Dell™ OptiPlex<sup>™</sup> 210L Quick Reference Guide

Models DCSM, DCNE

## Notes, Notices, and Cautions

 $\mathbb Z$  NOTE: A NOTE indicates important information that helps you make better use of your computer.

**C** NOTICE: A NOTICE indicates either potential damage to hardware or loss of data and tells you how to avoid the problem.

 $\triangle$  CAUTION: A CAUTION indicates a potential for property damage, personal injury, or death.

If you purchased a Dell™ n Series computer, any references in this document to Microsoft® Windows® operating systems are not applicable.

The Quick Reference Guide, Drivers and Utilities CD, and operating system media are optional and may not ship with all computers.

## Abbreviations and Acronyms

For a complete list of abbreviations and acronyms, see the Glossary in the User's Guide.

Models DCSM, DCNE

September 2006 P/N YC815 Rev. A01

\_\_\_\_\_\_\_\_\_\_\_\_\_\_\_\_\_\_\_\_ **Information in this document is subject to change without notice. © 2005–2006 Dell Inc. All rights reserved.**

Reproduction in any manner whatsoever without the written permission of Dell Inc. is strictly forbidden.

Trademarks used in this text: *Dell*, *OptiPlex*, and the *DELL* logo are trademarks of Dell Inc.; *Microsoft* and *Windows* are registered trademarks of Microsoft Corporation; *Intel* and *Pentium* are registered trademarks of Intel Corporation.

Other trademarks and trade names may be used in this document to refer to either the entities claiming the marks and names or their products. Dell Inc. disclaims any proprietary interest in trademarks and trade names other than its own.

# **Contents**

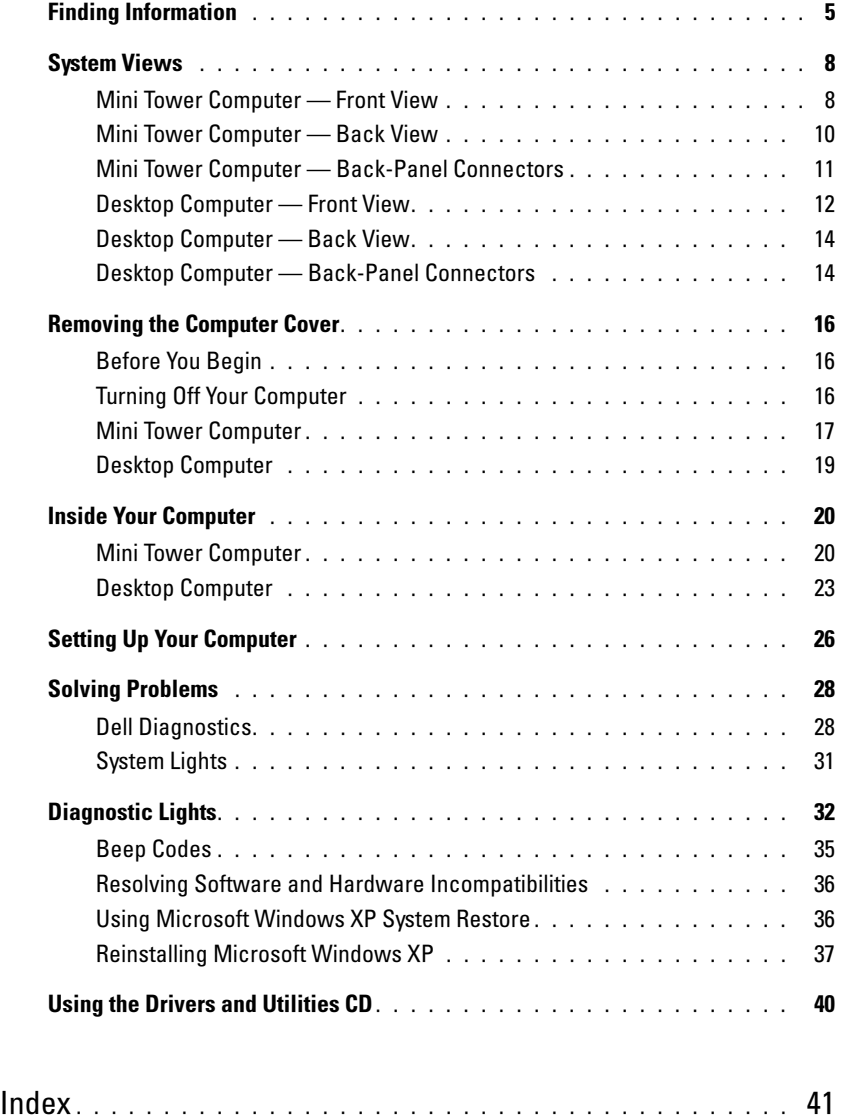

#### 4 | Contents

## <span id="page-4-0"></span>Finding Information

 $\mathscr{D}$  NOTE: Some features may not be available for your computer or in certain countries.

 $\mathscr{\mathscr{Q}}$  NOTE: Additional information may ship with your computer.

#### What Are You Looking For? The Controller School and It Here

- A diagnostic program for my computer
- Drivers for my computer
- My computer documentation
- My device documentation
- Desktop System Software (DSS)

Documentation and drivers are already installed on your computer. You can use the CD to run the Dell Diagnostics or access your documentation. (see ["Dell Diagnostics" on](#page-27-1)  [page 28\)](#page-27-1).

<span id="page-4-1"></span>Drivers and Utilities CD (also known as ResourceCD)

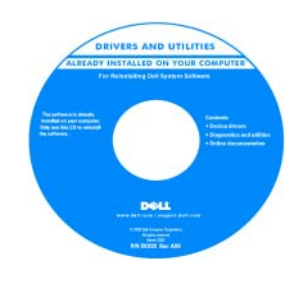

Readme files may be included on your CD to provide last-minute updates about technical changes to your computer or advanced technical-reference material for technicians or experienced users.

NOTE: Drivers and documentation updates can be found at support.dell.com.

**NOTE:** The *Drivers and Utilities* CD is optional and may not ship with your computer.

- Warranty information
- Terms and Conditions (U.S. only)
- Safety instructions
- Regulatory information
- Ergonomics information
- End User License Agreement

• How to remove and replace parts

- Specifications
- How to configure system settings
- How to troubleshoot and solve problems

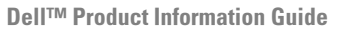

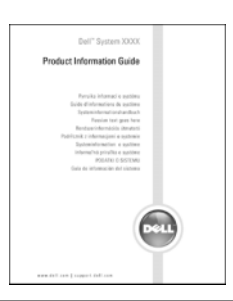

User's Guide

Microsoft® Windows® XP Help and Support Center

- 1 Click the Start button, then click Help and Support.
- 2 Click Dell User and System Guides, then click System Guides. 3 Click Dell Optiplex User's Guide.

The User's Guide is also available on the optiona[l](#page-4-1) Drivers and Utilities CD (ResourceCD).

<span id="page-5-0"></span>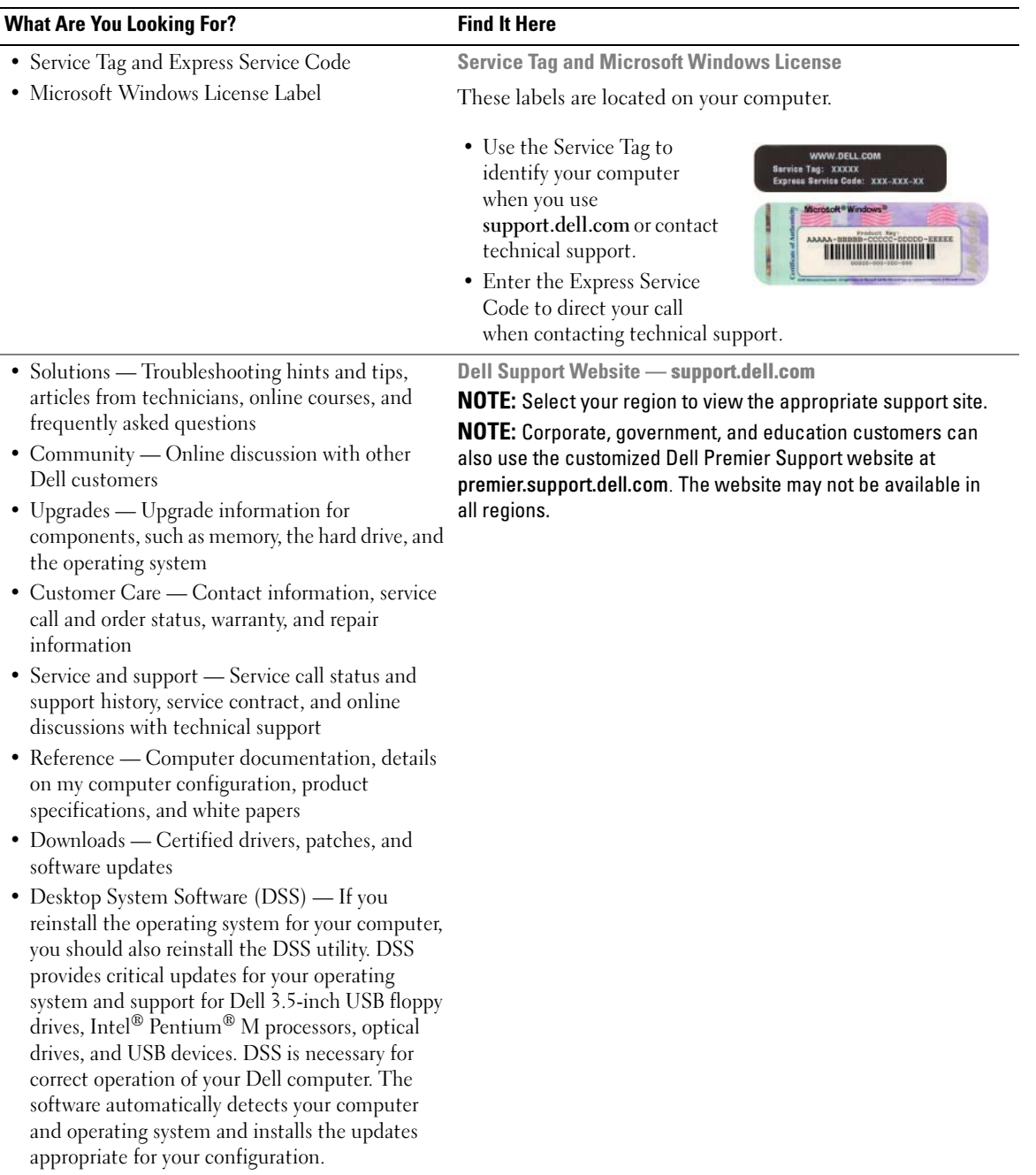

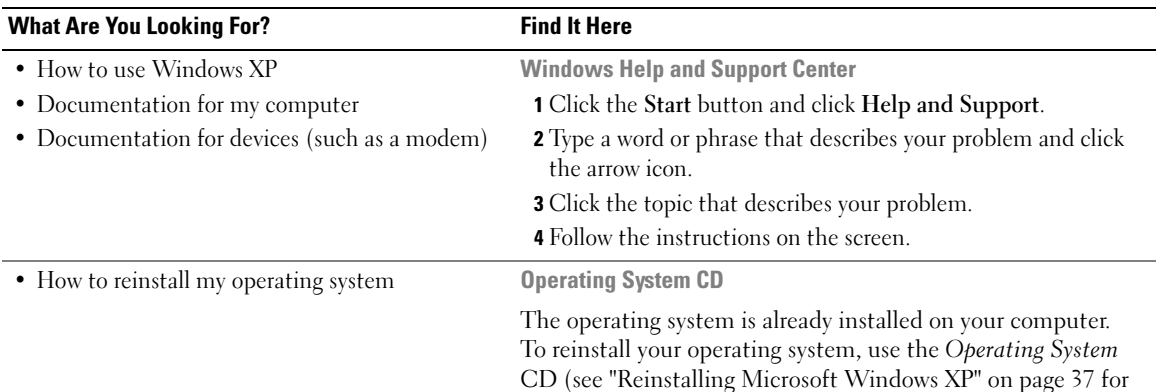

<span id="page-6-0"></span>instructions).

**OPERATING SYSTEM LEEADY INSTALLED ON YOUR CO** + Rent 1<br>+ Rent 2<br>+ Rent 3

After you reinstall your operating system, use the optional [Drivers](#page-4-1)  [and Utilities](#page-4-1) CD (ResourceCD) to reinstall drivers for the devices that came with your computer.

Your operating system [product key](#page-5-0)  label is located on your computer.

NOTE: The color of your CD varies based on the operating system you ordered.

**NOTE:** The *Operating System* CD is optional and may not ship with your computer.

## <span id="page-7-0"></span>System Views

<span id="page-7-1"></span>Mini Tower Computer — Front View

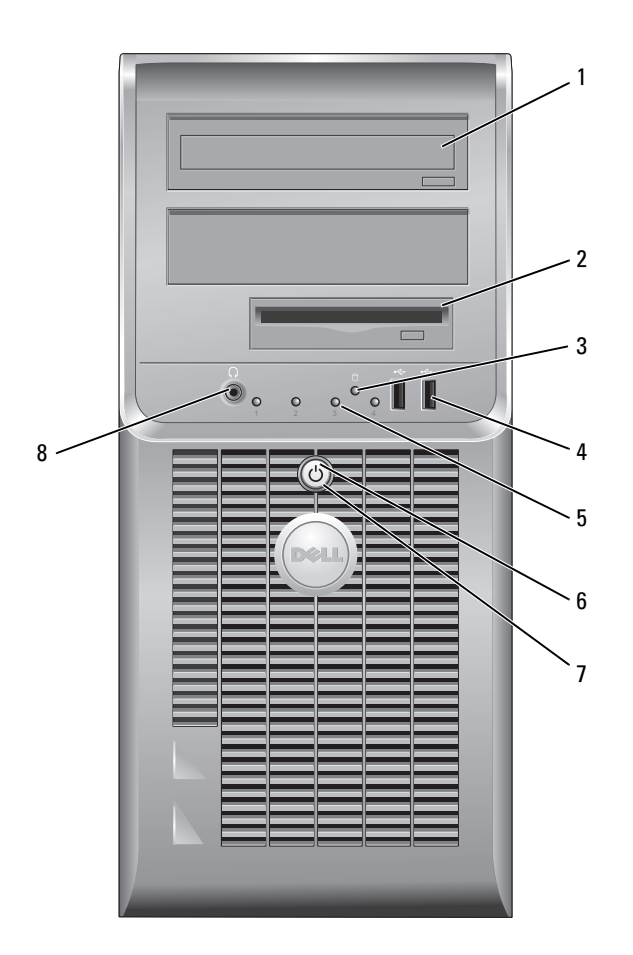

- 1 CD/DVD drive Insert a CD or DVD (if applicable) into this drive.
- 2 floppy drive Insert a floppy disk into this drive.
- 3 hard-drive activity light This light flickers when the hard drive is in use.
- 4 USB 2.0 connectors (2) Use the USB connectors on the front of the computer for devices that you connect occasionally, such as joysticks or cameras, or for bootable USB devices.

It is recommended that you use the USB connectors on the back of the computer for devices that typically remain connected, such as printers and keyboards.

- 5 diagnostic lights Use the lights to help you troubleshoot a computer problem based on the diagnostic code (for more information, see ["Diagnostic Lights" on page 32](#page-31-0)).
- 6 power button Press this button to turn on the computer.

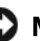

**NOTICE:** To avoid losing data, do not turn off the computer by pressing the power button for 6 seconds or longer. Instead, perform an operating system shutdown.

**NOTICE:** If your operating system has ACPI enabled, when you press the power button the computer will perform an operating system shutdown.

- 7 power light The power light illuminates and blinks or remains solid to indicate different operating states:
	- No light The computer is turned off.
	- Steady green The computer is in a normal operating state.
	- Blinking green The computer is in a power-saving mode.
	- Blinking or solid amber The computer is receiving electrical power, but an internal power problem might exist. See "Power Problems" in your online User's Guide.

To exit from a power-saving mode, press the power button or use the keyboard or the mouse if it is configured as a wake device in the Windows Device Manager. For more information about sleep modes and exiting from a power-saving mode, see your online User's Guide.

For a description of light codes that can help you troubleshoot problems with your computer, see ["System Lights" on page 31.](#page-30-0)

8 headphone connector Use the headphone connector to attach headphones and most kinds of speakers.

#### <span id="page-9-0"></span>Mini Tower Computer — Back View

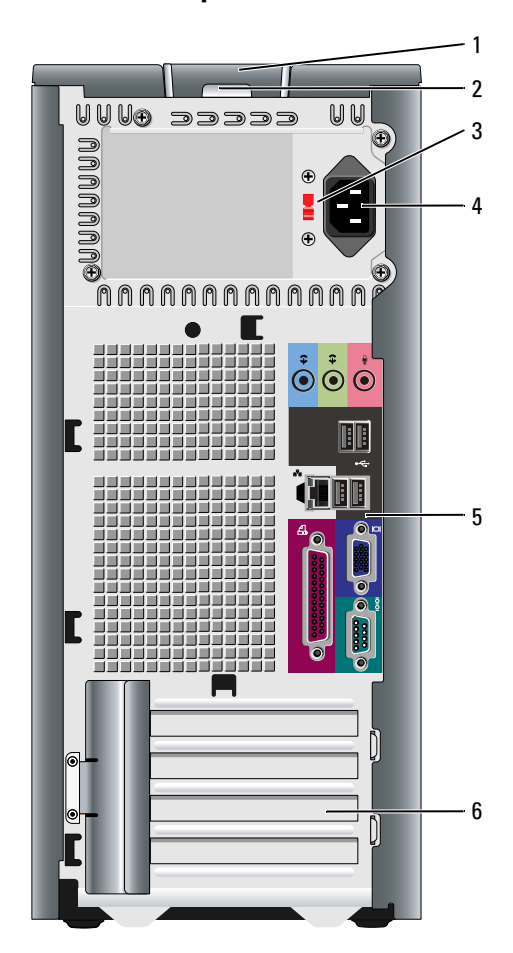

- 
- 
- 3 voltage selection switch

1 cover release latch This latch allows you to open the computer cover.

2 padlock ring Insert a padlock to lock the computer cover.

Your computer is equipped with a manual voltage-selection switch.

To avoid damaging a computer with a manual voltage-selection switch, set the switch to the voltage that most closely matches the AC power available in your location.

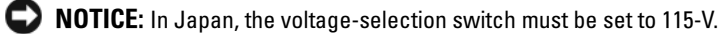

Also, ensure that your monitor and attached devices are electrically rated to operate with the AC power available in your location.

- 4 power connector Insert the power cable into this connector.
- 5 back-panel connectors Plug serial, USB, and other devices into the appropriate connector.
- 6 card slots Access connectors for any installed PCI and PCI Express cards.

#### <span id="page-10-0"></span>Mini Tower Computer — Back-Panel Connectors

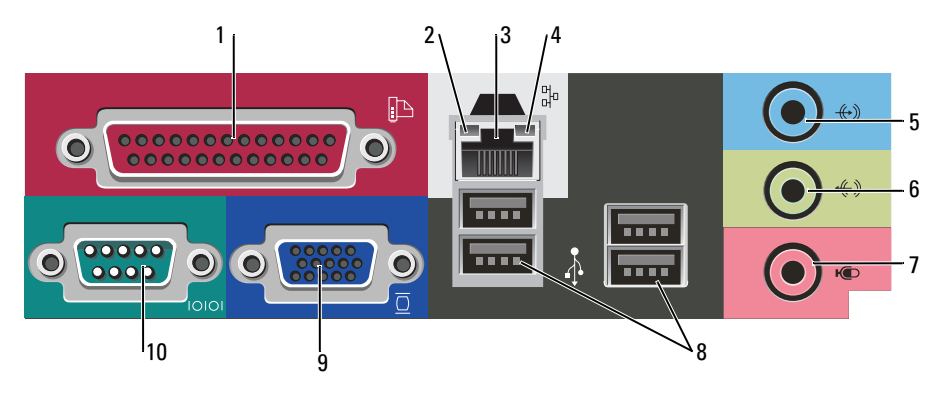

1 parallel connector Connect a parallel device, such as a printer, to the parallel connector. If you have a USB printer, plug it into a USB connector. **NOTE:** The integrated parallel connector is automatically disabled if the computer detects an installed card containing a parallel connector configured to the same address. For more information, see your online User's Guide. 2 link integrity light • Green — A good connection exists between a 10-Mbps network and the computer. • Orange — A good connection exists between a 100-Mbps network and the computer. • Off — The computer is not detecting a physical connection to the network. 3 network adapter connector To attach your computer to a network or broadband device, connect one end of a network cable to either a network jack or your network or broadband device. Connect the other end of the network cable to the network adapter connector on the back panel of your computer. A click indicates that the network cable has been securely attached. **NOTE:** Do not plug a telephone cable into the network connector. On computers with a network adapter card, use the connector on the card. It is recommended that you use Category 5 wiring and connectors for your network. If you must use Category 3 wiring, force the network speed to 10 Mbps to ensure reliable operation. 4 network activity light This light flashes yellow when the computer is transmitting or receiving network data. A high volume of network traffic may make this light appear to be in a steady "on" state.

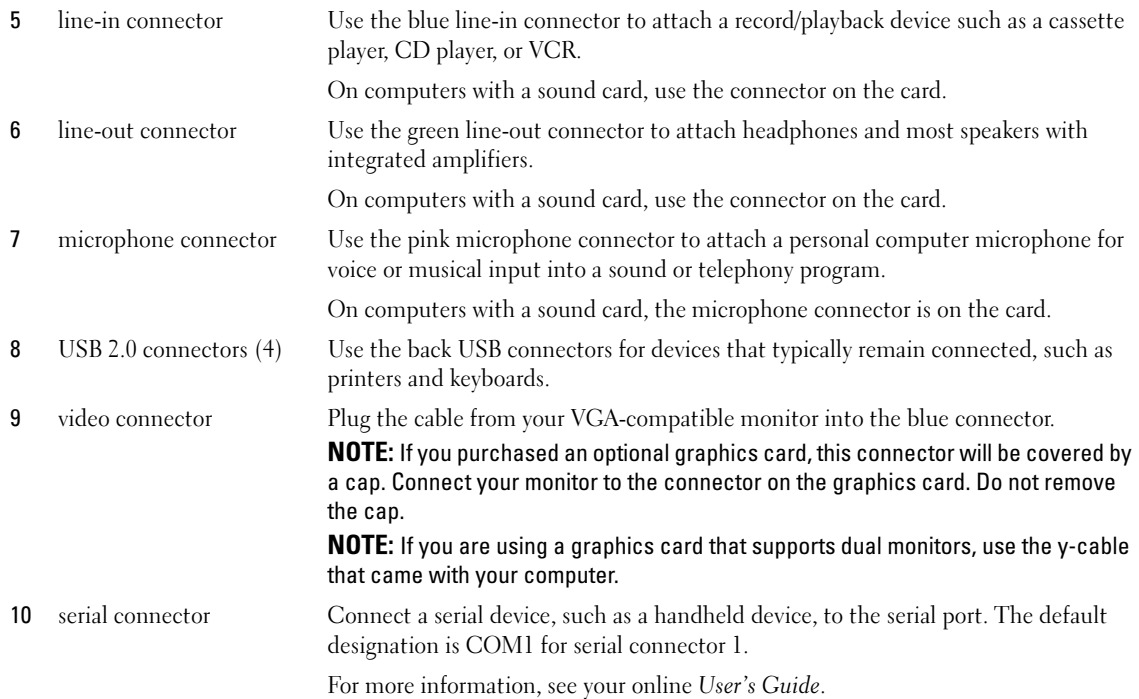

## <span id="page-11-0"></span>Desktop Computer — Front View

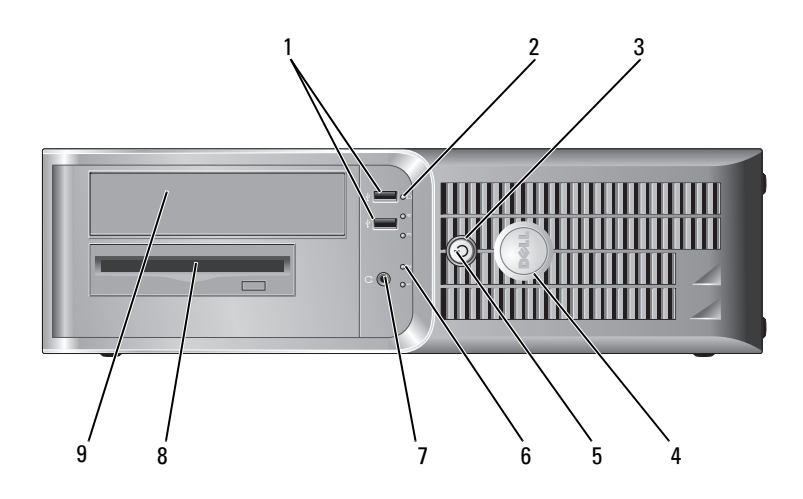

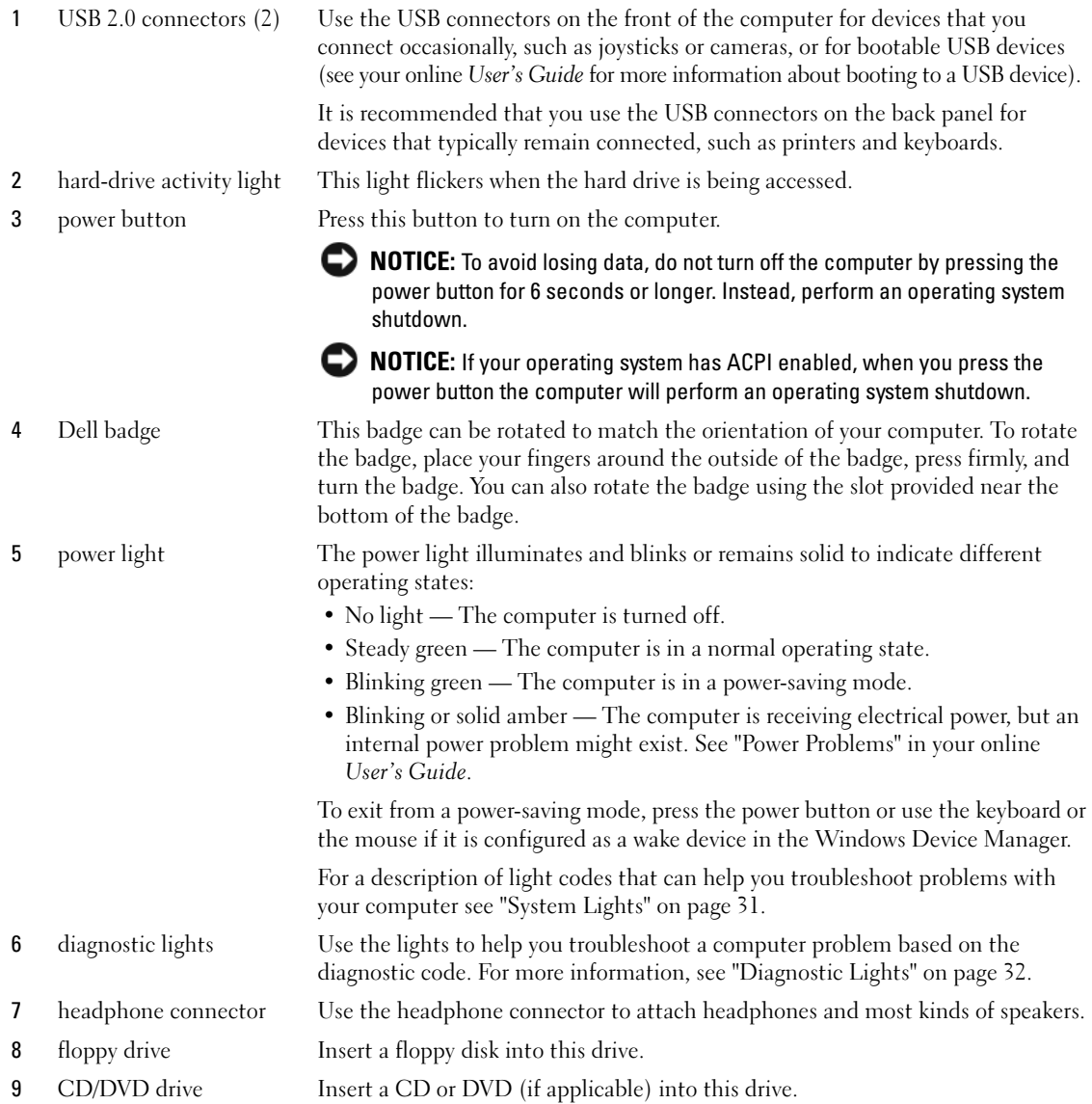

## <span id="page-13-0"></span>Desktop Computer — Back View

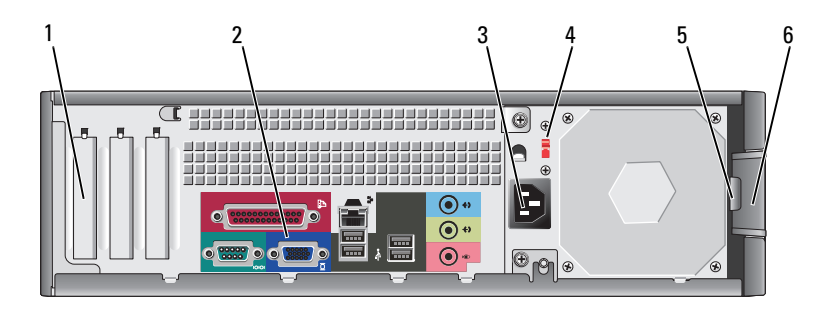

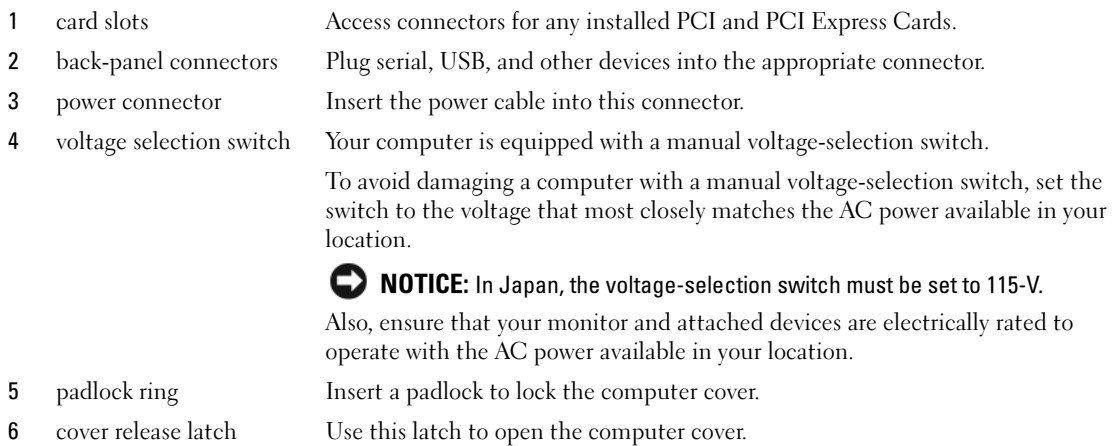

## <span id="page-13-1"></span>Desktop Computer — Back-Panel Connectors

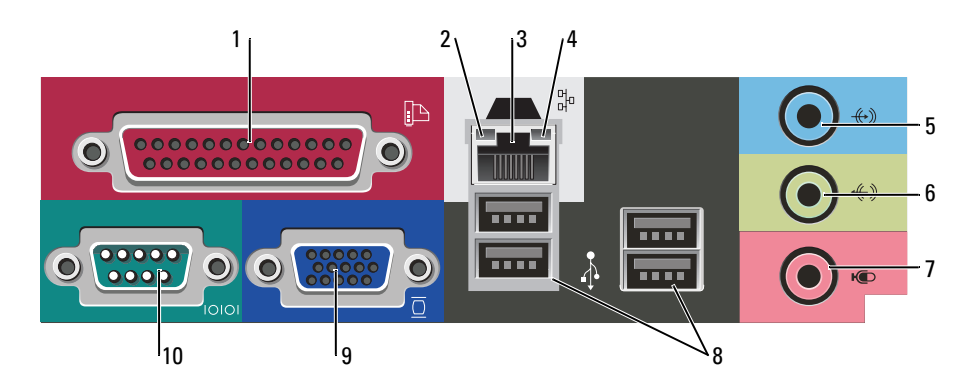

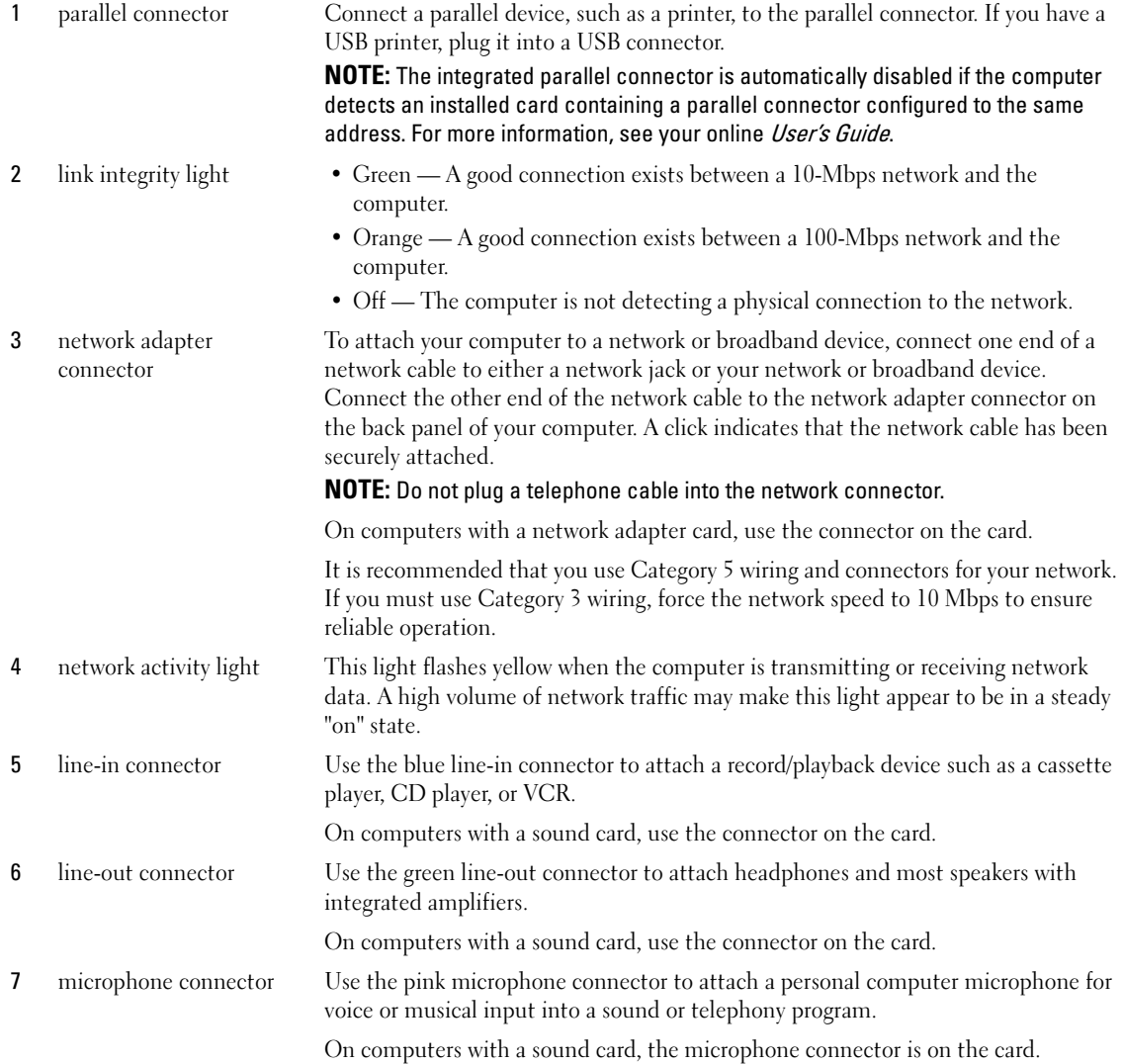

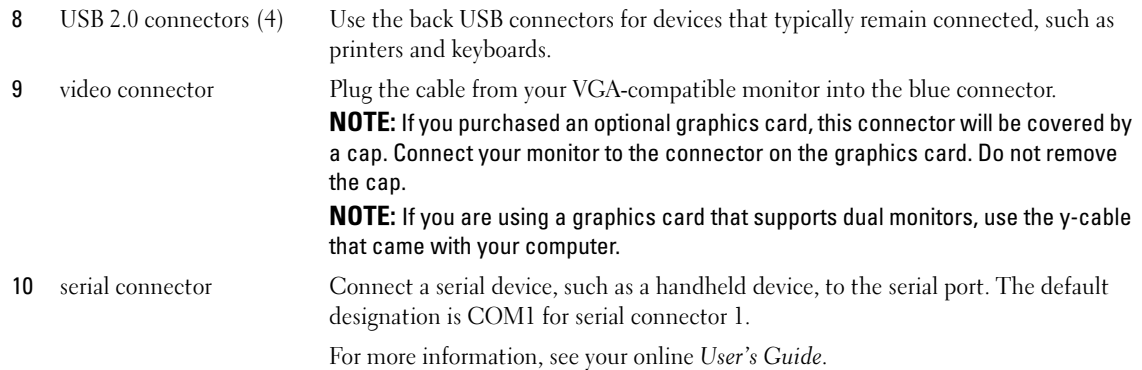

## <span id="page-15-0"></span>Removing the Computer Cover

### <span id="page-15-1"></span>Before You Begin

This chapter provides procedures for removing and installing the components in your computer. Unless otherwise noted, each procedure assumes that the following conditions exist:

- You have performed the steps i[n"Turning Off Your Computer" on page 16](#page-15-2) and ["Before Working Inside](#page-15-3)  [Your Computer" on page 16.](#page-15-3)
- You have read the safety information in your Dell™ Product Information Guide.

### <span id="page-15-2"></span>Turning Off Your Computer

**NOTICE:** To avoid losing data, save and close any open files and exit any open programs before you turn off your computer.

- 1 Shut down the operating system:
	- **a** Save and close any open files, exit any open programs, click the **Start** button, and then click Turn Off Computer.
	- **b** In the Turn off computer window, click Turn off. The computer turns off after the operating system shutdown process finishes.
- 2 Ensure that the computer and any attached devices are turned off. If your computer and attached devices did not automatically turn off when you shut down your operating system, turn them off now.

#### <span id="page-15-3"></span>Before Working Inside Your Computer

Use the following safety guidelines to help protect your computer from potential damage and to help ensure your own personal safety.

 $\prime\!!\!\!\!\setminus$  CAUTION: Before you begin any of the procedures in this section, follow the safety instructions in the Product Information Guide.

 $\hat{P}$  CAUTION: Handle components and cards with care. Do not touch the components or contacts on a card. Hold a card by its edges or by its metal mounting bracket. Hold a component such as a processor by its edges, not by its pins.

**CONOTICE:** Only a certified service technician should perform repairs on your computer. Damage due to servicing that is not authorized by Dell is not covered by your warranty.

**CO** NOTICE: When you disconnect a cable, pull on its connector or on its strain-relief loop, not on the cable itself. Some cables have a connector with locking tabs; if you are disconnecting this type of cable, press in on the locking tabs before you disconnect the cable. As you pull connectors apart, keep them evenly aligned to avoid bending any connector pins. Also, before you connect a cable, ensure that both connectors are correctly oriented and aligned.

To avoid damaging the computer, perform the following steps before you begin working inside the computer.

1 Turn off your computer.

**NOTICE:** To disconnect a network cable, first unplug the cable from your computer and then unplug it from the network wall jack.

- 2 Disconnect any telephone or telecommunication lines from the computer.
- **3** Disconnect your computer and all attached devices from their electrical outlets, and then press the power button to ground the system board.
- 4 Remove the cable cover, if it is attached.

 $\bigwedge$  CAUTION: To guard against electrical shock, always unplug your computer from the electrical outlet before removing the cover.

- **5** Remove the computer cover:
	- Remove the Mini Computer cover (see ["Mini Tower Computer" on page 17\)](#page-16-0).
	- Remove the Desktop Computer cover (see ["Desktop Computer" on page 23\)](#page-22-0).

**NOTICE:** Before touching anything inside your computer, ground yourself by touching an unpainted metal surface, such as the metal at the back of the computer. While you work, periodically touch an unpainted metal surface to dissipate any static electricity that could harm internal components.

### <span id="page-16-0"></span>Mini Tower Computer

 $\bigwedge$  CAUTION: Before you begin any of the procedures in this section, follow the safety instructions in the Product Information Guide.

 $\bigwedge$  CAUTION: To guard against electrical shock, always unplug your computer from the electrical outlet before removing the computer cover.

- 1 Follow the procedures in ["Before You Begin" on page 16](#page-15-1).
- **2** Lay the computer on its side.
- **3** Slide the cover release latch back as you lift the cover.
- 4 Grip the sides of the computer cover and pivot the cover up using the hinge tabs as leverage points.
- **5** Remove the cover from the hinge tabs and set it aside on a soft nonabrasive surface.

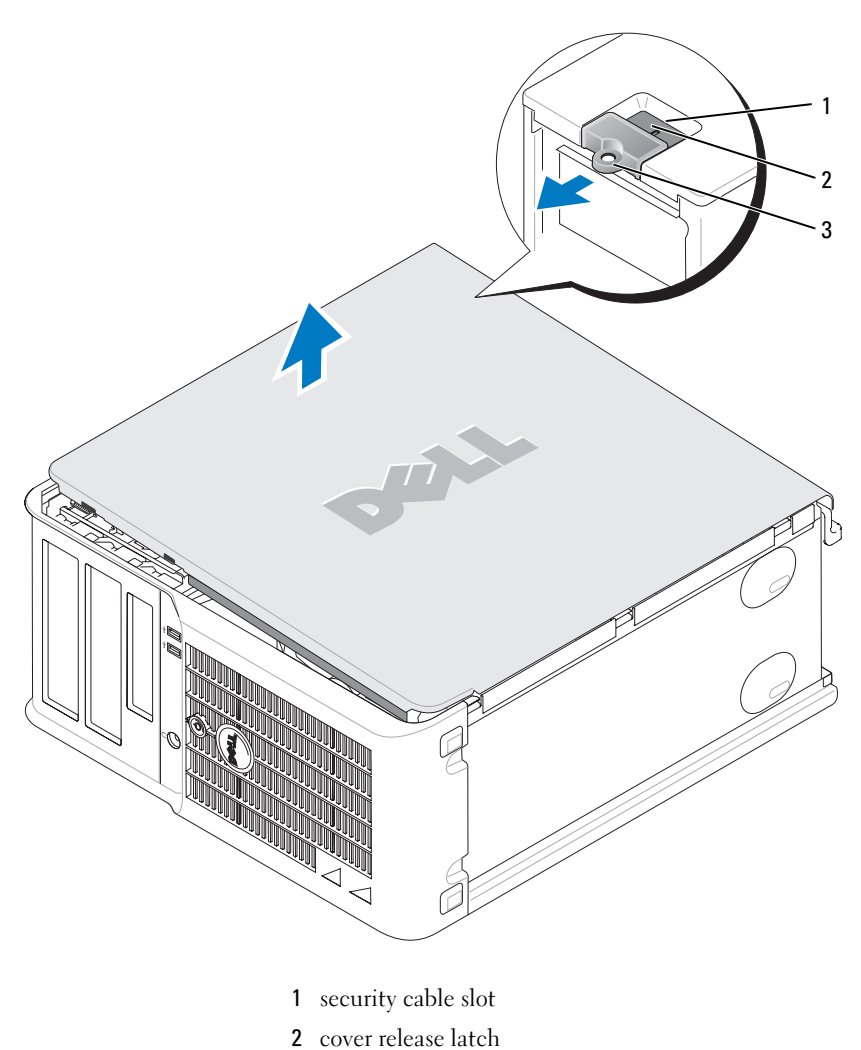

padlock ring

#### <span id="page-18-0"></span>Desktop Computer

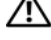

 $\bigwedge$  CAUTION: Before you begin any of the procedures in this section, follow the safety instructions in the Product Information Guide.

 $\bigwedge$  CAUTION: To guard against electrical shock, always unplug your computer from the electrical outlet before removing the computer cover.

- 1 Follow the procedures in ["Before You Begin" on page 16](#page-15-1).
- 2 If you have installed a padlock through the padlock ring on the back panel, remove the padlock.
- **3** Slide the cover release latch back as you lift the cover.
- 4 Pivot the cover up using the hinge tabs as leverage points.
- 5 Remove the cover from the hinge tabs and set it aside on a soft nonabrasive surface.

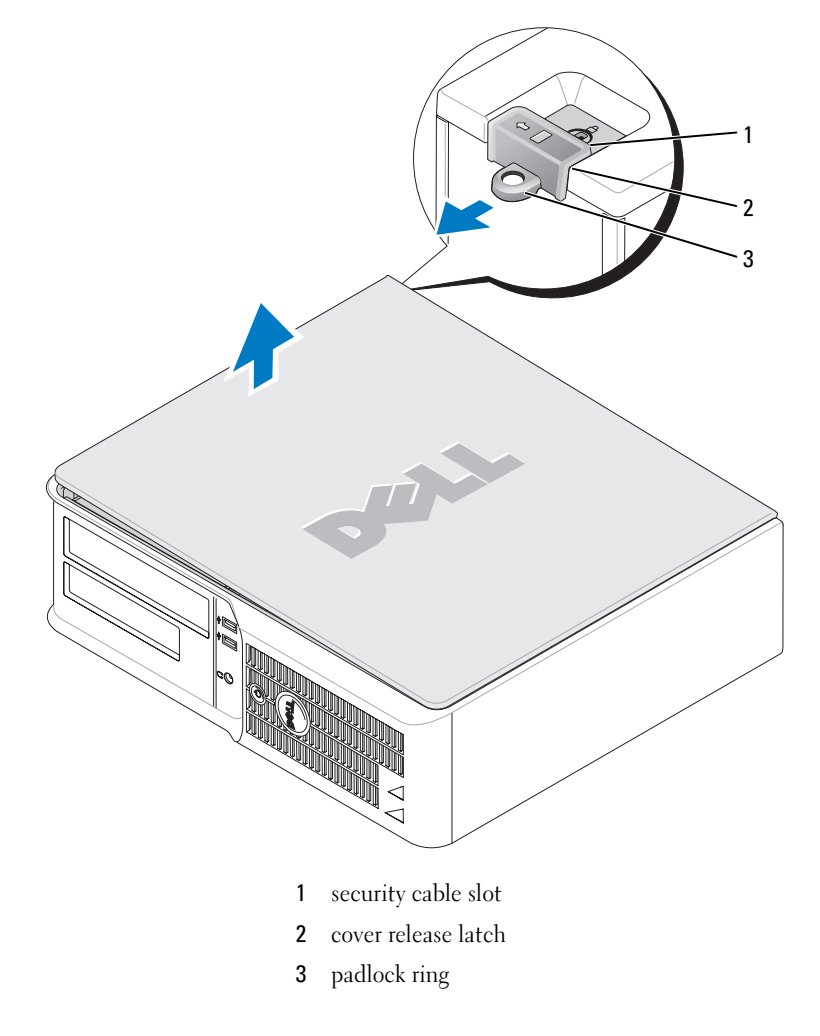

## <span id="page-19-0"></span>Inside Your Computer

#### <span id="page-19-1"></span>Mini Tower Computer

 $\bigwedge$  CAUTION: Before you begin any of the procedures in this section, follow the safety instructions located in the Product Information Guide.

 $\bigwedge$  CAUTION: To avoid electrical shock, always unplug your computer from the electrical outlet before removing the computer cover.

**NOTICE:** Be careful when opening the computer cover to ensure that you do not accidentally disconnect cables from the system board.

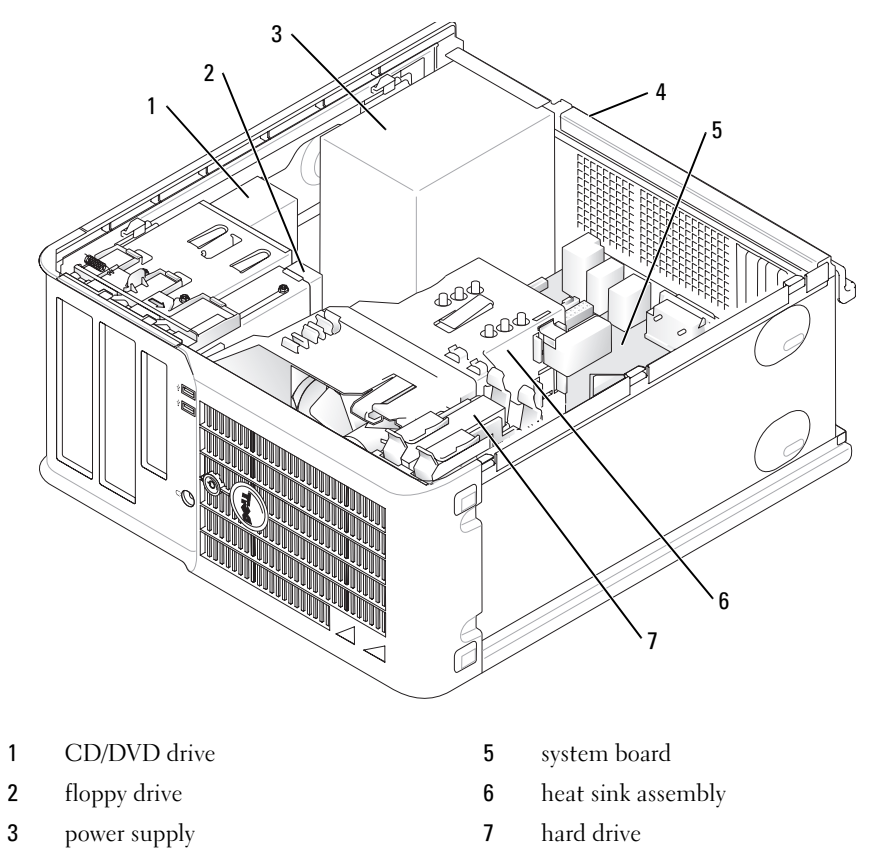

4 chassis manual voltage-selection switch

#### System Board Components

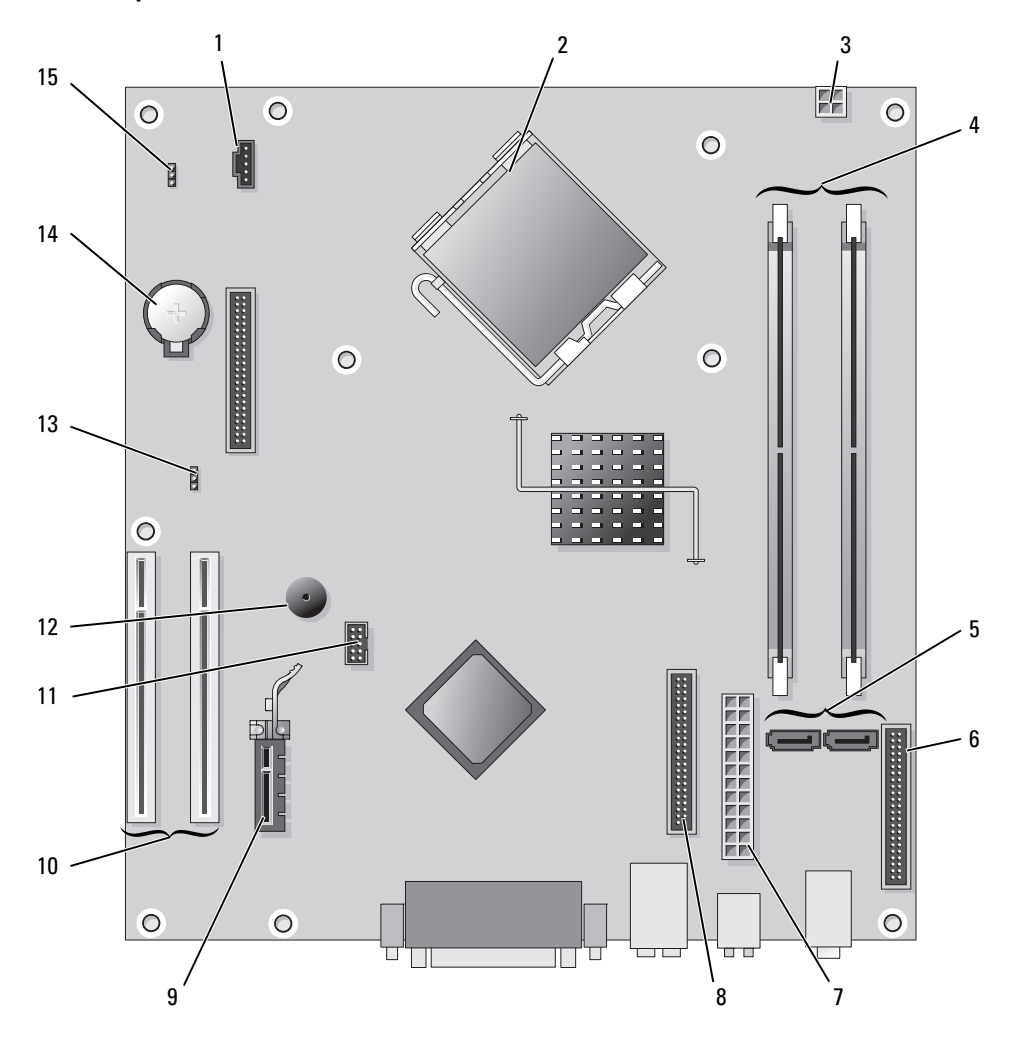

- 
- 2 processor connector (CPU) 10 PCI card connector (2)
- power connector (12VPOWER) 11 FlexBay USB connector
- 4 memory module connectors (DIMM 1, DIMM 2) 12 Piezo speaker
- 5 serial ATA drive connectors (SATA0, SATA2) 13 password jumper (PSWD)
- front-panel connector (FNT\_PANEL) 14 battery socket (BATT)
- 
- 8 CD/DVD drive connector (IDE)
- fan connector (FAN) 9 PCI Express x1 card connector
	-
	-
	-
	-
	-
- power connector (POWER) 15 RTC reset jumper (RTCRST)

## Jumper Settings

#### Mini Tower Computer

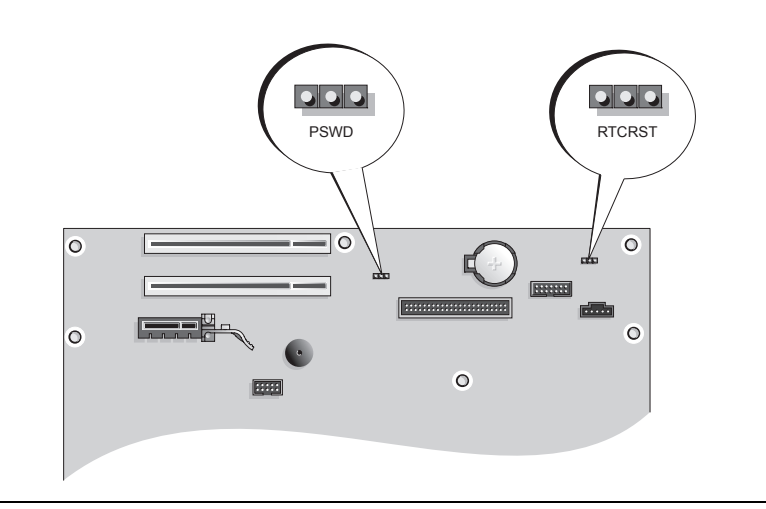

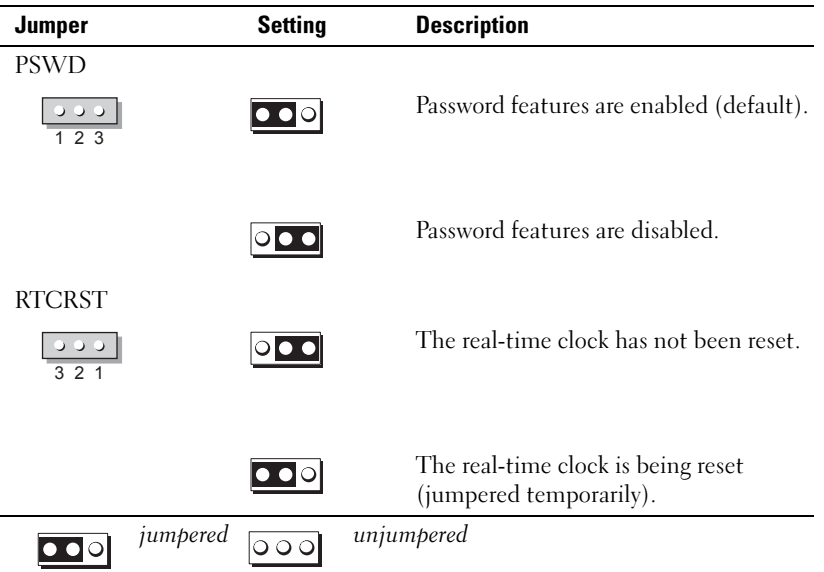

#### 22 | Quick Reference Guide

#### <span id="page-22-0"></span>Desktop Computer

 $\bigwedge$  CAUTION: Before you begin any of the procedures in this section, follow the safety instructions in the Product Information Guide.

 $\bigwedge$  CAUTION: To avoid electrical shock, always unplug your computer from the electrical outlet before removing the computer cover.

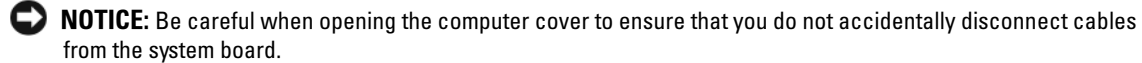

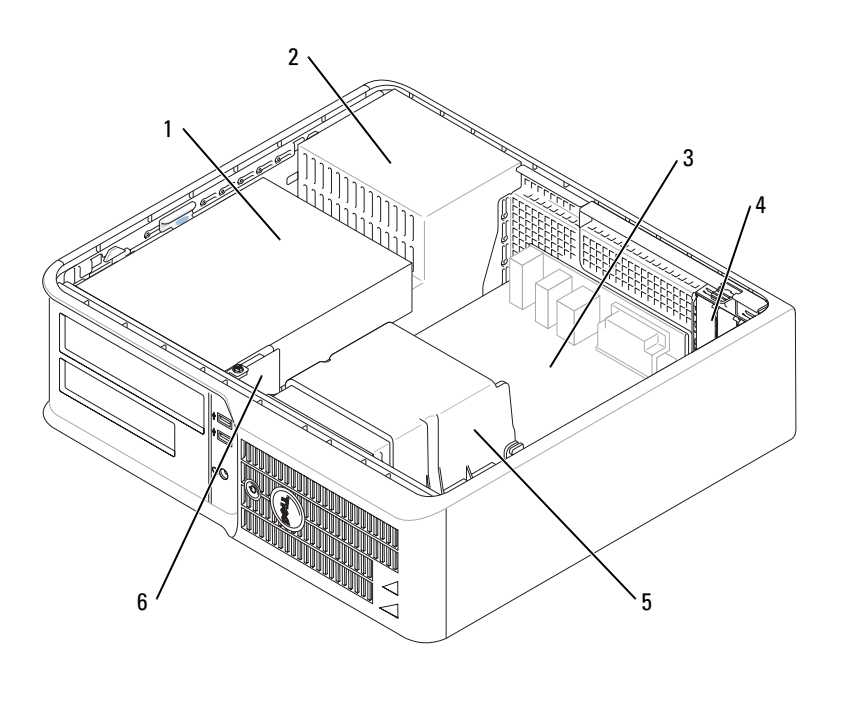

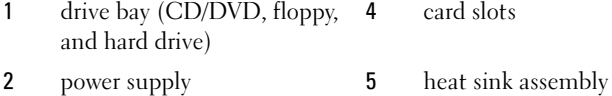

3 system board 6 front I/O panel

#### System Board Components

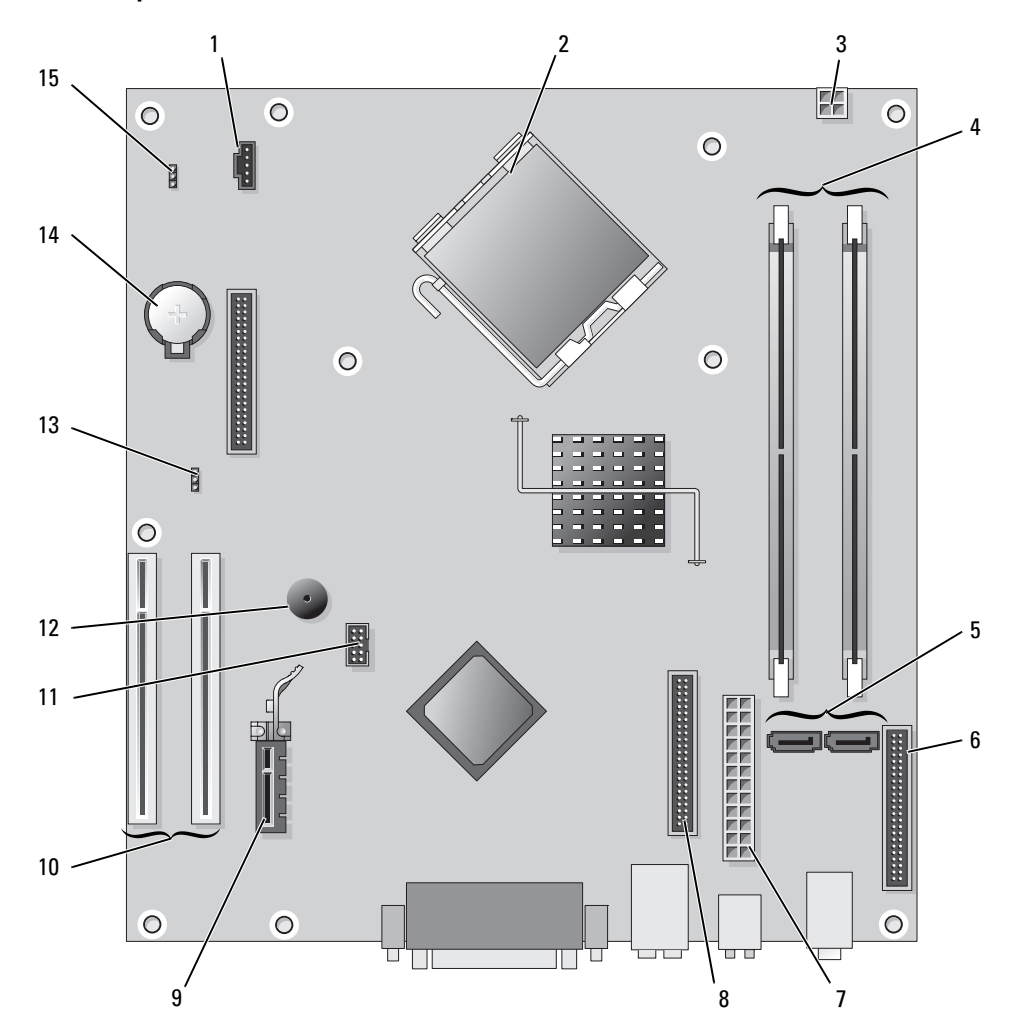

- 
- 2 processor connector (CPU) 10 PCI card connector (2)
- power connector (12VPOWER) 11 FlexBay USB connector
- 4 memory module connectors (DIMM\_1, DIMM\_2) 12 Piezo speaker
- 5 serial ATA drive connectors (SATA0, SATA2) 13 password jumper (PSWD)
- front-panel connector (FNT\_PANEL) 14 battery socket (BATT)
- 
- 8 CD/DVD drive connector (IDE)
- 1 fan connector (FAN) 9 PCI Express x1 card connector
	-
	-
	-
	-
	-
- power connector (POWER) 15 RTC reset jumper (RTCRST)

## Jumper Settings

#### Desktop Computer

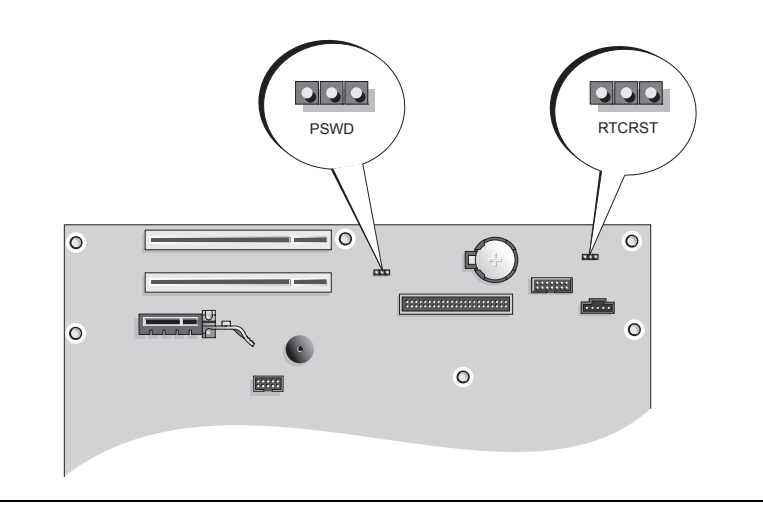

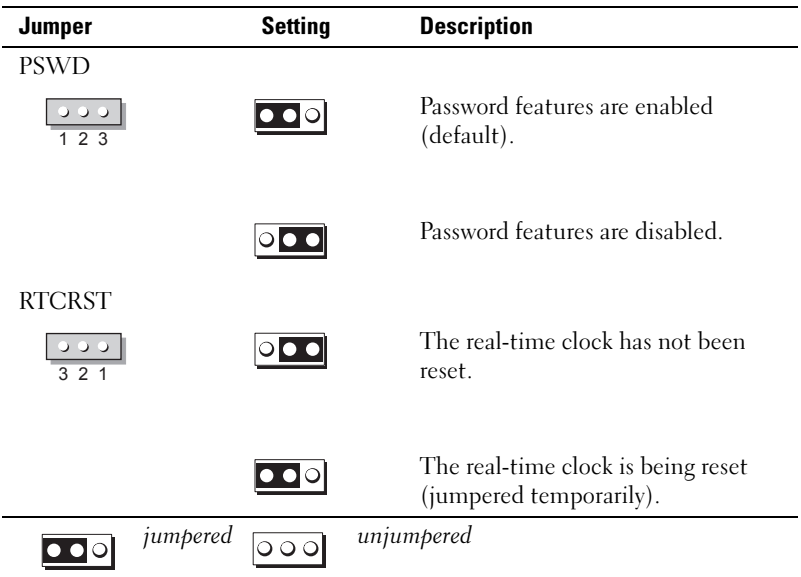

## <span id="page-25-0"></span>Setting Up Your Computer

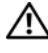

#### $\sqrt{N}$  CAUTION: Before performing any of the procedures in this section, follow the safety instructions in Product Information Guide.

**NOTICE:** If your computer has an expansion card installed (such as a modem card), connect the appropriate cable to the card, not to the connector on the back panel.

**CO** NOTICE: To help allow the computer to maintain proper operating temperature, ensure that you do not place the computer too close to a wall or other storage compartment that might prevent air circulation around the chassis.

 $\%$  NOTE: Before you install any devices or software that did not ship with your computer, read the documentation that came with the device or software, or contact the vendor to verify that the device or software is compatible with your computer and operating system.

 $\mathscr{\mathscr{A}}$  NOTE: Your computer may vary slightly from the following illustrations.

You must complete all the steps to properly set up your computer. See the appropriate figures that follow the instructions.

**NOTICE:** Do not attempt to operate a PS/2 mouse and a USB mouse simultaneously.

**1** Connect the keyboard and mouse.

**C** NOTICE: Do not connect a modem cable to the network adapter connector. Voltage from telephone communications can cause damage to the network adapter

**2** Connect the modem or network cable.

Insert the network cable, not the telephone line, into the network connector. If you have an optional modem, connect the telephone line to the modem.

3 Connect the monitor.

Align and gently insert the monitor cable to avoid bending connector pins. Tighten the thumbscrews on the cable connectors.

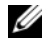

 $\mathscr{D}$  NOTE: Some monitors have the video connector underneath the back of the screen. See the documentation that came with your monitor for its connector locations.

- 4 Connect the speakers.
- **5** Connect power cables to the computer, monitor, and devices and connect the other ends of the power cables to electrical outlets.

**NOTICE:** To avoid damaging a computer with a manual voltage-selection switch, set the switch to the voltage that most closely matches the AC power available in your location.

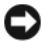

**NOTICE:** In Japan, the voltage selection switch must be set to 115-V.

**6** Verify that the voltage selection switch is set correctly for your location.

Your computer has a manual voltage-selection switch. Computers with a voltage selection switch on the back panel must be manually set to operate at the correct operating voltage.

#### Set Up Your Keyboard and Mouse

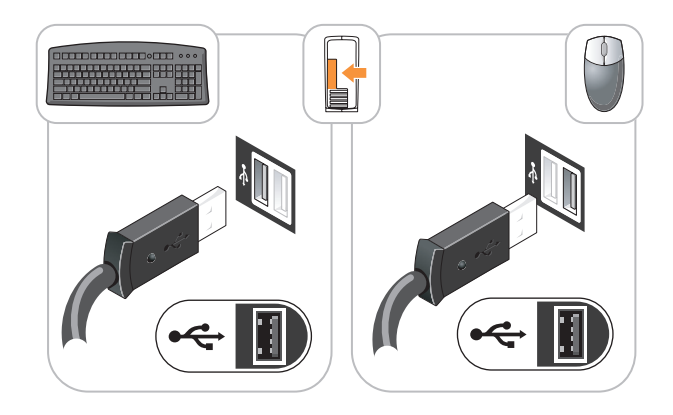

### Set Up Your Monitor

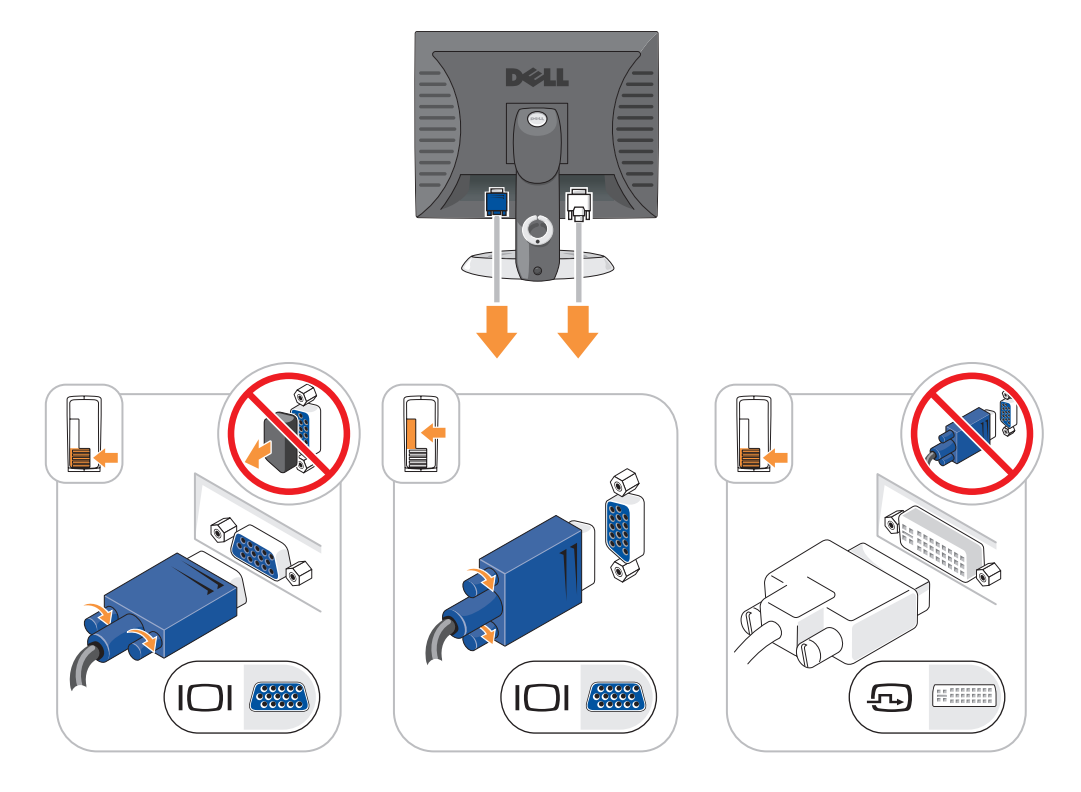

#### Power Connections

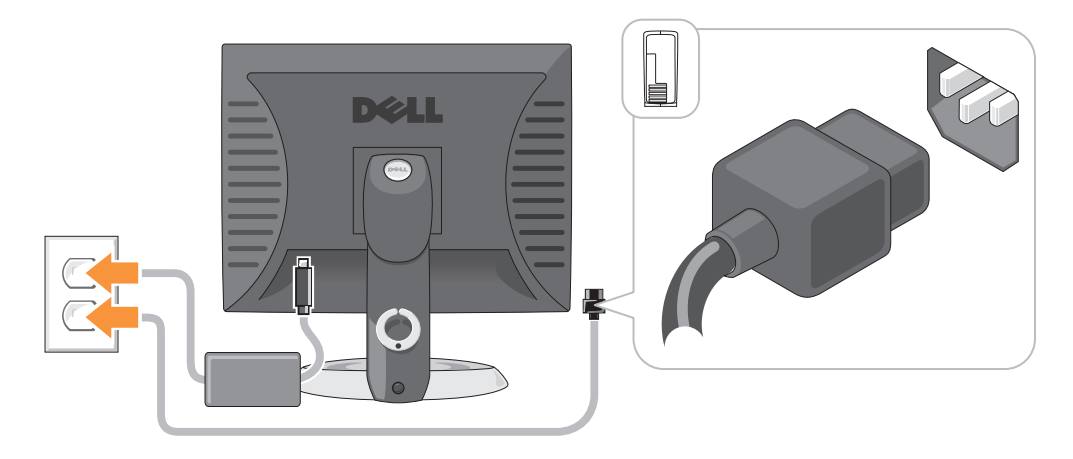

## <span id="page-27-0"></span>Solving Problems

Dell provides a number of tools to help you if your computer does not perform as expected. For the latest troubleshooting information available for your computer, see the Dell Support website at support.dell.com.

If computer problems occur that require help from Dell, write a detailed description of the error, beep codes, or diagnostics light patterns, record your Express Service Code and Service Tag below, and then contact Dell from the same location as your computer. For information on contacting Dell, see your online User's Guide.

For an example of the Express Service Code and Service Tag, see ["Finding Information" on page 5.](#page-4-0)

Express Service Code:

Service Tag:

## <span id="page-27-1"></span>Dell Diagnostics

 $\bigwedge$  CAUTION: Before you begin any of the procedures in this section, follow the safety instructions in the Product Information Guide.

#### When to Use the Dell Diagnostics

If you experience a problem with your computer, perform the checks in "Solving Problems" of your online User's Guide and run the Dell Diagnostics before you contact Dell for technical assistance. For information on contacting Dell, see your online User's Guide.

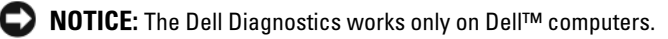

Enter system setup (see "System Setup" in your online User's Guide for instructions), review your computer's configuration information, and ensure that the device you want to test displays in system setup and is active.

Start the Dell Diagnostics from either your hard drive or from the optional Drivers and Utilities CD (also known as the ResourceCD).

#### <span id="page-28-0"></span>Starting the Dell Diagnostics From Your Hard Drive

- 1 Turn on (or restart) your computer.
- 2 When the DELL logo appears, press <F12> immediately.

 $\mathscr{U}_1$  NOTE: If you see a message stating that no diagnostics utility partition has been found, run the Dell Diagnostics from your *Drivers and Utilities* CD (optional) (see "Starting the Dell Diagnostics From Your Hard [Drive" on page 29\)](#page-28-0).

If you wait too long and the operating system logo appears, continue to wait until you see the Microsoft<sup>®</sup> Windows<sup>®</sup> desktop. Then shut down your computer and try again.

- 3 When the boot device list appears, highlight Boot to Utility Partition and press <Enter>.
- 4 When the Dell Diagnostics Main Menu appears, select the test you want to run.

#### Starting the Dell Diagnostics From the Drivers and Utilities CD

- 1 Insert the Drivers and Utilities CD.
- 2 Shut down and restart the computer.

When the DELL logo appears, press <F12> immediately.

If you wait too long and the operating system logo appears, continue to wait until you see the Microsoft Windows desktop. Then shut down your computer and try again.

- $\mathscr{Q}_4$  NOTE: The next steps change the boot sequence for one time only. On the next start-up, the computer boots according to the devices specified in system setup.
- 3 When the boot device list appears, highlight the listing for the CD/DVD drive and press <Enter>.
- 4 Select the listing for the CD/DVD drive option from the CD boot menu.
- **5** Select the option to boot from the CD/DVD drive from the menu that appears.
- **6** Type 1 to start the Drivers and Utilities CD menu.
- **7** Type 2 to start the Dell Diagnostics.
- 8 Select Run the 32 Bit Dell Diagnostics from the numbered list. If multiple versions are listed, select the version appropriate for your computer.
- **9** When the Dell Diagnostics Main Menu appears, select the test you want to run.

#### Dell Diagnostics Main Menu

1 After the Dell Diagnostics loads and the Main Menu screen appears, click the button for the option you want.

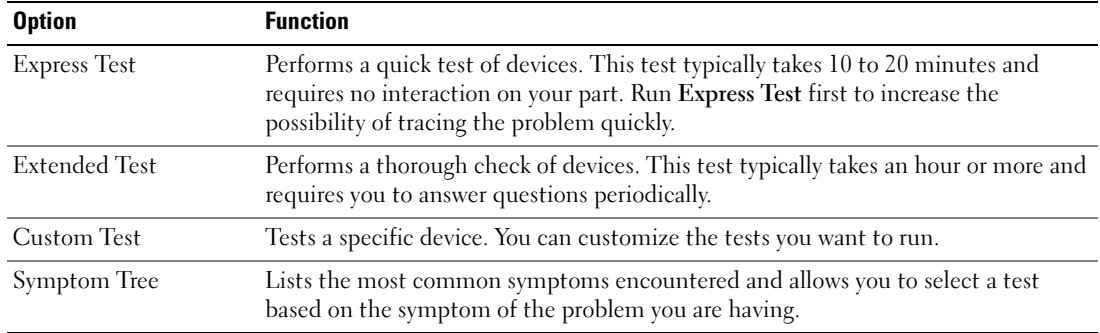

2 If a problem is encountered during a test, a message appears with an error code and a description of the problem. Write down the error code and problem description and follow the instructions on the screen.

If you cannot resolve the error condition, contact Dell. For information on contacting Dell, see your online User's Guide.

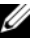

 $\mathscr{D}$  **NOTE:** The Service Tag for your computer is located at the top of each test screen. If you contact Dell, technical support will ask for your Service Tag.

3 If you run a test from the Custom Test or Symptom Tree option, click the applicable tab described in the following table for more information.

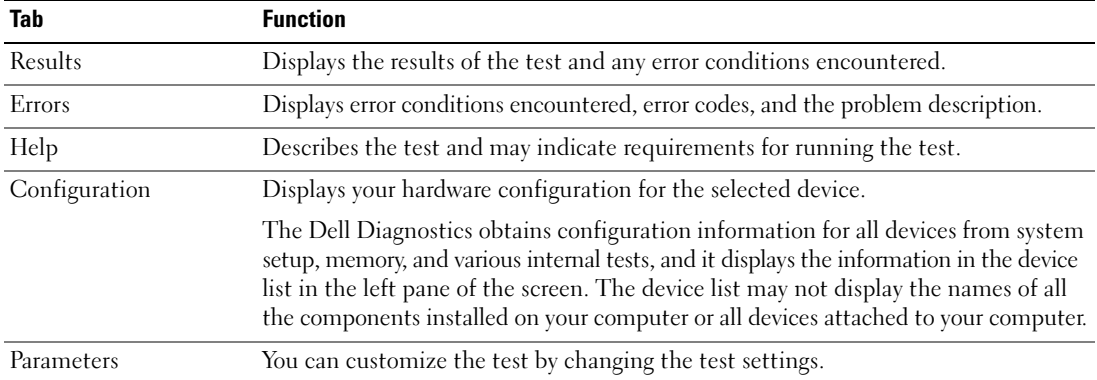

- 4 When the tests are completed, if you are running the Dell Diagnostics from the Drivers and Utilities CD (optional), remove the CD.
- 5 Close the test screen to return to the Main Menu screen. To exit the Dell Diagnostics and restart the computer, close the Main Menu screen.

## <span id="page-30-0"></span>System Lights

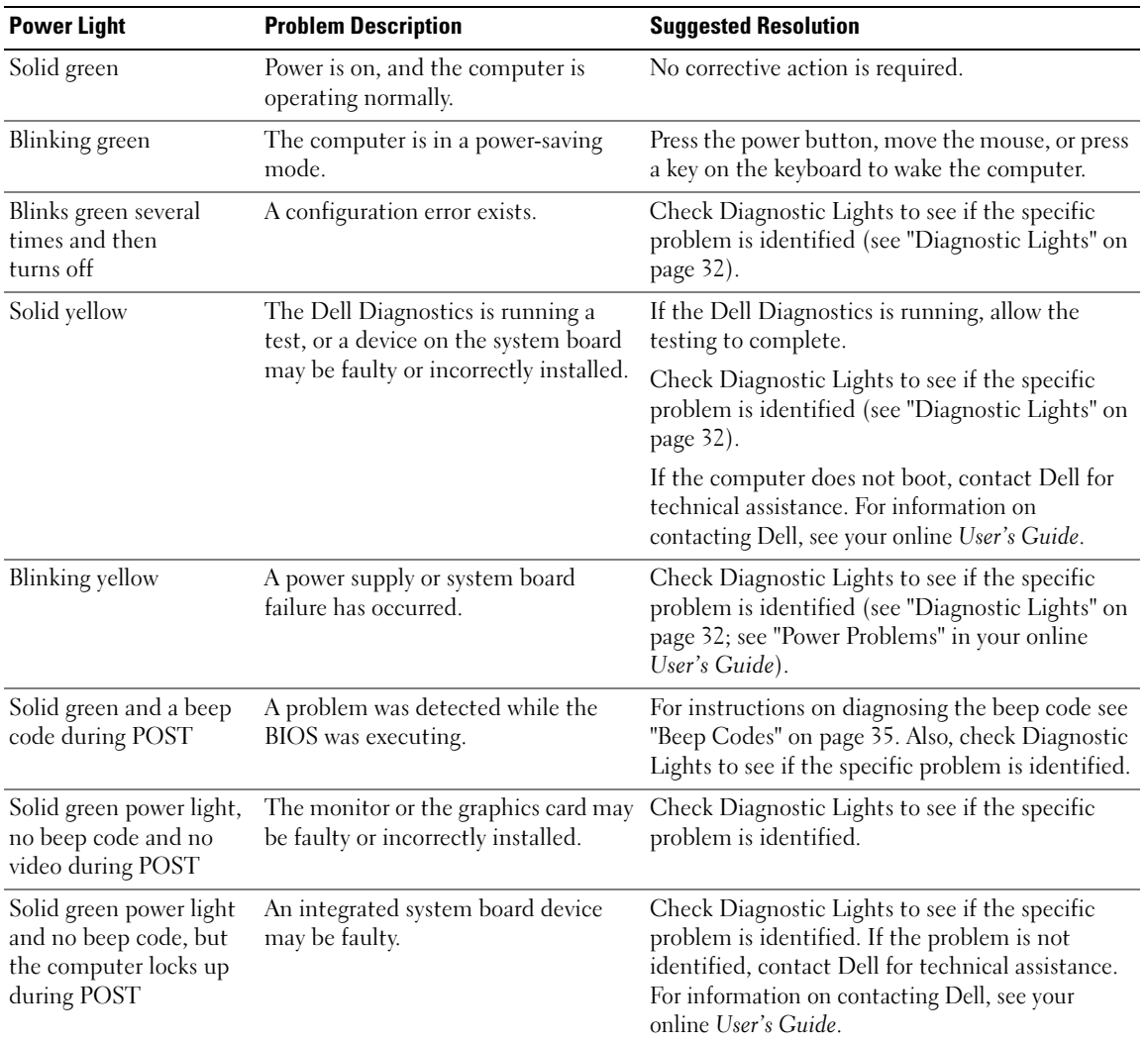

Your power light may indicate a computer problem.

## <span id="page-31-0"></span>Diagnostic Lights

#### $\bigwedge$  CAUTION: Before you begin any of the procedures in this section, follow the safety instructions in the Product Information Guide.

To help you troubleshoot a problem, your computer has four lights labeled "1," "2," "3," and "4" on the front or back panel. The lights can be "off" or green. When the computer starts normally, the patterns or codes on the lights change as the boot process completes. If the POST portion of system boot completes successfully, all four lights display solid green for a short time, and then turn off. If the computer malfunctions during the POST process, the pattern displayed on the LEDs may help identify where in the process the computer halted. If the computer malfunctions after a successful POST, the diagnostic lights do not indicate the cause of the problem.

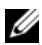

 $\mathscr{D}$  NOTE: The orientation of the diagnostic lights may vary depending on the system type. The diagnostic lights can appear either vertical or horizontal.

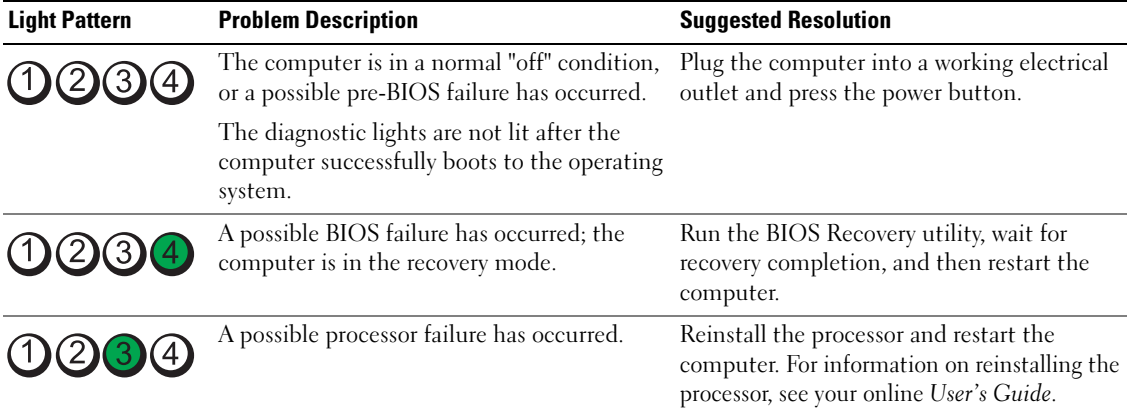

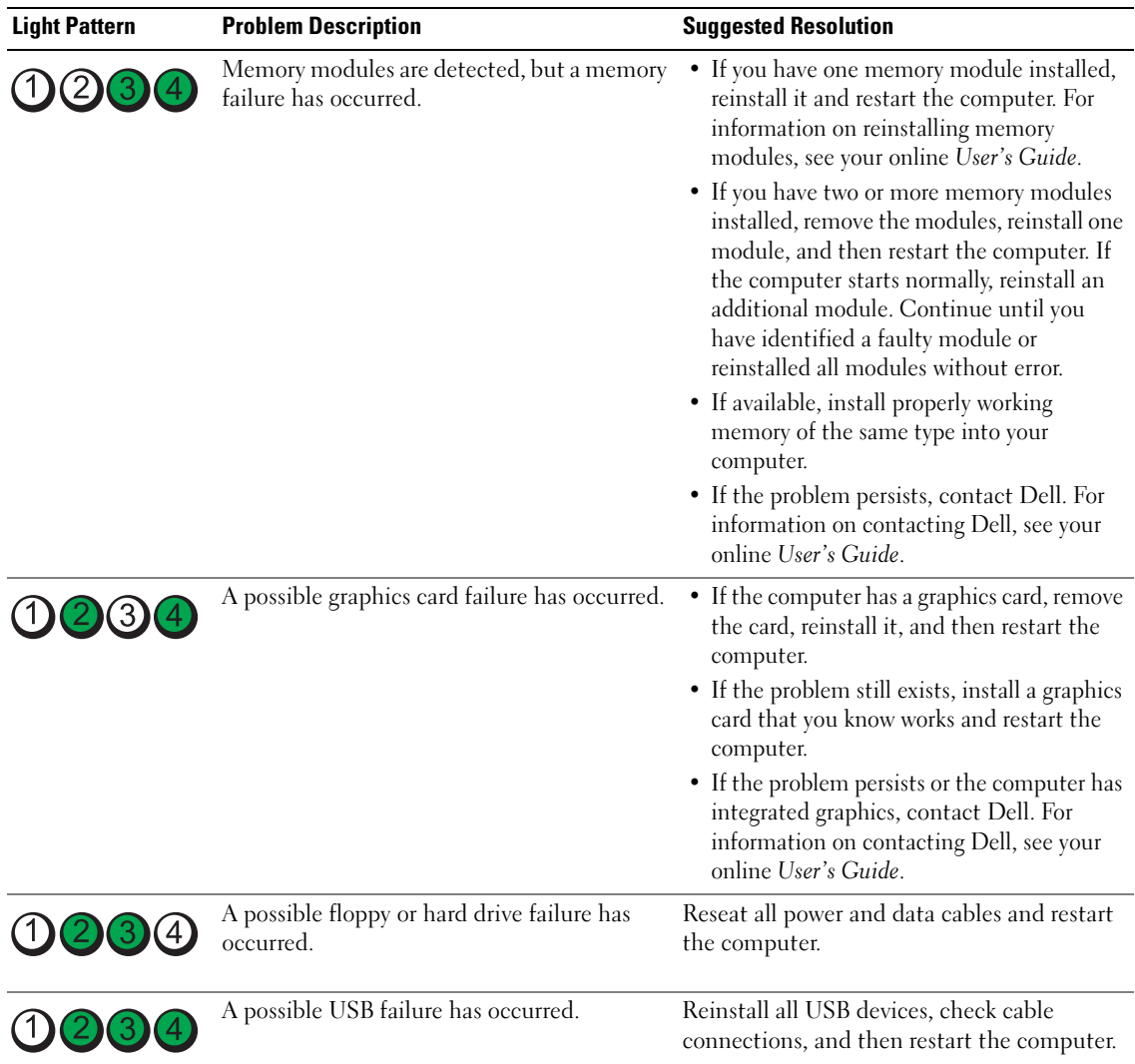

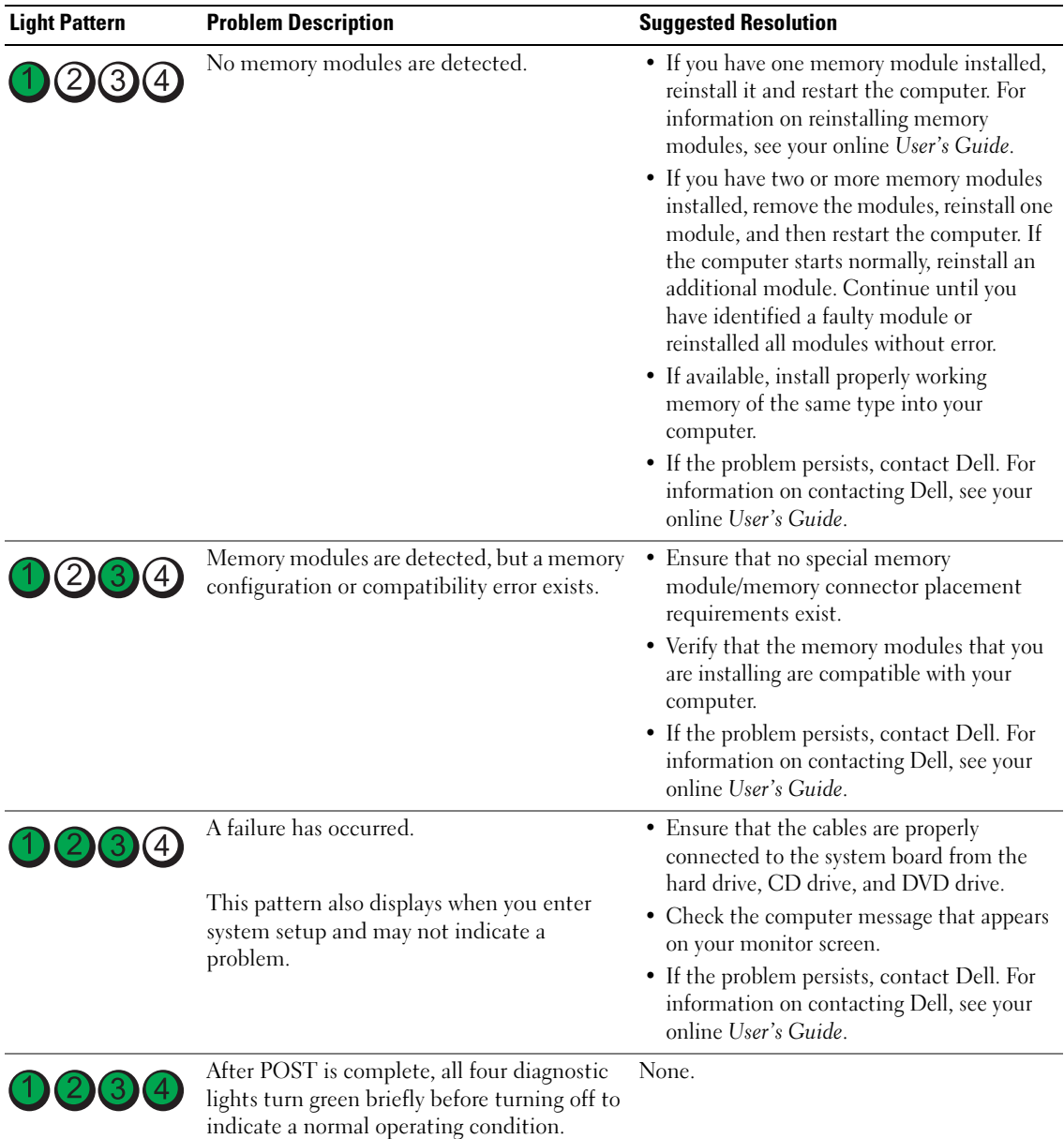

## <span id="page-34-0"></span>Beep Codes

Your computer might emit a series of beeps during start-up if the monitor cannot display errors or problems. This series of beeps, called a beep code, identifies a problem. One possible beep code (code 1-3-1) consists of one beep, a burst of three beeps, and then one beep. This beep code tells you that the computer encountered a memory problem.

If your computer beeps during start-up:

- 1 Write down the beep code.
- 2 See ["Dell Diagnostics" on page 28](#page-27-1) to identify a more serious cause.
- **3** Contact Dell for technical assistance. For information on contacting Dell, see your online User's Guide.

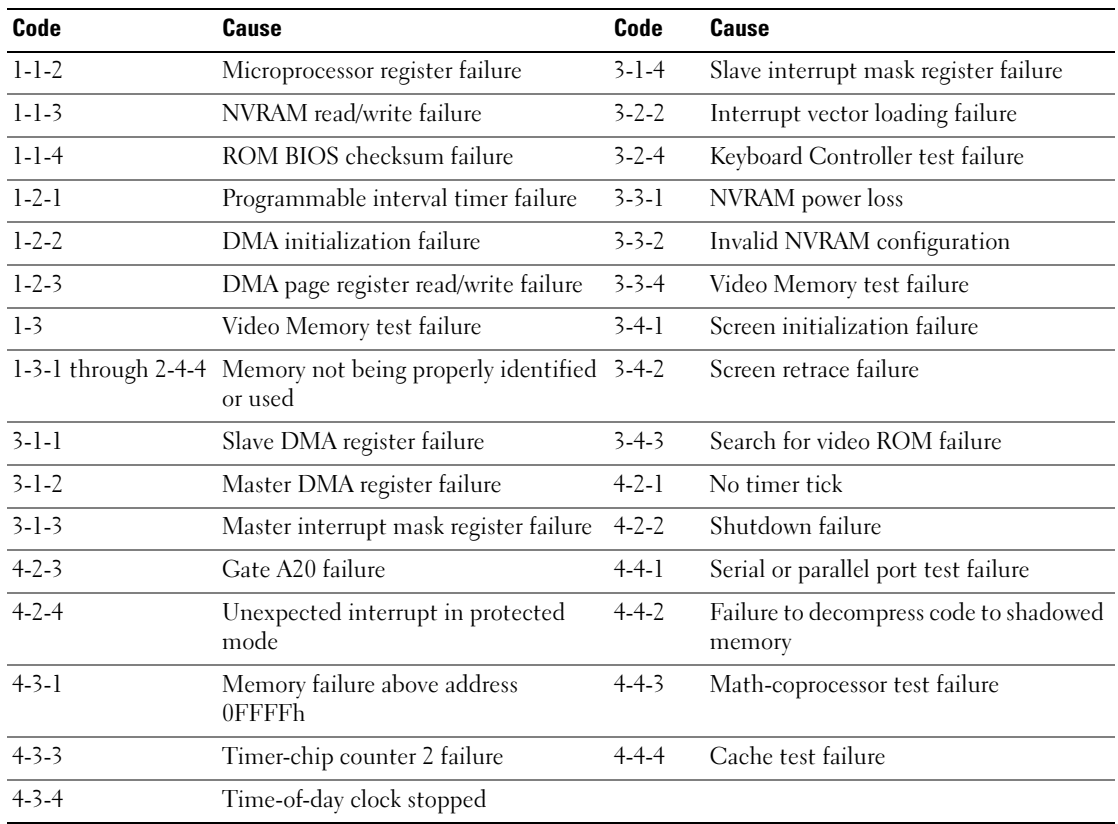

### <span id="page-35-0"></span>Resolving Software and Hardware Incompatibilities

If a device is either not detected during the operating system setup or is detected but incorrectly configured, you can use the Hardware Troubleshooter to resolve the incompatibility.

- 1 Click the Start button and click Help and Support.
- **2** Type hardware troubleshooter in the Search field and click the arrow to start the search.
- 3 Click Hardware Troubleshooter in the Search Results list.
- 4 In the Hardware Troubleshooter list, click I need to resolve a hardware conflict on my computer, and click Next.

### <span id="page-35-1"></span>Using Microsoft Windows XP System Restore

The Microsoft Windows XP operating system provides System Restore to allow you to return your computer to an earlier operating state (without affecting data files) if changes to the hardware, software, or other system settings have left the computer in an undesirable operating state. See the Windows Help and Support Center for information on using System Restore. To access the Windows Help and Support Center, see ["Windows Help and Support Center" on page 7](#page-6-0).

**NOTICE:** Make regular backups of your data files. System Restore does not monitor your data files or recover them.

#### Creating a Restore Point

- 1 Click the Start button and click Help and Support.
- 2 Click System Restore.
- **3** Follow the instructions on the screen.

#### Restoring the Computer to an Earlier Operating State

**NOTICE:** Before you restore the computer to an earlier operating state, save and close any open files and exit any open programs. Do not alter, open, or delete any files or programs until the system restoration is complete.

- 1 Click the Start button, point to All Programs→ Accessories→ System Tools, and then click System Restore.
- **2** Ensure that Restore my computer to an earlier time is selected, and click Next.
- **3** Click a calendar date to which you want to restore your computer.

The Select a Restore Point screen provides a calendar that allows you to see and select restore points. All calendar dates with available restore points appear in boldface type.

4 Select a restore point and click Next.

If a calendar date has only one restore point, then that restore point is automatically selected. If two or more restore points are available, click the restore point that you prefer.
5 Click Next.

The Restoration Complete screen appears after System Restore finishes collecting data and then the computer restarts.

**6** After the computer restarts, click OK.

To change the restore point, you can either repeat the steps using a different restore point, or you can undo the restoration.

## Undoing the Last System Restore

NOTICE: Before you undo the last system restore, save and close all open files and exit any open programs. Do not alter, open, or delete any files or programs until the system restoration is complete.

- 1 Click the Start button, point to All Programs→ Accessories→ System Tools, and then click System Restore.
- 2 Click Undo my last restoration and click Next.
- 3 Click Next.

The System Restore screen appears and the computer restarts.

4 After the computer restarts, click OK.

#### Enabling System Restore

If you reinstall Windows XP with less than 200 MB of free hard-disk space available, System Restore is automatically disabled. To verify that System Restore is enabled:

- 1 Click the Start button and click Control Panel.
- 2 Click Performance and Maintenance.
- 3 Click System.
- 4 Click the System Restore tab.
- <span id="page-36-0"></span>**5** Ensure that Turn off System Restore is unchecked.

# Reinstalling Microsoft Windows XP

#### Before You Begin

 $\mathbb Z$  NOTE: The procedures in this document were written for the Windows default view in Windows XP Home Edition, so the steps will differ if you set your Dell computer to the Windows Classic view or are using Windows XP Professional.

If you are considering reinstalling the Windows XP operating system to correct a problem with a newly installed driver, first try using Windows XP Device Driver Rollback.

- 1 Click the Start button and click Control Panel.
- 2 Under Pick a Category, click Performance and Maintenance.
- 3 Click System.
- 4 In the System Properties window, click the Hardware tab.
- **5** Click Device Manager.
- **6** Right-click the device for which the new driver was installed and click Properties.
- 7 Click the Drivers tab.
- 8 Click Roll Back Driver.

If Device Driver Rollback does not resolve the problem, then use System Restore to return your operating system to the operating state it was in before you installed the new device driver (see ["Using Microsoft](#page-35-0)  [Windows XP System Restore" on page 36\)](#page-35-0).

**VAIOTE:** The *Drivers and Utilities* CD contains drivers that were installed during assembly of the computer. Use the Drivers and Utilities CD to load any required drivers, including the drivers required if your computer has a RAID controller.

# Reinstalling Windows XP

NOTICE: You must use Windows XP Service Pack 1 or later when you reinstall Windows XP.

 $\bullet$  NOTICE: Before performing the installation, back up all data files on your primary hard drive. For conventional hard drive configurations, the primary hard drive is the first drive detected by the computer.

To reinstall Windows XP, you need the following items:

- Dell Operating System CD
- Dell Drivers and Utilities CD

To reinstall Windows XP, perform all the steps in the following sections in the order in which they are listed.

The reinstallation process can take 1 to 2 hours to complete. After you reinstall the operating system, you must also reinstall the device drivers, virus protection program, and other software.

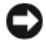

**CONCTICE:** The *Operating System* CD provides options for reinstalling Windows XP. The options can overwrite files and possibly affect programs installed on your hard drive. Therefore, do not reinstall Windows XP unless a Dell technical support representative instructs you to do so.

**CO** NOTICE: To prevent conflicts with Windows XP, disable any virus protection software installed on your computer before you reinstall Windows XP. See the documentation that came with the software for instructions.

## Booting From the Operating System CD

- **1** Save and close any open files and exit any open programs.
- 2 Insert the Operating System CD. Click Exit if the Install Windows XP message appears.
- **3** Restart the computer.
- 4 Press <F12> immediately after the DELL logo appears.

If the operating system logo appears, wait until you see the Windows desktop, and then shut down the computer and try again.

- 5 Press the arrow keys to select CD-ROM, and press <Enter>.
- 6 When the Press any key to boot from CD message appears, press any key.

#### <span id="page-38-0"></span>Windows XP Setup

- 1 When the Windows XP Setup screen appears, press <Enter>to select To set up Windows now.
- 2 Read the information on the Microsoft Windows Licensing Agreement screen, and press <F8> to accept the license agreement.
- **3** If your computer already has Windows XP installed and you want to recover your current Windows XP data, type  $r$  to select the repair option, and remove the CD.
- 4 If you want to install a new copy of Windows XP, press  $\leq$  Esc $>$  to select that option.
- 5 Press <Enter> to select the highlighted partition (recommended), and follow the instructions on the screen.

The Windows XP Setup screen appears, and the operating system begins to copy files and install the devices. The computer automatically restarts multiple times.

 $\mathscr{D}$  NOTE: The time required to complete the setup depends on the size of the hard drive and the speed of your computer.

 $\Box$  **NOTICE:** Do not press any key when the following message appears: Press any key to boot from the CD.

- 6 When the Regional and Language Options screen appears, select the settings for your location and click Next.
- 7 Enter your name and organization (optional) in the Personalize Your Software screen, and click Next.
- 8 At the Computer Name and Administrator Password window, enter a name for your computer (or accept the one provided) and a password, and click Next.
- 9 If the Modem Dialing Information screen appears, enter the requested information and click Next.
- 10 Enter the date, time, and time zone in the Date and Time Settings window, and click Next.
- 11 If the Networking Settings screen appears, click Typical and click Next.
- 12 If you are reinstalling Windows XP Professional and you are prompted to provide further information regarding your network configuration, enter your selections. If you are unsure of your settings, accept the default selections.

Windows XP installs the operating system components and configures the computer. The computer automatically restarts.

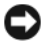

**CO NOTICE:** Do not press any key when the following message appears: Press any key to boot from the CD.

- 13 When the Welcome to Microsoft screen appears, click Next.
- 14 When the How will this computer connect to the Internet? message appears, click Skip.
- 15 When the Ready to register with Microsoft? screen appears, select No, not at this time and click Next.
- **16** When the Who will use this computer? screen appears, you can enter up to five users.
- 17 Click Next.
- 18 Click Finish to complete the setup, and remove the CD.
- 19 Reinstall the appropriate drivers with the Drivers and Utilities CD.
- 20 Reinstall your virus protection software.
- 21 Reinstall your programs.

 $\mathscr{D}$  NOTE: To reinstall and activate your Microsoft Office or Microsoft Works Suite programs, you need the Product Key number located on the back of the Microsoft Office or Microsoft Works Suite CD sleeve.

# Using the Drivers and Utilities CD

To use the Drivers and Utilities CD (also known as the ResourceCD) while you are running the Windows operating system:

**If NOTE:** To access device drivers and user documentation, you must use the *Drivers and Utilities* CD while you are running Windows.

- 1 Turn on the computer and allow it to boot to the Windows desktop.
- **2** Insert the Drivers and Utilities CD into the CD drive.

If you are using the Drivers and Utilities CD for the first time on this computer, the ResourceCD **Installation** window opens to inform you that the *Drivers and Utilities* CD is about to begin installation.

**3** Click **OK** to continue.

To complete the installation, respond to the prompts offered by the installation program.

- 4 Click Next at the Welcome Dell System Owner screen.
- 5 Select the appropriate System Model, Operating System, Device Type, and Topic.

## Drivers for Your Computer

<span id="page-39-0"></span>To display a list of device drivers for your computer:

1 Click My Drivers in the Topic drop-down menu.

The Drivers and Utilities CD (optional) scans your computer's hardware and operating system, and then a list of device drivers for your system configuration is displayed on the screen.

**2** Click the appropriate driver and follow the instructions to download the driver to your computer.

To view all available drivers for your computer, click Drivers from the Topic drop-down menu.

# Index

# B

[beep codes, 35](#page-34-0)

# C

CD [operating system, 7](#page-6-0) conflicts [software and hardware](#page-35-1)  incompatibilities, 36 cover [removing, 16](#page-15-0)

# D

Dell [support site, 6](#page-5-0) [Dell Diagnostics, 28](#page-27-0) [Dell Premier Support](#page-4-0)  [website, 5-](#page-4-0)[6](#page-5-1) diagnostics [beep codes, 35](#page-34-0) [Dell Diagnostics, 28](#page-27-0) [Drivers and Utilities CD, 5](#page-4-1) documentation [device, 5](#page-4-1) [online, 6](#page-5-0) [ResourceCD, 5](#page-4-1) [System Information Guide, 5](#page-4-2) [User's Guide, 5](#page-4-3) drivers

[list of, 40](#page-39-0) [ResourceCD, 5](#page-4-1) [Drivers and Utilities CD, 5](#page-4-1)

# E

error messages [beep codes, 35](#page-34-0) [diagnostic lights, 32](#page-31-0) [system lights, 31](#page-30-0)

# F

[Finding Information, 5](#page-4-4)

# H

hardware [beep codes, 35](#page-34-0) [conflicts, 36](#page-35-1) [Dell Diagnostics, 28](#page-27-0) [Hardware Troubleshooter, 36](#page-35-1) [Help and Support Center, 7](#page-6-1)

# I

installing parts [before you begin, 16](#page-15-1) [turning off your computer, 16](#page-15-2) [IRQ conflicts, 36](#page-35-1)

# L

labels [Microsoft Windows, 6](#page-5-2) [Service Tag, 6](#page-5-2) lights [diagnostic, 32](#page-31-0) [power, 13](#page-12-0) [system, 31](#page-30-0)

# M

[Microsoft Windows label, 6](#page-5-2) [motherboard.](#page-20-0) See system board

# $\bf{0}$

Operating System [CD, 7](#page-6-0) [Installation Guide, 7](#page-6-0) operating system [reinstalling Windows XP, 37](#page-36-0) [Operating System CD, 7](#page-6-0)

# P

power [light, 13](#page-12-0) power light [diagnosing problems with, 31](#page-30-0) [problems. See](#page-34-1) troubleshooting

# R

reinstalling [Drivers and Utilties CD, 5](#page-4-1) [ResourceCD, 5](#page-4-1) [Windows XP, 37](#page-36-0)

# S

[safety instructions, 5](#page-4-2) [Service Tag, 6](#page-5-2) software [conflicts, 36](#page-35-1) [system board, 21,](#page-20-0) [24](#page-23-0) [System Restore, 36](#page-35-2)

# T

troubleshooting [beep codes, 35](#page-34-0) [conflicts, 36](#page-35-1) [Dell Diagnostics, 28](#page-27-0) [diagnostic lights, 32](#page-31-0) [Hardware Troubleshooter, 36](#page-35-1) [Help and Support Center, 7](#page-6-1) [restore computer to previous](#page-35-2)  operating state, 36 [system lights, 31](#page-30-0)

# U

[User's Guide, 5](#page-4-3)

## W

[warranty, 5](#page-4-2)

42 | Index

Windows XP [Hardware Troubleshooter, 36](#page-35-1) [Help and Support Center, 7](#page-6-1) [reinstalling, 37](#page-36-0) [setup, 39](#page-38-0) [System Restore, 36](#page-35-2)

Dell™ OptiPlex™ 210L

# Guia de Referência Rápida

Modelos DCSM, DCNE

# Notas, Avisos e Advertências

 $\mathscr{Q}_1$  NOTA: uma NOTA apresenta informações importantes para ajudar você a usar melhor o computador.

AVISO: um AVISO indica um potencial de danos ao hardware ou a perda de dados e descreve como evitar o problema.

 $\bigwedge$  ADVERTÊNCIA: uma ADVERTÊNCIA indica um potencial de danos ao equipamento, risco de lesões corporais ou mesmo de morte.

Se você adquiriu um computador Dell™ Série n, quaisquer referências deste documento a sistemas operacionais Microsoft<sup>®</sup> Windows<sup>®</sup> não se aplicam.

O Guia de Referência Rápida, o CD Drivers and Utilities e o CD do sistema operacional são opcionais e podem não ser fornecidos com todos os computadores.

# Abreviações e acrônimos

Para obter uma lista completa de abreviações e acrônimos, consulte o "Glossário" no guia do usuário.

Modelos DCSM, DCNE

\_\_\_\_\_\_\_\_\_\_\_\_\_\_\_\_\_\_\_\_

Setembro de 2006 N/P YC815 Rev. A01

**As informações deste documento estão sujeitas a alterações sem aviso prévio. © 2005–2006 Dell Inc. Todos os direitos reservados.**

Qualquer forma de reprodução deste produto sem a permissão por escrito da Dell Inc. é estritamente proibida.

Marcas comerciais usadas neste texto: *Dell*, *OptiPlex* e o logotipo da *DELL* são marcas comerciais da Dell Inc.; *Microsoft* e *Windows* são marcas comerciais registradas da Microsoft Corporation; *Intel* e *Pentium* são marcas comerciais registradas da Intel Corporation.

Os demais nomes e marcas comerciais podem ser usados neste documento como referência às entidades que reivindicam essas marcas e nomes ou aos seus produtos. A Dell Inc. declara que não tem interesse de propriedade sobre marcas e nomes de terceiros.

# Índice

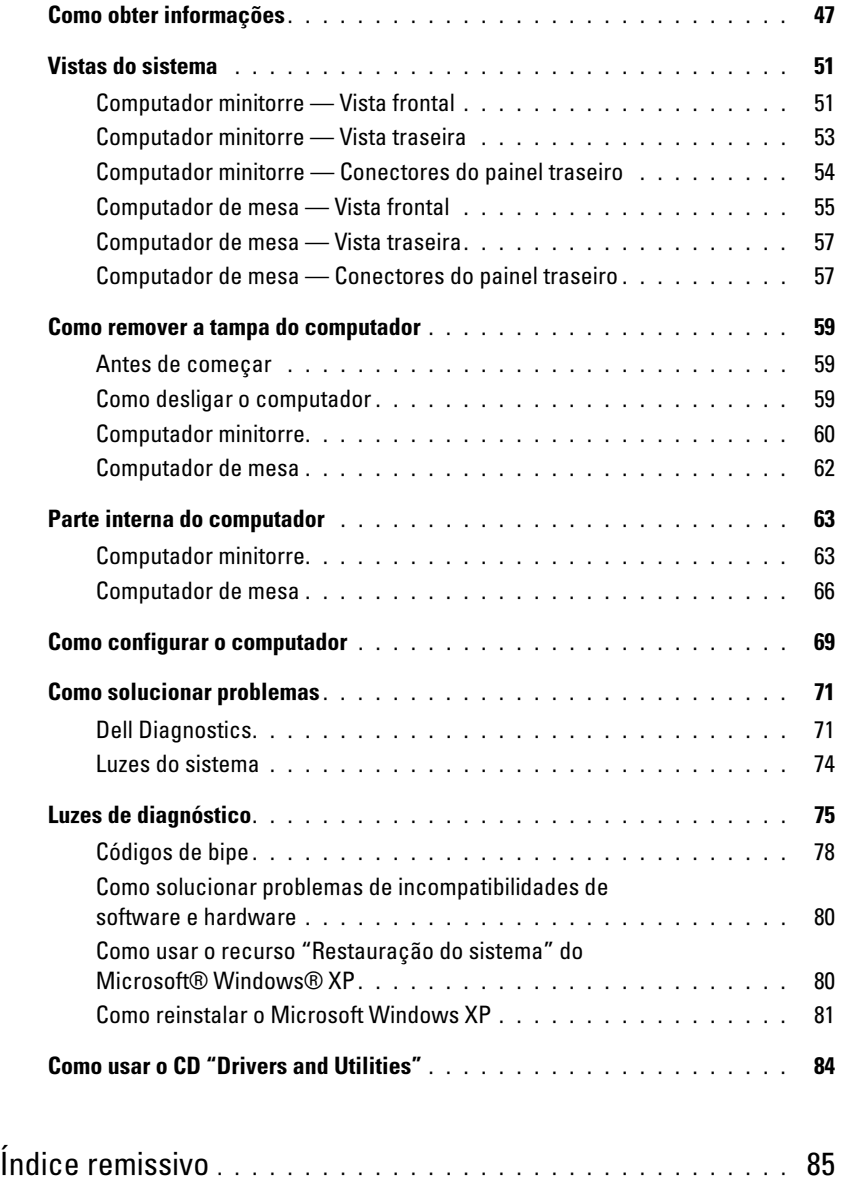

# <span id="page-46-0"></span>Como obter informações

 $\mathscr{U}$  NOTA: Alguns desses recursos podem não estar disponíveis no seu computador ou em determinados países.

 $\mathscr{D}$  NOTA: Informações adicionais poderão ser fornecidas com o seu computador.

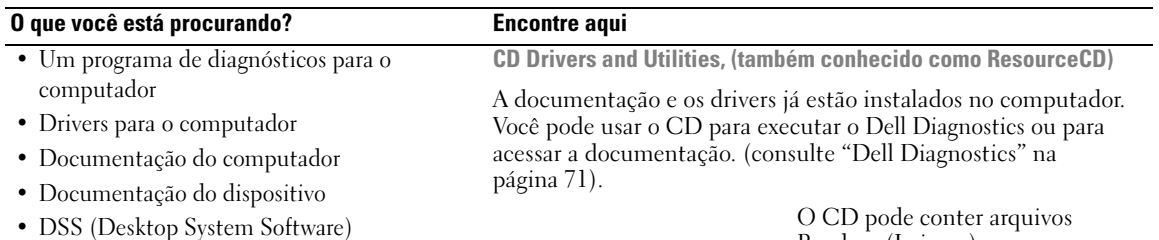

<span id="page-46-1"></span>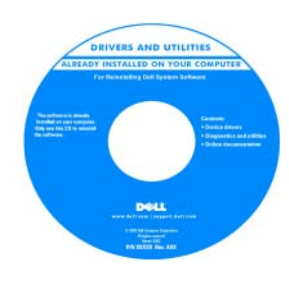

Guia de Informações do Produto Dell™

O CD pode conter arquivos Readme (Leiame) com as atualizações mais recentes sobre as alterações técnicas aplicadas ao computador ou material de referência técnica avançado para técnicos e usuários experientes.

NOTA: Para obter atualizações de drivers e da documentação, visite o site de suporte da Dell em support.dell.com (em inglês).

NOTA: 0 CD *Drivers and Utilities* (Drivers e utilitários) é opcional e pode não ser fornecido com todos os computadores.

- Informações sobre garantia
- Termos e condições (apenas para os EUA)
- Instruções de segurança
- Informações de normalização
- Informações de ergonomia
- Contrato de licença do usuário final

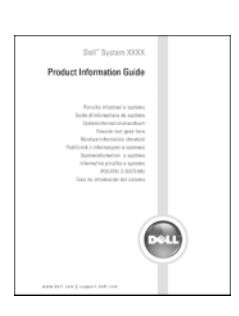

#### O que você está procurando? Encontre aqui Guia do usuário • Como remover e trocar peças Centro de ajuda e suporte do Microsoft® Windows® XP • Especificações • Como configurar os parâmetros do sistema 1 Clique no botão "Iniciar" e em "Ajuda e suporte". • Como diagnosticar e solucionar problemas 2 Clique em Dell User and System Guides (guias do usuário e do sistema Dell) e depois clique em System Guides (guias do sistema). 3 Clique em Guia do Usuário do Dell™ OptiPlex™. O guia do usuário [está disponível também no](#page-46-1) CD opcional Drivers and Utilities (ResourceCD). Etiqueta de serviço e licença do Microsoft Windows • Código de serviço expresso e etiqueta de serviço Estas etiquetas estão localizadas no computador. • Etiqueta de licença do Microsoft Windows WWW.DFLL.COM • Use a etiqueta de serviço para XXX-XXX-X identificar o computador quando acessar o site support.dell.com (em inglês)

<span id="page-47-0"></span>ou quando entrar em contato com o suporte técnico.

• Digite o Código de serviço expresso para direcionar sua chamada ao entrar em contato com o suporte técnico.

**TENNIS DE L'ANNIS DE L'ANNIS DE L'ANNIS DE L'ANNIS DE L'ANNIS DE L'ANNIS DE L'ANNIS DE L'ANNIS DE L'ANNIS DE L** 

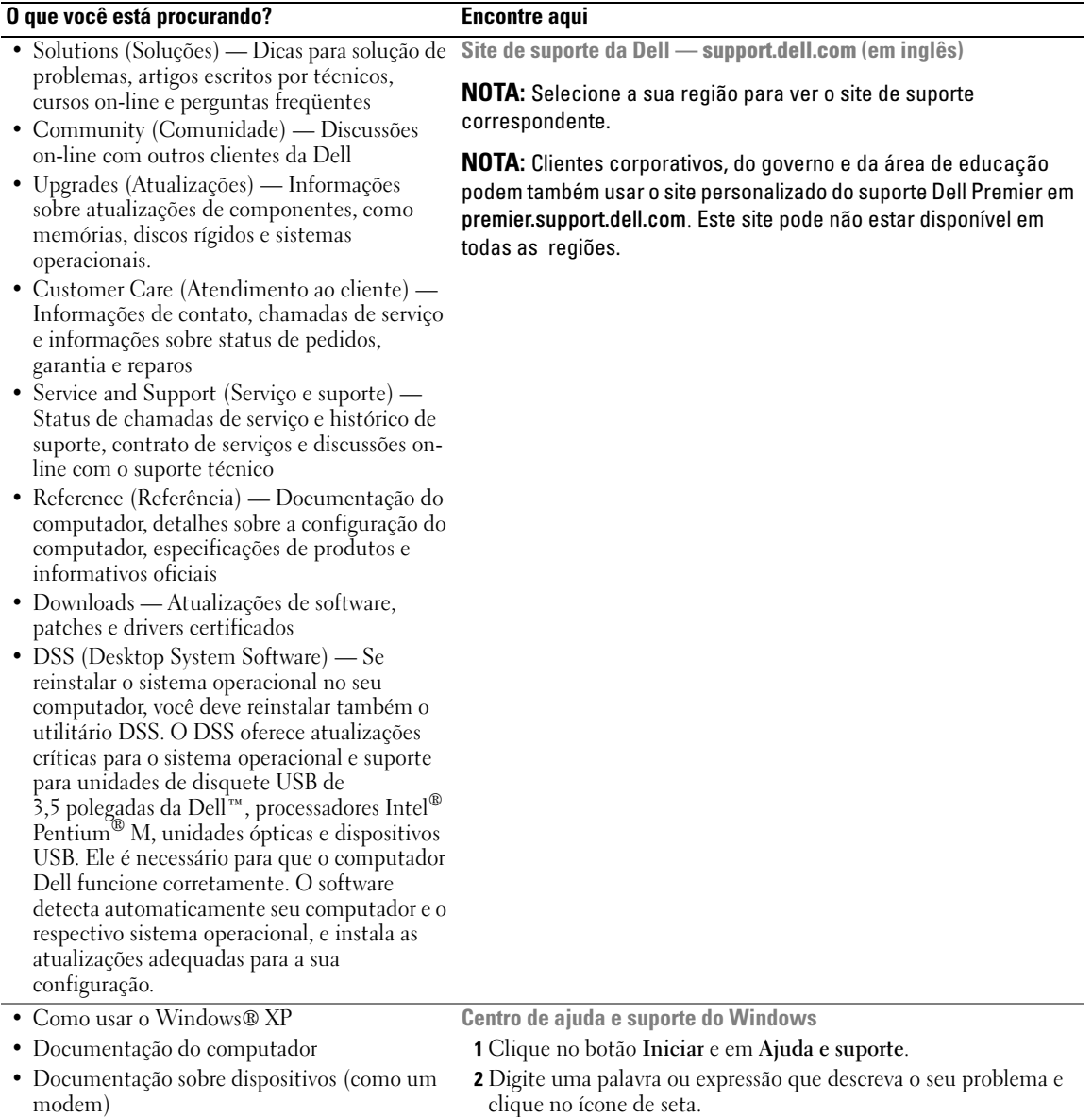

- 3 Clique no tópico que descreve o problema.
- 4 Siga as instruções apresentadas na tela.

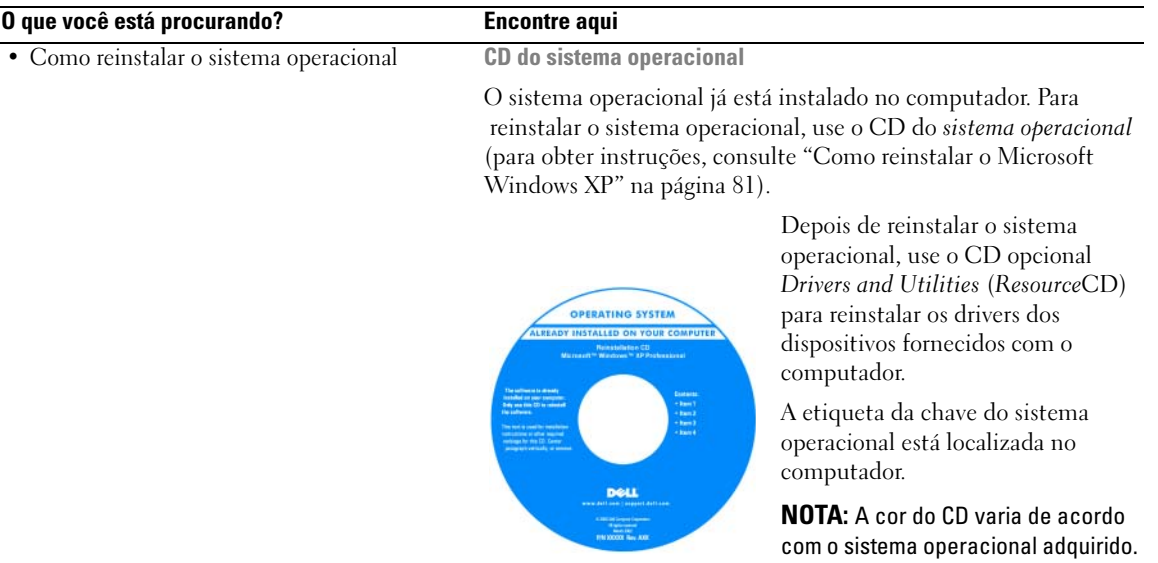

NOTA: 0 CD do *sistema operacional* é opcional e pode não ser fornecido com o seu computador.

# <span id="page-50-0"></span>Vistas do sistema

# <span id="page-50-1"></span>Computador minitorre — Vista frontal

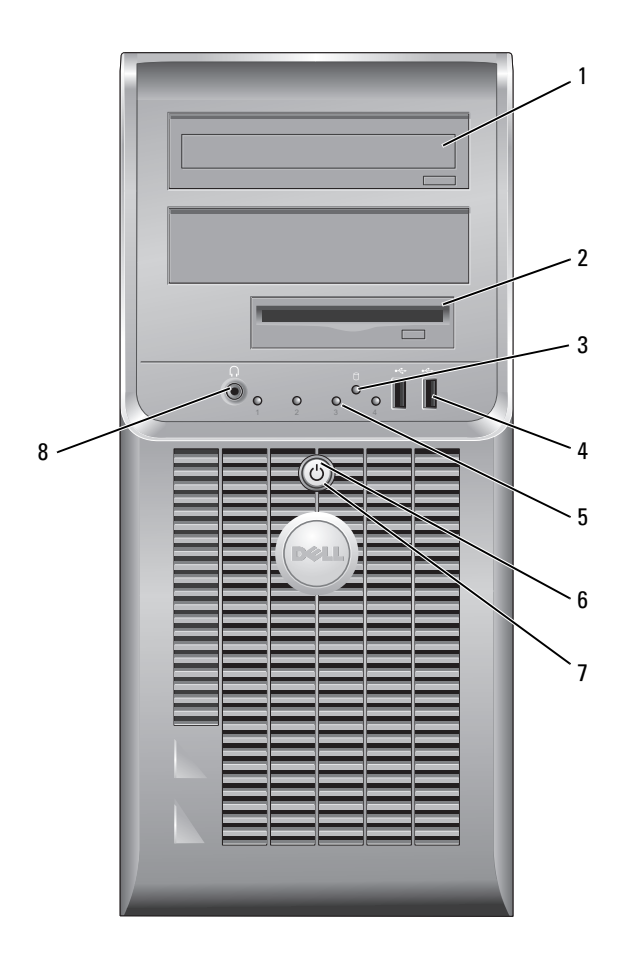

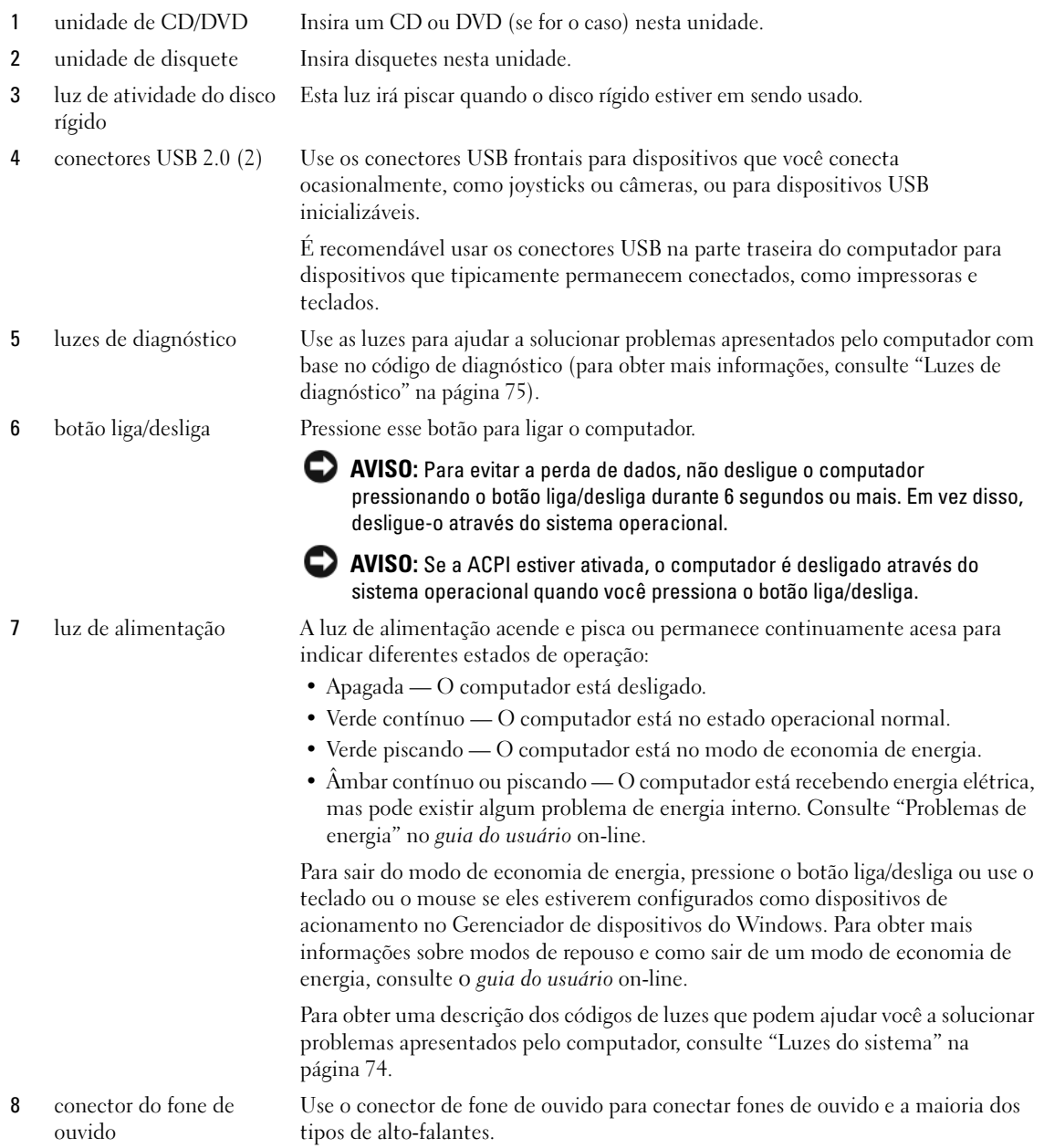

#### <span id="page-52-0"></span>Computador minitorre — Vista traseira

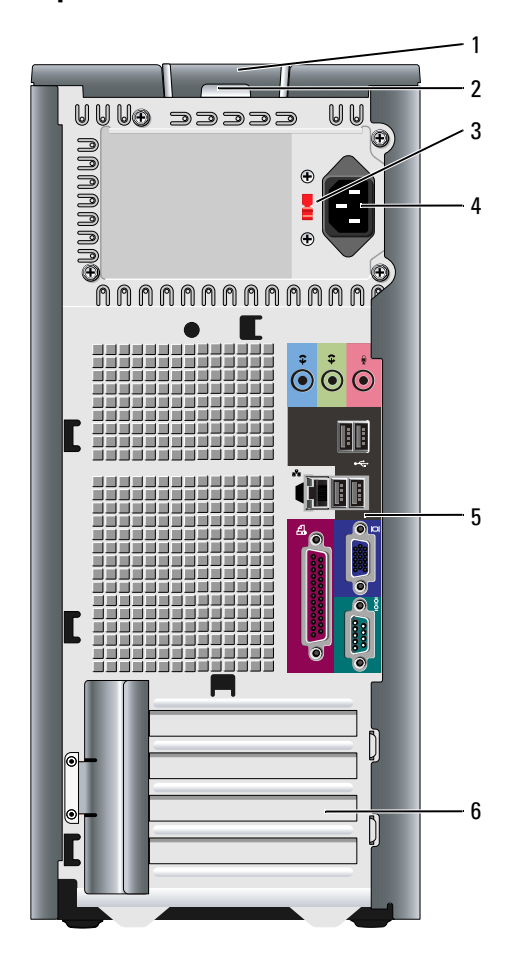

- 1 trava de liberação da tampa Esta presilha abre a tampa do computador.
- 
- 

- 2 anel do cadeado Use um cadeado para travar a tampa do computador.
- 3 chave seletora de tensão O computador está equipado com uma chave de seleção manual de tensão.

Para evitar danos àqueles computadores que têm uma chave de seleção manual de tensão, coloque a chave na posição que mais se aproxime da alimentação CA disponível na sua região.

AVISO: No Japão, a chave seletora de tensão precisa ser colocada na posição de 115 V.

Verifique também se o monitor e os dispositivos conectados são compatíveis com a alimentação CA disponível na sua região.

- 4 conector de alimentação Insira o cabo de alimentação neste conector.
- 5 conectores do painel traseiro Usados para a conexão de dispositivos seriais, dispositivos USB e outros dispositivos.
- 6 slots da placa Acesse os conectores das placas PCI e PCI Express instaladas.

# <span id="page-53-0"></span>Computador minitorre — Conectores do painel traseiro

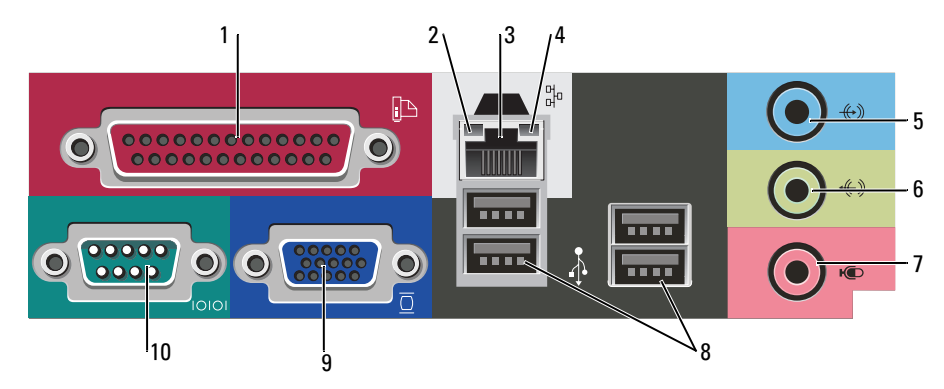

1 conector paralelo Conecte um dispositivo paralelo, como uma impressora, ao conector paralelo. Se você tiver uma impressora USB, conecte-a a um conector USB.

> NOTA: O conector paralelo integrado será desativado automaticamente se o computador detectar uma placa instalada que contenha um conector paralelo configurado com o mesmo endereço. Para obter mais informações, consulte o *guia* do usuário on-line.

- 2 luz de integridade do vínculo • Verde — Boa conexão entre uma rede de 10 Mbps e o computador. • Laranja — Boa conexão entre uma rede de 100 Mbps e o computador.
	- Luz apagada O computador não está detectando uma conexão física com a rede.
- 3 conector do adaptador de rede Para conectar o computador a uma rede ou a um dispositivo de banda larga, conecte uma extremidade de um cabo de rede a uma tomada de rede ou a um dispositivo de rede ou de banda larga. Conecte a outra extremidade do cabo ao conector do adaptador de rede no painel traseiro do computador. Um clique indica que o cabo de rede foi conectado corretamente.

#### NOTA: Não conecte um cabo de telefone ao conector de rede.

Nos computadores com placa adaptadora de rede, use o conector da placa.

É recomendável usar cabeamento e conectores de categoria 5 para a rede. Se for necessário usar fiação de Categoria 3, force a velocidade de rede para 10 Mbps para garantir uma operação confiável.

4 luz de atividade da rede Esta luz pisca na cor amarela quando o computador está transmitindo ou recebendo dados da rede. Um volume intenso de tráfego na rede pode dar a impressão de que a luz está constantemente acesa.

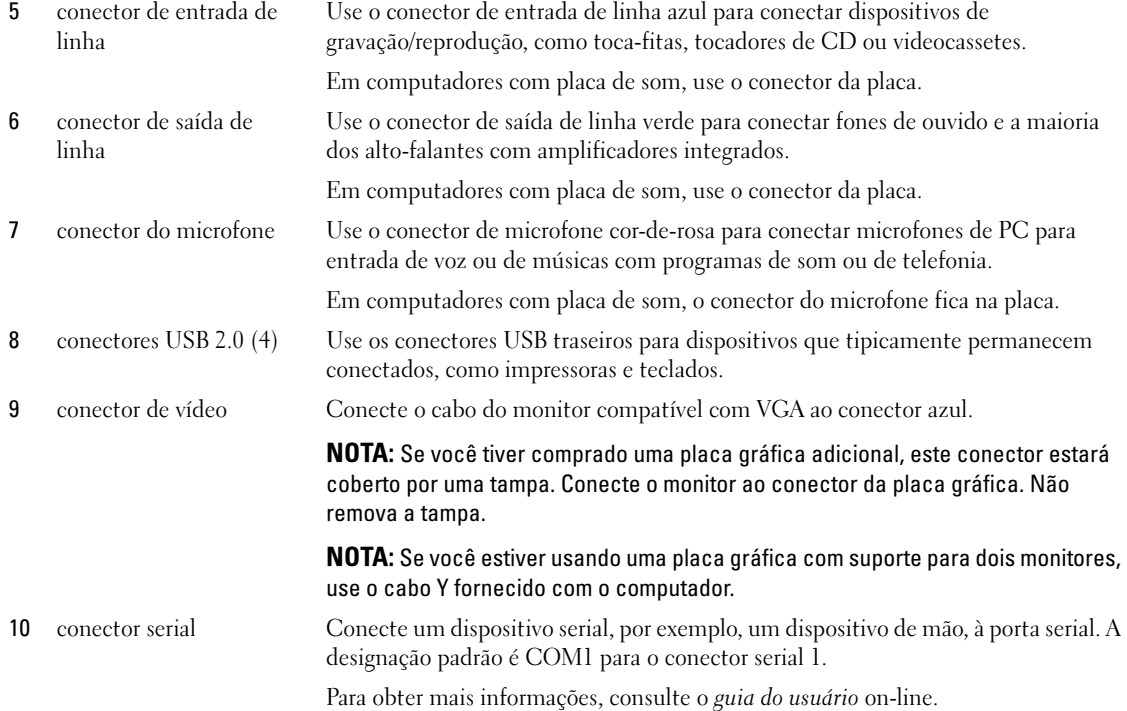

# <span id="page-54-0"></span>Computador de mesa — Vista frontal

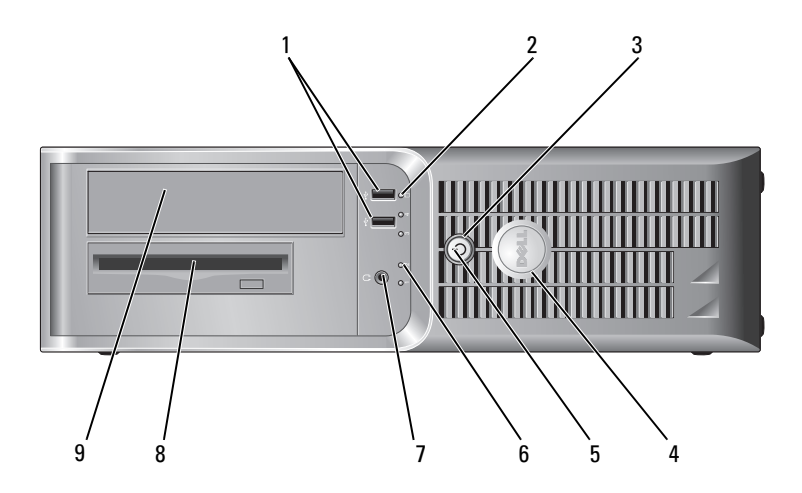

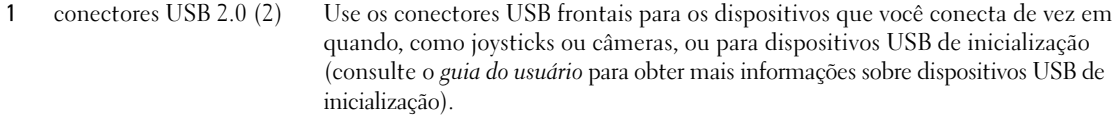

É recomendável usar os conectores USB do painel traseiro do computador para dispositivos que tipicamente permanecem conectados, como impressoras e teclados.

AVISO: Para evitar a perda de dados, não desligue o computador

- 2 luz de atividade do disco Esta luz irá piscar quando o disco rígido estiver sendo acessado.
- rígido
- 3 botão liga/desliga Pressione esse botão para ligar o computador.

**EXTISO:** Se a ACPI estiver ativada, o computador é desligado através do sistema operacional quando você pressiona o botão liga/desliga.

pressionando o botão liga/desliga durante 6 segundos ou mais. Em vez disso,

4 símbolo da Dell Pode-se girar este símbolo para que ele corresponda à orientação do computador. Para girá-lo, faça o seguinte: com os dedos em volta da parte externa do símbolo, pressione-o com firmeza e vire-o. Você pode também usar o entalhe próximo à base do símbolo para girá-lo.

desligue-o através do sistema operacional.

- 5 luz de alimentação A luz de alimentação acende e pisca ou permanece continuamente acesa para indicar diferentes estados de operação:
	- Apagada O computador está desligado.
	- Verde contínuo O computador está no estado operacional normal.
	- Verde piscando O computador está no modo de economia de energia.
	- Âmbar contínuo ou piscando O computador está recebendo energia elétrica, mas pode existir algum problema de energia interno. Consulte "Problemas de energia" no guia do usuário on-line.

Para sair do modo de economia de energia, pressione o botão liga/desliga ou use o teclado ou o mouse se eles estiverem configurados como dispositivos de acionamento no Gerenciador de dispositivos do Windows.

Para obter uma descrição dos códigos de luzes que podem ajudar você a solucionar problemas apresentados pelo computador, consulte ["Luzes do](#page-73-0)  [sistema" na página 74](#page-73-0).

- 6 luzes de diagnóstico Use as luzes para ajudar a solucionar os problemas do computador com base no código de diagnóstico. Para obter mais informações, consulte ["Luzes de](#page-74-0)  [diagnóstico" na página 75.](#page-74-0)
- 7 conector do fone de ouvido Use o conector de fone de ouvido para conectar fones de ouvido e a maioria dos tipos de alto-falantes.
- 8 unidade de disquete Insira disquetes nesta unidade.
- 9 unidade de CD/DVD Insira um CD ou DVD (se for o caso) nesta unidade.

# <span id="page-56-0"></span>Computador de mesa — Vista traseira

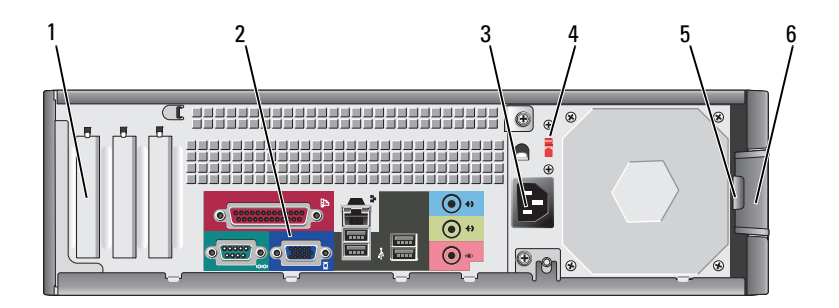

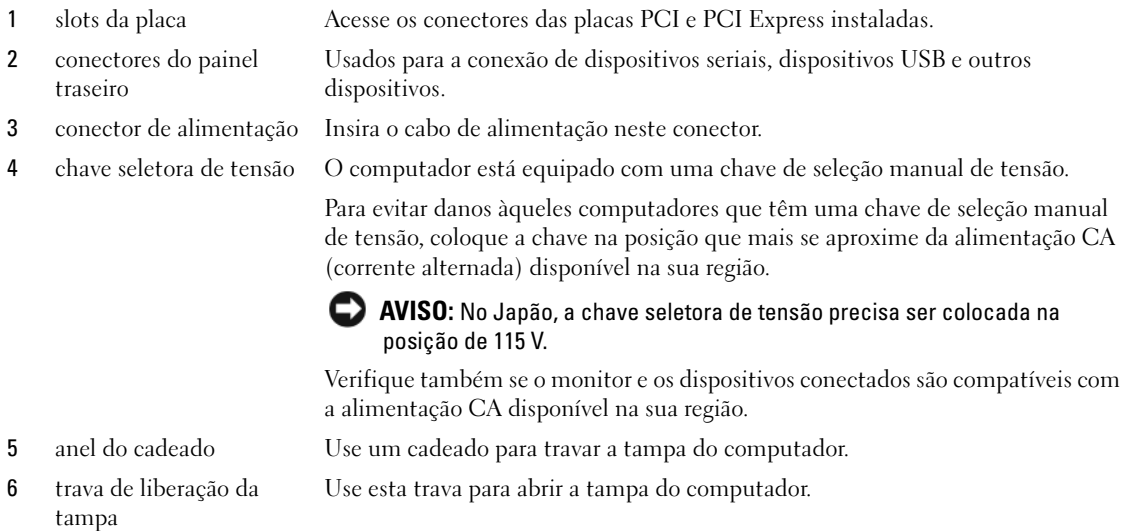

# <span id="page-56-1"></span>Computador de mesa — Conectores do painel traseiro

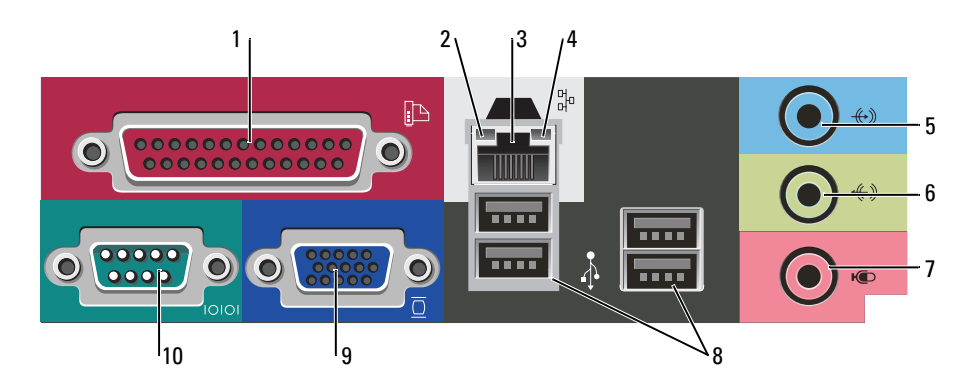

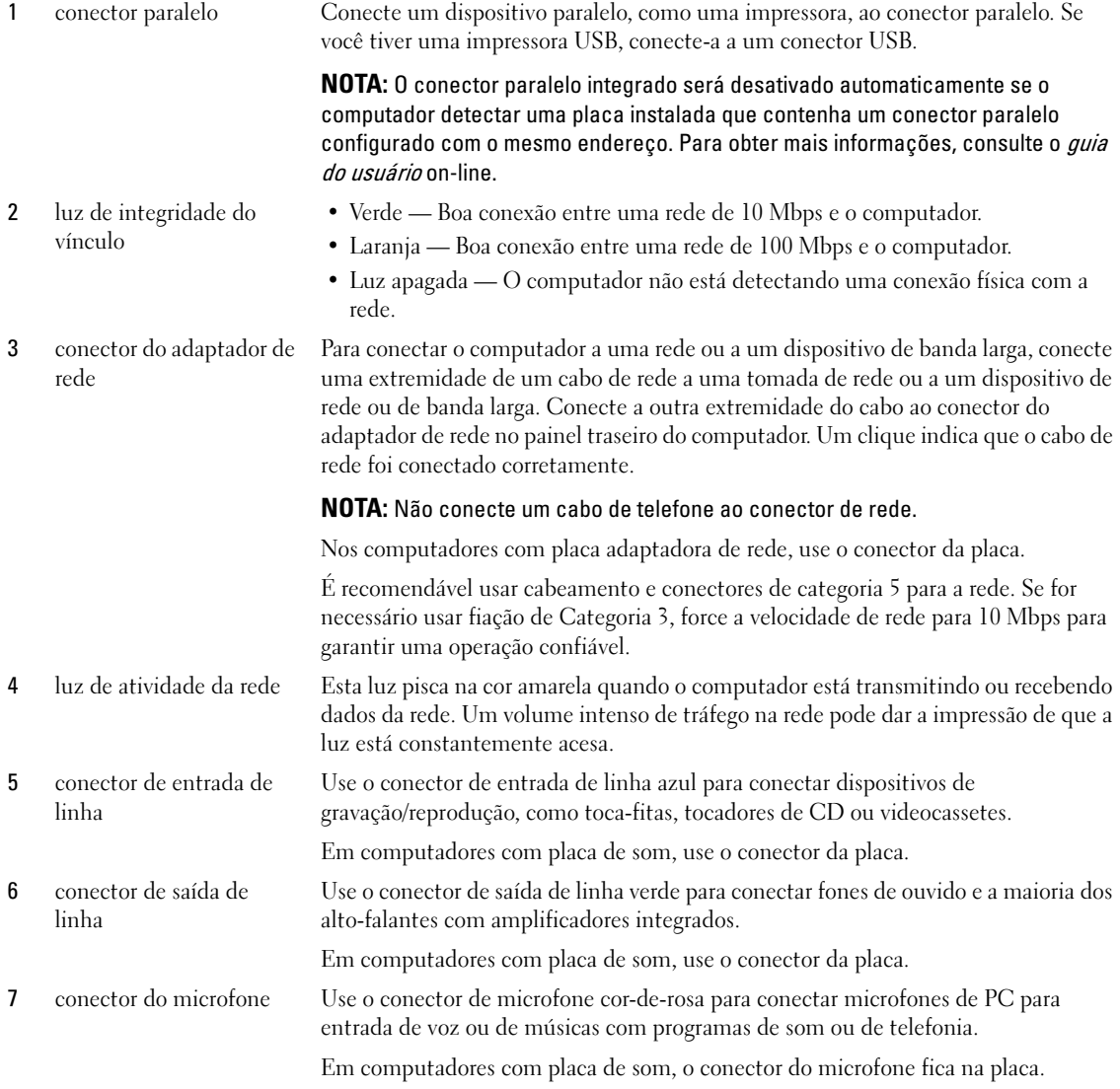

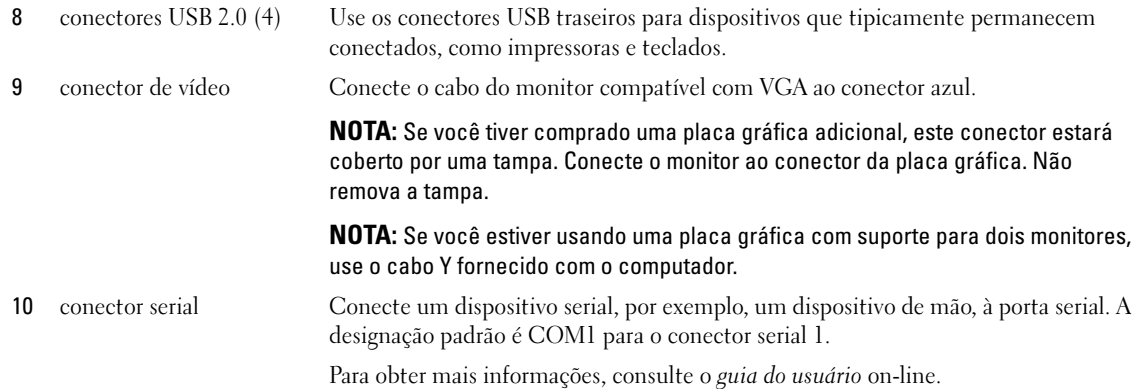

# <span id="page-58-0"></span>Como remover a tampa do computador

# <span id="page-58-1"></span>Antes de começar

Este capítulo mostra os procedimentos para remoção e instalação dos componentes no computador. A não ser quando indicado em contrário, os procedimentos presumem que:

- Você executou o procedimento descrito em ["Como desligar o computador" na página 59](#page-58-2) e o procedimento ["Antes de trabalhar na parte interna do computador" na página 59](#page-58-3).
- Você leu as informações de segurança contidas no Guia de Informações do Produto Dell™.

# <span id="page-58-2"></span>Como desligar o computador

AVISO: Para não perder dados, salve e feche todos os arquivos abertos e saia dos programas que também estiverem abertos antes de desligar o computador.

- 1 Desligue o sistema operacional:
	- a Salve e feche todos os arquivos abertos, saia de todos os programas que também estiverem abertos e clique no botão Iniciar e depois clique em Desligar o computador.
	- b Na janela Desligar o computador, clique em Desativar. O computador é desligado depois que o processo de desligamento do sistema operacional é concluído.
- 2 Desligue o computador e todos os dispositivos conectados. Se o computador e os dispositivos conectados não tiverem sido desligados automaticamente quando você desligou o sistema operacional, desligue-os agora.

## <span id="page-58-3"></span>Antes de trabalhar na parte interna do computador

Use as diretrizes de segurança a seguir para ajudar a proteger o computador contra danos em potencial e para ajudar a garantir a sua segurança pessoal.

 $\bigwedge$  ADVERTËNCIA: Antes de começar qualquer procedimento descrito nesta seção, siga as instruções de segurança apresentadas no Guia de Informações do Produto.

#### $\bigwedge$  ADVERTÊNCIA: Manipule cuidadosamente os componentes e as placas. Não toque nos componentes ou nos contatos da placa. Segure a placa pelas bordas ou pelo suporte metálico de montagem. Segure componentes, como processadores, pelas bordas e não pelos pinos.

AVISO: Somente técnicos credenciados devem executar reparos no computador. Danos decorrentes do uso de mão-de-obra não autorizada pela Dell não serão cobertos pela garantia.

 $\Box$  AVISO: Ao desconectar um cabo, puxe-o pelo conector ou pelo laço de alívio de pressão, não pelo cabo em si. Alguns cabos têm um conector com presilhas de travamento. Se você for desconectar esse tipo de cabo, pressione as presilhas de travamento antes de desconectar o cabo. Ao separar conectores, mantenha-os alinhados para evitar entortar os pinos. Além disso, antes de conectar um cabo, verifique se ambos os conectores estão corretamente orientados e alinhados.

Para evitar danos, execute o procedimento a seguir antes de começar a trabalhar na parte interna do computador.

**1** Desligue o computador.

AVISO: Para desconectar o cabo de rede, primeiro retire o cabo do computador e depois retire-o da tomada de rede na parede.

- 2 Desconecte do computador qualquer linha telefônica ou de telecomunicação.
- **3** Desconecte, das respectivas tomadas elétricas, o computador e todos os dispositivos conectados e depois pressione o botão liga/desliga para aterrar a placa de sistema.
- 4 Remova a tampa do cabo, se estiver conectada.

#### $\bigwedge$  ADVERTËNCIA: Para evitar choques elétricos, desligue sempre o computador da tomada elétrica antes de remover a tampa.

- **5** Remova a tampa do computador:
	- Remova a tampa do computador minitorre (consulte ["Computador minitorre" na página 60](#page-59-0)).
	- Remova a tampa do computador de mesa (consulte ["Computador de mesa" na página 66\)](#page-65-0).

AVISO: Antes de tocar em qualquer parte interna do computador, aterre-se tocando em uma superfície de metal sem pintura, como o metal da parte traseira do computador. No decorrer do trabalho, toque periodicamente em uma peça metálica sem pintura para dissipar a eletricidade estática, que pode danificar os componentes internos.

## <span id="page-59-0"></span>Computador minitorre

 $\hat{A}$  ADVERTÊNCIA: Antes de começar qualquer procedimento descrito nesta seção, siga as instruções de segurança apresentadas no *Guia de Informações do Produto*.

 $\sqrt{N}$  ADVERTËNCIA: Para proteger-se contra choques elétricos, desconecte sempre o computador da tomada antes de remover a tampa.

- 1 Execute o procedimento descrito em ["Antes de começar" na página 59.](#page-58-1)
- 2 Vire o computador, apoiando-o na lateral.
- 3 Empurre a trava de liberação da tampa para trás, levantando a tampa.
- 4 Segure a tampa do computador pelas laterais e gire-a usando as abas das dobradiças como pontos de apoio.
- 5 Remova a tampa das abas das dobradiças e coloque-a em uma superfície macia e não abrasiva.

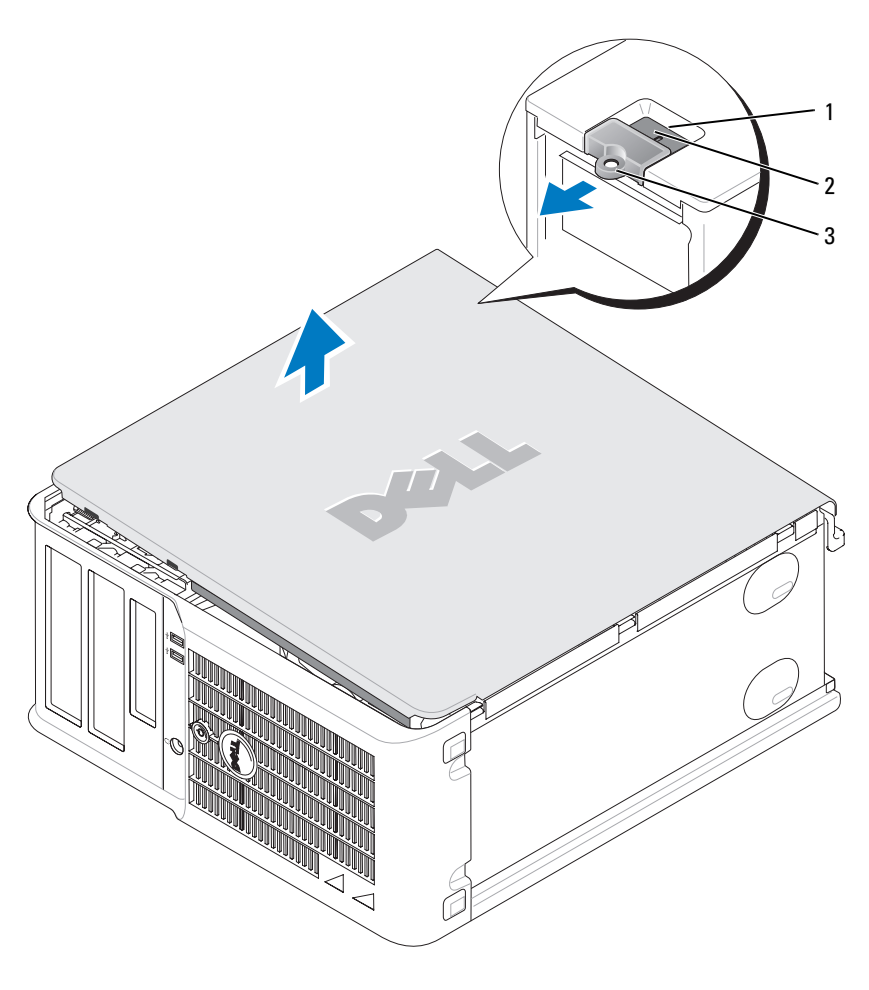

- encaixe do cabo de segurança
- trava de liberação da tampa
- anel do cadeado

# <span id="page-61-0"></span>Computador de mesa

ADVERTÊNCIA: Antes de começar qualquer procedimento descrito nesta seção, siga as instruções apresentadas no Guia de Informações do Produto.

 $\bigwedge$  ADVERTÊNCIA: Para proteger-se contra choques elétricos, desconecte sempre o computador da tomada antes de remover a tampa.

- Execute o procedimento descrito em ["Antes de começar" na página 59.](#page-58-1)
- Se você instalou um cadeado no computador através do anel de cadeado no painel traseiro, remova-o.
- Empurre a trava de liberação da tampa para trás, levantando a tampa.
- Gire a tampa para cima usando as abas das dobradiças como pontos de apoio.
- Remova a tampa das abas das dobradiças e coloque-a em uma superfície macia e não abrasiva.

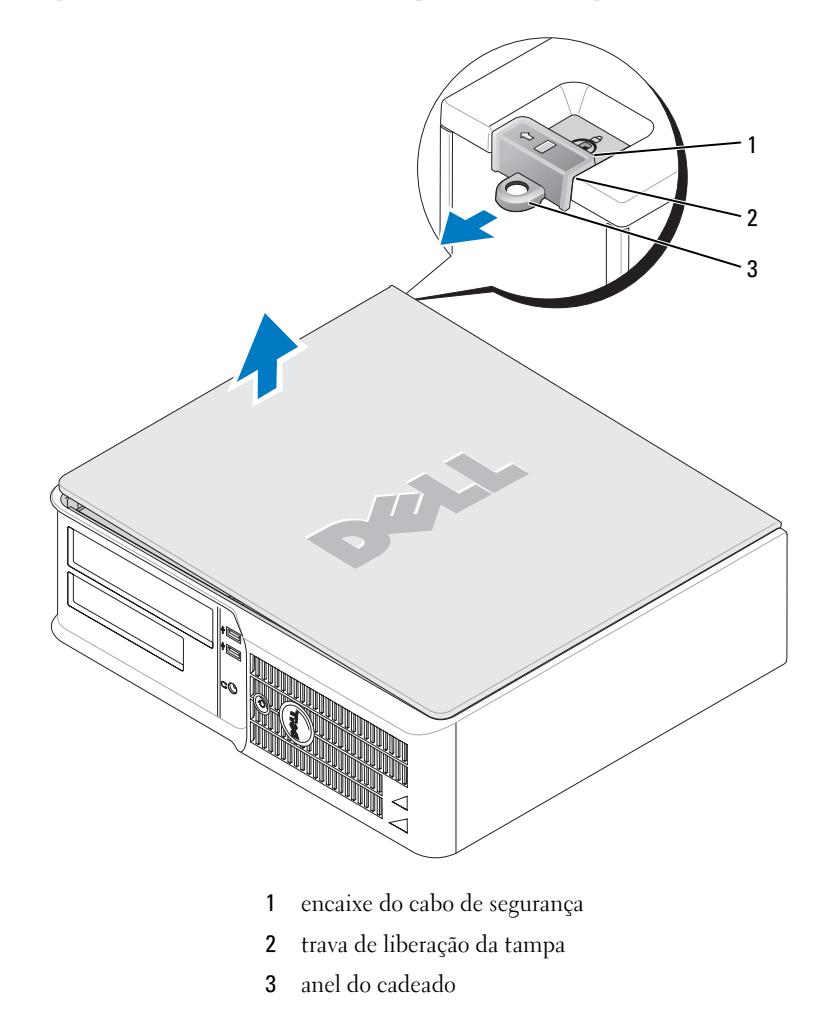

# <span id="page-62-0"></span>Parte interna do computador

# <span id="page-62-1"></span>Computador minitorre

 $\bigwedge$  ADVERTÊNCIA: Antes de começar qualquer procedimento descrito nesta seção, siga as instruções de segurança apresentadas no Guia de Informações do Produto.

 $\bigwedge$  ADVERTÊNCIA: Para proteger-se contra choques elétricos, desconecte sempre o computador da tomada antes de remover a tampa.

AVISO: Tenha cuidado ao abrir a tampa do computador para não desconectar cabos da placa de sistema acidentalmente.

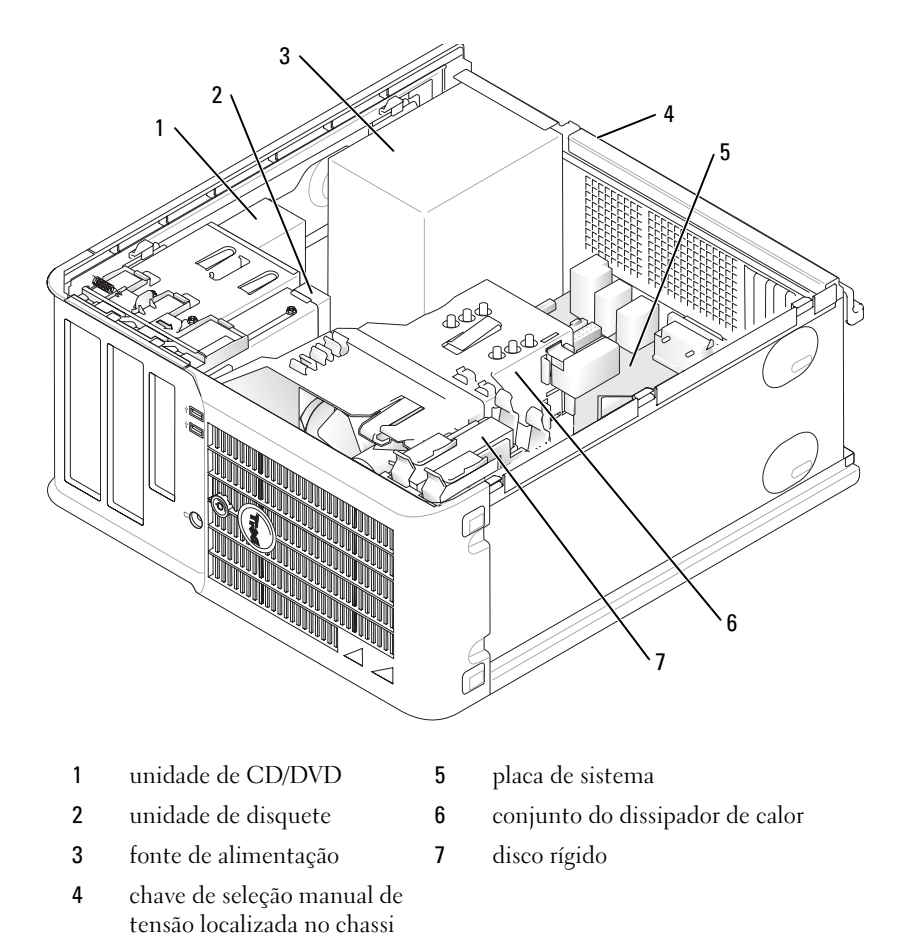

#### Componentes da placa de sistema

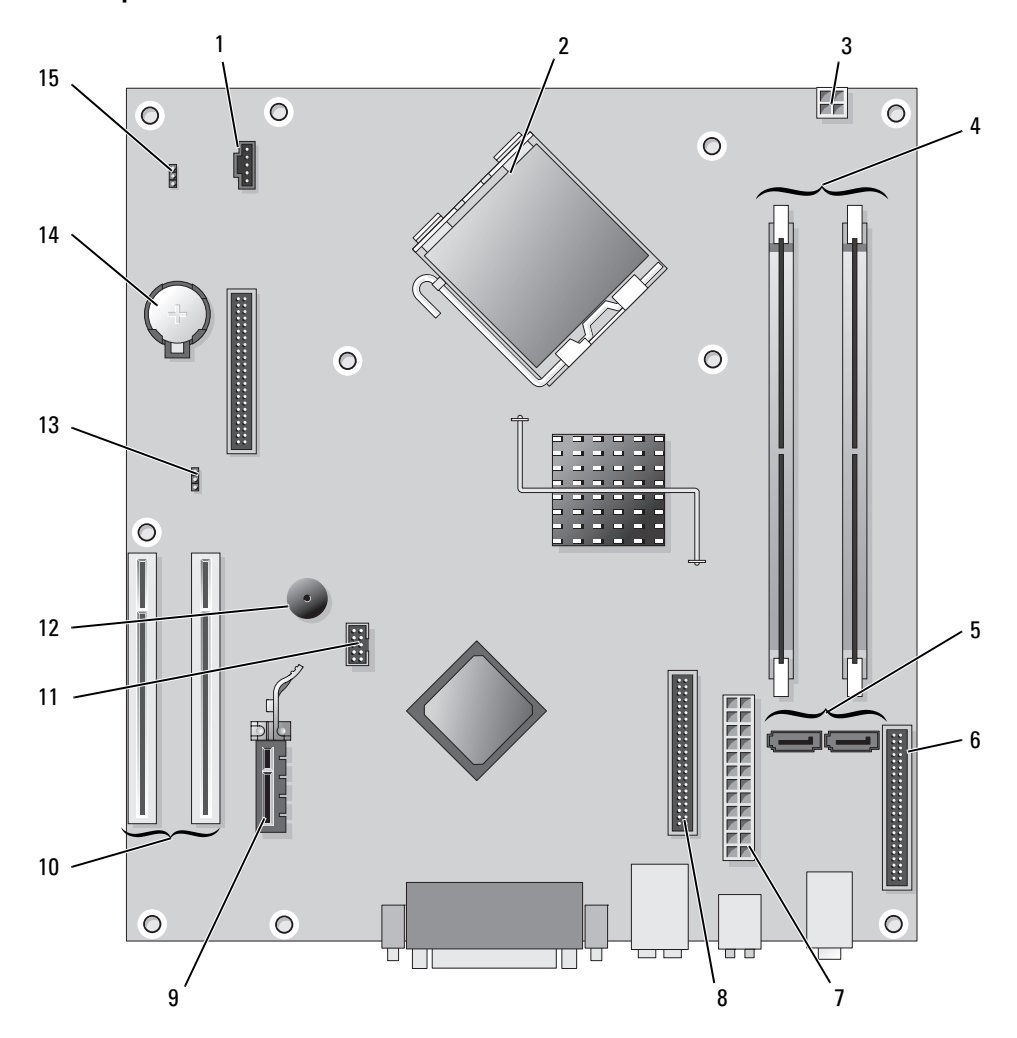

- 1 conector do ventilador (FAN) 9 conector da placa PCI Express x1
- 2 conector do processador (CPU) 10 conector da placa PCI (2)
- 3 conector de alimentação (12VPOWER) 11 conector USB de FlexBay
- conectores dos módulos de memória (DIMM\_1, DIMM\_2)
- conectores de unidades serial ATA (SATA0, SATA2) 13 jumper de senha (PSWD)
- conector do painel frontal (FNT\_PANEL) 14 soquete da bateria (BATT)
- 
- conector da unidade de CD/DVD (IDE)
- 
- 
- 
- alto-falante piezelétrico
	-
- 
- conector de alimentação (POWER) 15 jumper de redefinição RTC (RTCRST)

## Configurações dos jumpers

# Computador minitorre

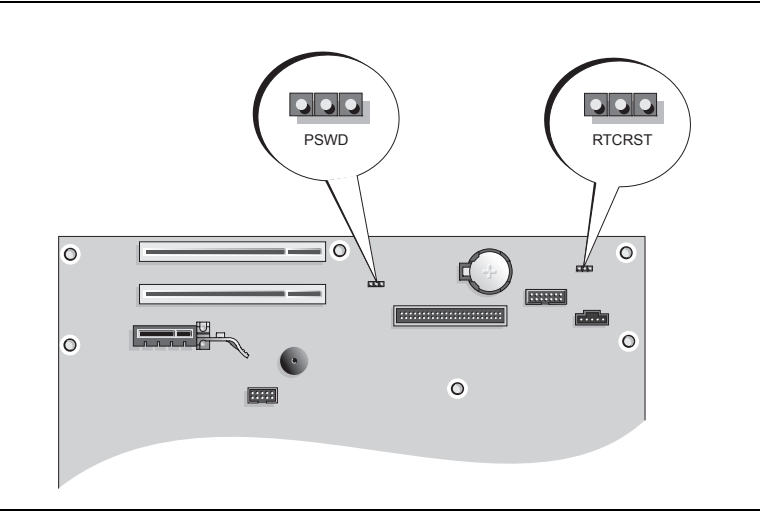

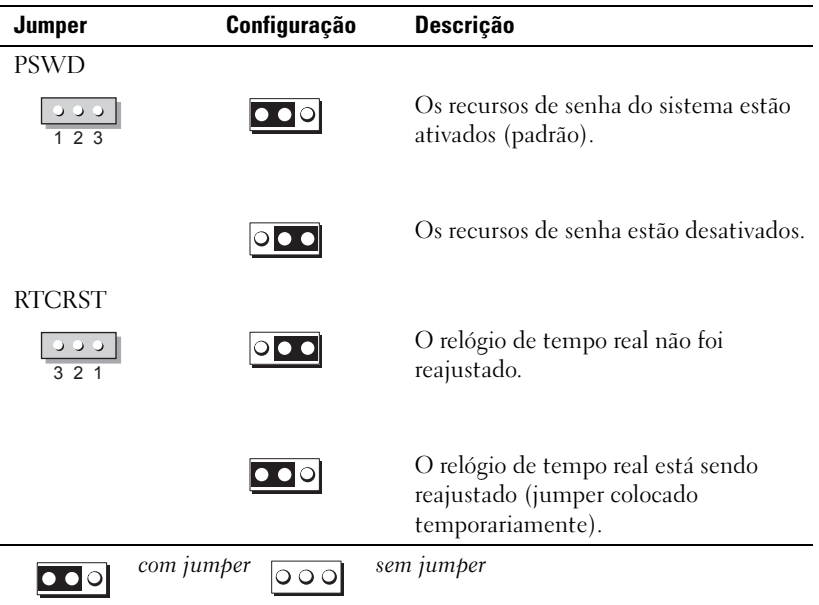

# <span id="page-65-0"></span>Computador de mesa

ADVERTÊNCIA: Antes de começar qualquer procedimento descrito nesta seção, siga as instruções de segurança apresentadas no Guia de Informações do Produto.

 $\bigwedge$  ADVERTÊNCIA: Para proteger-se contra choques elétricos, desconecte sempre o computador da tomada antes de remover a tampa.

AVISO: Tenha cuidado ao abrir a tampa do computador para não desconectar cabos da placa de sistema acidentalmente.

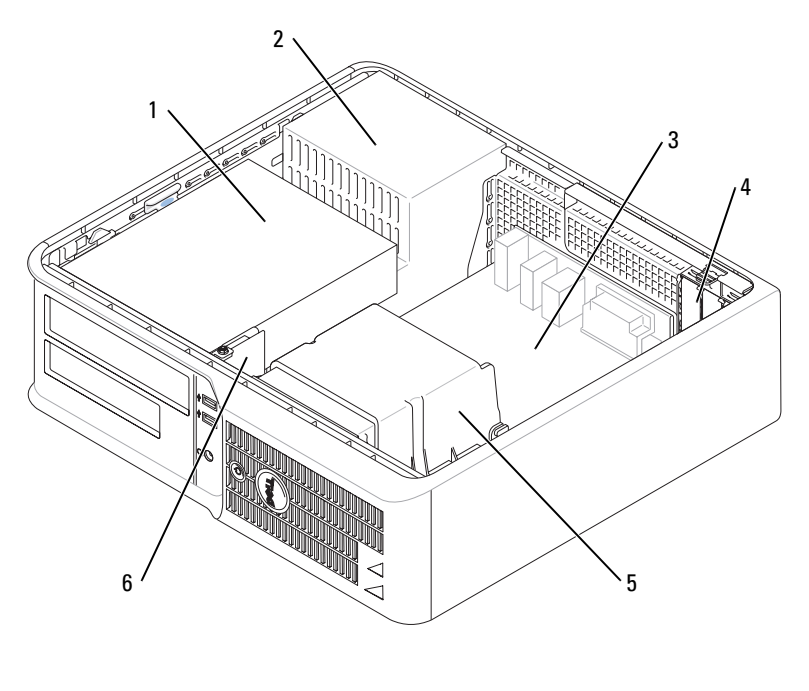

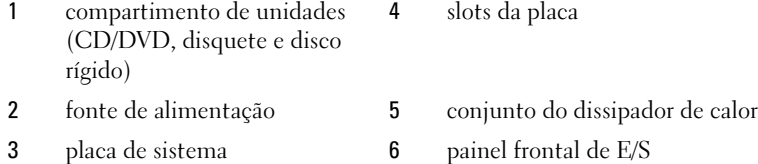

#### Componentes da placa de sistema

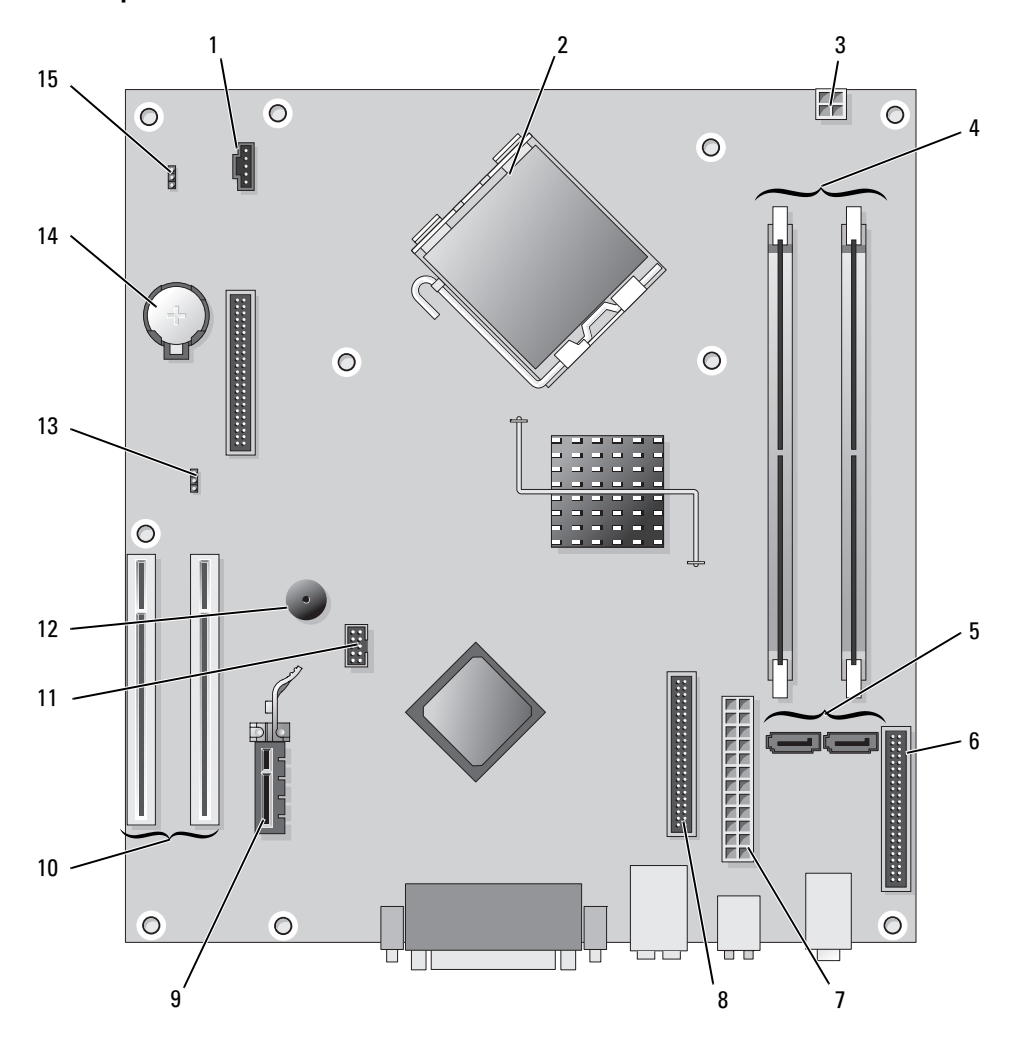

- 
- 2 conector do processador (CPU) 10 conector da placa PCI (2)
- 3 conector de alimentação (12VPOWER) 11 conector USB FlexBay
- conectores dos módulos de memória (DIMM\_1, DIMM\_2)
- conectores de unidades serial ATA (SATA0, SATA2) 13 jumper de senha (PSWD)
- conector do painel frontal (FNT\_PANEL) 14 soquete da bateria (BATT)
- conector de alimentação (POWER) 15 jumper de redefinição RTC (RTCRST)
- conector da unidade de CD/DVD (IDE)
- 1 conector do ventilador (FAN) 9 conector da placa PCI Express x1
	-
	-
	- alto-falante piezelétrico
	-
	-
	-

## Configurações dos jumpers

## Computador de mesa

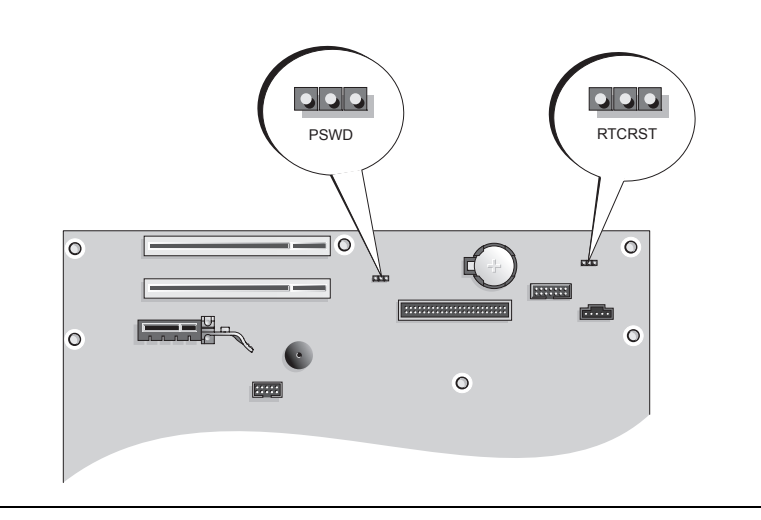

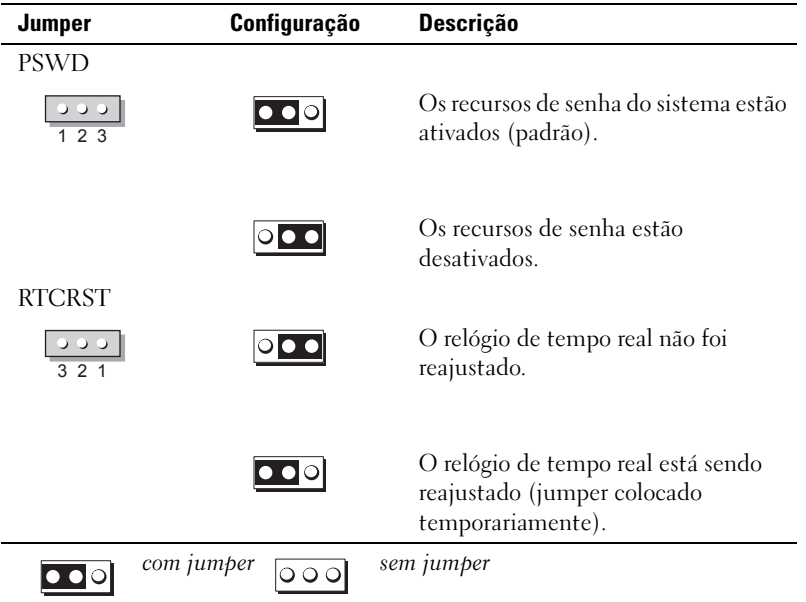

# <span id="page-68-0"></span>Como configurar o computador

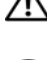

 $\triangle$  ADVERTÊNCIA: Antes de executar qualquer procedimento descrito nesta seção, siga as instruções de segurança contidas no Guia de Informações do Produto.

AVISO: Se o computador tiver uma placa de expansão instalada (por exemplo, uma placa de modem), conecte o cabo adequado à placa, e não ao conector no painel traseiro.

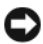

AVISO: Para ajudar a permitir que o computador mantenha a temperatura de operação adequada, verifique se ele não está colocado muito próximo à parede ou a outro compartimento de armazenagem que possa evitar a circulação do ar em volta do chassi.

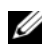

 $\mathscr Q$  NOTA: Antes de instalar quaisquer dispositivos ou softwares que não tenham sido enviados com o computador, leia a documentação fornecida com o software ou o dispositivo ou entre em contato com o fornecedor para verificar se o software ou o dispositivo é compatível com o computador e o sistema operacional.

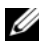

**NOTA:** Seu computador pode ser ligeiramente diferente das ilustrações a seguir.

Você precisa executar todas as etapas para configurar corretamente o computador. Consulte as figuras que acompanham as instruções.

AVISO: Não tente usar um mouse PS/2 e um mouse USB simultaneamente.

1 Conecte o teclado e o mouse.

AVISO: Não conecte o cabo de modem a um conector de rede. A tensão das comunicações telefônicas pode danificar o adaptador de rede.

2 Conecte o cabo de modem ou o cabo de rede.

Insira o cabo de rede, e não o cabo de telefone, no conector de rede. Se você tiver um modem opcional, conecte o cabo de telefone a este modem.

**3** Conecte o monitor.

Alinhe e insira delicadamente o cabo do monitor tomando cuidado para não dobrar os pinos do conector. Aperte os parafusos dos conectores dos cabos.

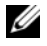

 $\mathscr{D}$  NOTA: Em alguns monitores, o conector de vídeo está localizado sob a parte traseira da tela. Consulte a documentação do monitor para ver a posição dos conectores.

- 4 Conecte os alto-falantes.
- 5 Conecte os cabos de alimentação do computador, do monitor e dos outros dispositivos às tomadas elétricas.

AVISO: Para evitar danos àqueles computadores que têm uma chave seletora manual de tensão, coloque a chave na posição que mais se aproxime da alimentação CA disponível na sua região.

AVISO: No Japão, a chave seletora de tensão precisa ser colocada na posição de 115 V.

6 Verifique se a chave seletora de tensão está na posição correta para a tensão da sua região.

O seu computador tem uma chave seletora manual de tensão. Os computadores com chave de seleção de tensão no painel traseiro precisam ser manualmente ajustados para funcionar na tensão correta de operação.

## Configurar o teclado e o mouse

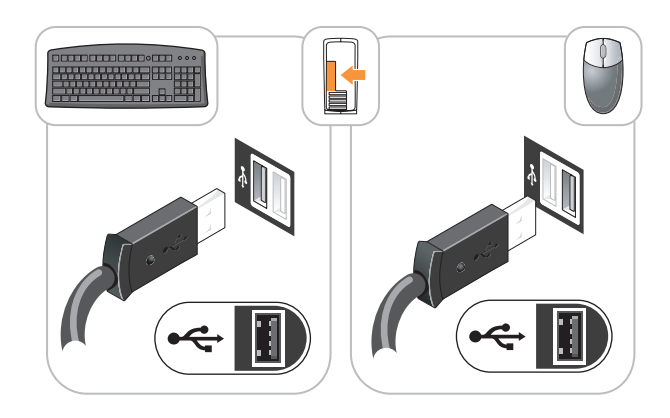

# Instalar o monitor

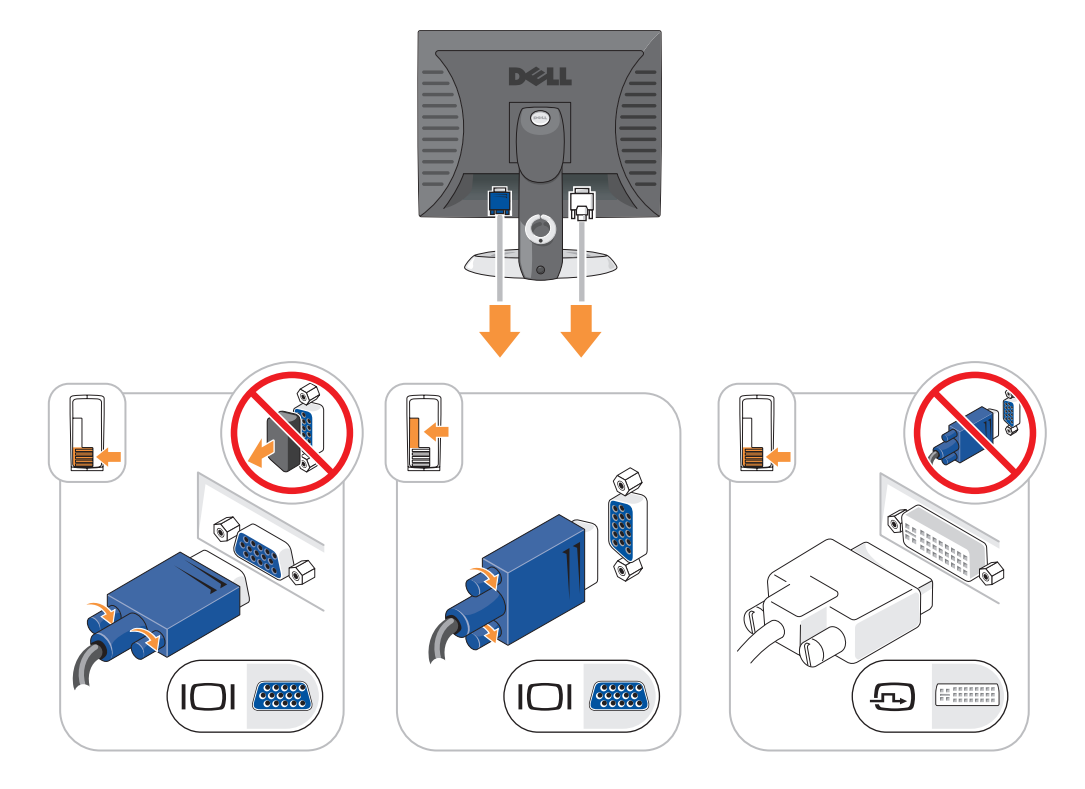

#### Conexões de energia

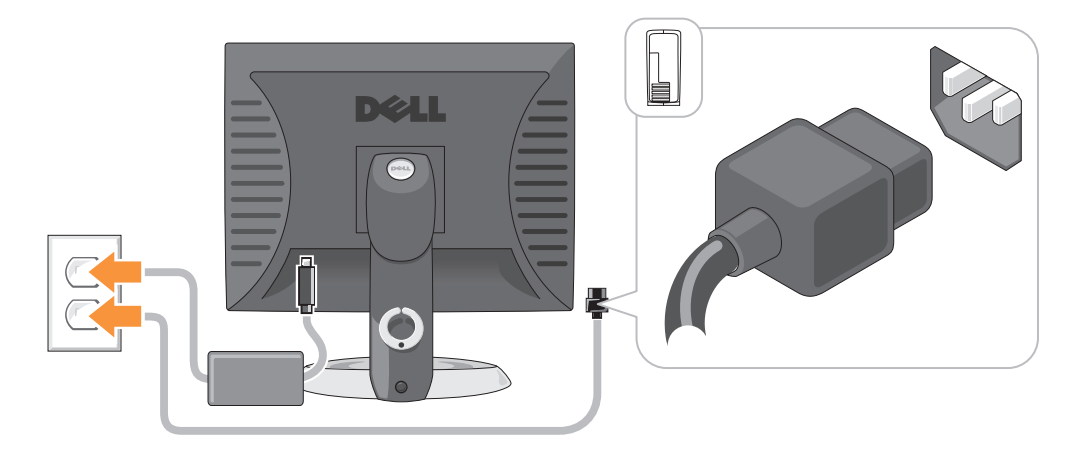

# <span id="page-70-0"></span>Como solucionar problemas

Se o computador não funcionar conforme o esperado, você poderá contar com a ajuda de várias ferramentas fornecidas pela Dell. Para obter as informações mais recentes sobre a solução de problemas do seu computador, consulte o site de suporte da Dell em support.dell.com (em inglês).

Se o computador apresentar problemas que exijam a ajuda da Dell, escreva uma descrição detalhada do problema, dos códigos de bipe ou dos padrões das luzes de diagnósticos. Anote o Código de serviço expresso e o Número da etiqueta de serviço abaixo e entre em contato com a Dell, usando um telefone que esteja no mesmo local do seu computador. Para obter informações sobre como entrar em contato com a Dell, consulte o guia do usuário on-line.

Para ver um exemplo de código de serviço expresso e de etiqueta de serviço, consulte ["Como obter](#page-46-0)  [informações" na página 47.](#page-46-0)

Código de serviço expresso:

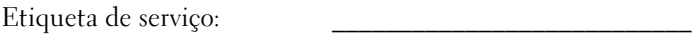

# <span id="page-70-1"></span>Dell Diagnostics

 $\diagup$  <code>\\dustrENCIA</code>: Antes de começar qualquer procedimento descrito nesta seção, siga as instruções de segurança apresentadas no Guia de Informações do Produto.

#### Quando usar o Dell Diagnostics

Se o computador apresentar problemas, execute os testes descritos em "Como solucionar problemas" no guia do usuário on-line e execute o Dell Diagnostics antes de entrar em contato com a assistência técnica da Dell. Para obter informações sobre como entrar em contato com a Dell, consulte o guia do usuário online.

AVISO: O Dell Diagnostics só funciona em computadores Dell™.

Entre na configuração do sistema (para obter instruções, consulte "Configuração do sistema" no guia do usuário on-line), revise as informações de configuração do computador e verifique se o dispositivo que você quer testar aparece na configuração do sistema e se ele está ativo.

Inicie o Dell Diagnostics a partir do disco rígido ou do CD opcional Drivers and Utilities (também chamado de ResourceCD).

#### <span id="page-71-0"></span>Como iniciar o Dell Diagnostics a partir do disco rígido

- 1 Ligue (ou reinicie) o computador.
- 2 Quando o logotipo DELL aparecer, pressione <F12> imediatamente.
	- $\mathscr{U}$  NOTA: Se aparecer uma mensagem informando que a particão do utilitário de diagnóstico não foi encontrada, execute o Dell Diagnostics a partir do CD Drivers and Utilities (Drivers e utilitários) (opcional) (consulte ["Como iniciar o Dell Diagnostics a partir do disco rígido" na página 72](#page-71-0)).

Se você esperar tempo demais e o logotipo do sistema operacional aparecer, continue aguardando até que a área de trabalho do Microsoft® Windows® seja mostrada. Em seguida, desligue o computador e tente novamente.

- 3 Quando a lista de dispositivos de inicialização aparecer, realce Boot Utility Partition (Inicializar na partição do utilitário) e pressione <Enter>.
- 4 Quando o menu principal (Main Menu) do Dell Diagnostics aparecer, selecione o teste que você quer executar.

## Como iniciar o Dell Diagnostics a partir do CD Drivers and Utilities

- 1 Insira o CD Drivers and Utilities (Drivers e utilitários).
- **2** Desligue e reinicialize o computador.

Quando o logotipo DELL aparecer, pressione <F12> imediatamente.

Se você esperar tempo demais e o logotipo do sistema operacional aparecer, continue aguardando até ver a área de trabalho do Windows.Em seguida, desligue o computador e tente de novo.

 $\mathscr{D}$  NOTA: As etapas a seguir alteram a seqüência de inicialização para ser executada apenas uma vez. Na próxima inicialização, o computador inicializará de acordo com os dispositivos especificados na configuração do sistema.

- 3 Quando a lista de dispositivos de inicialização aparecer, destaque a opção de unidade de CD/DVD e pressione <Enter>.
- 4 Selecione a opção de unidade de CD/DVD no menu de inicialização do CD.
- 5 No menu que irá aparecer, selecione a opção para fazer a inicialização a partir da unidade de CD/DVD.
- 6 Digite 1 para abrir o menu do CD Drivers and Utilities (Drivers e utilitários).
- **7** Digite 2 para iniciar o Dell Diagnostics.
- 8 Selecione Run the 32 Bit Dell Diagnostics (Executar o Dell Diagnostics de 32 bits) na lista numerada. Se houver várias versões na lista, selecione a versão adequada para sua plataforma.
- 9 Quando o menu principal (Main Menu) do Dell Diagnostics aparecer, selecione o teste que você quer executar.
- 72 | Guia de Referência Rápida
#### Menu principal do Dell Diagnostics

1 Após o Dell Diagnostics ser carregado e a tela do menu principal aparecer, clique no botão da opção que você deseja.

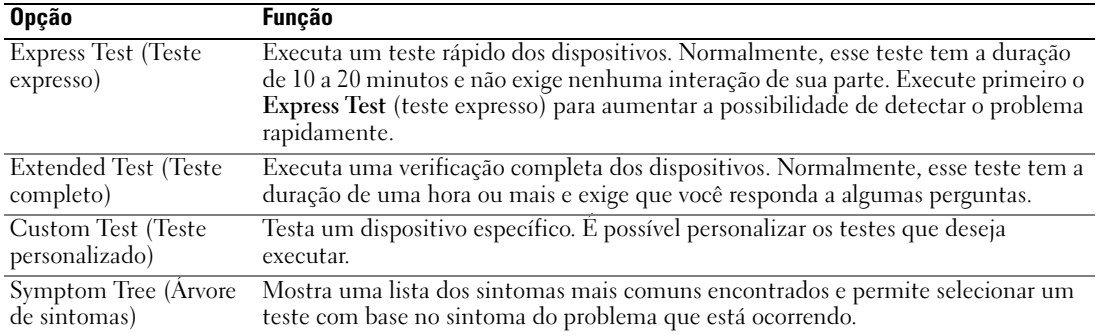

2 Se for encontrado algum problema durante um teste, aparecerá uma mensagem mostrando o código de erro e uma descrição do problema. Anote esse código e a descrição do problema e siga as instruções da tela.

Se não for possível resolver a condição de erro, entre em contato com a Dell. Para obter informações sobre como entrar em contato com a Dell, consulte o guia do usuário on-line.

 $\mathscr{U}_1$  NOTA: A etiqueta de servico do computador está localizada na parte superior de cada tela de teste. Se você entrar em contato com a Dell, o suporte técnico solicitará o número da etiqueta de serviço.

3 Se você executar um teste usando a opção Custom Test (Teste personalizado) ou Symptom Tree (Árvore de sintomas), clique na guia correspondente, descrita na tabela a seguir, para obter mais informações.

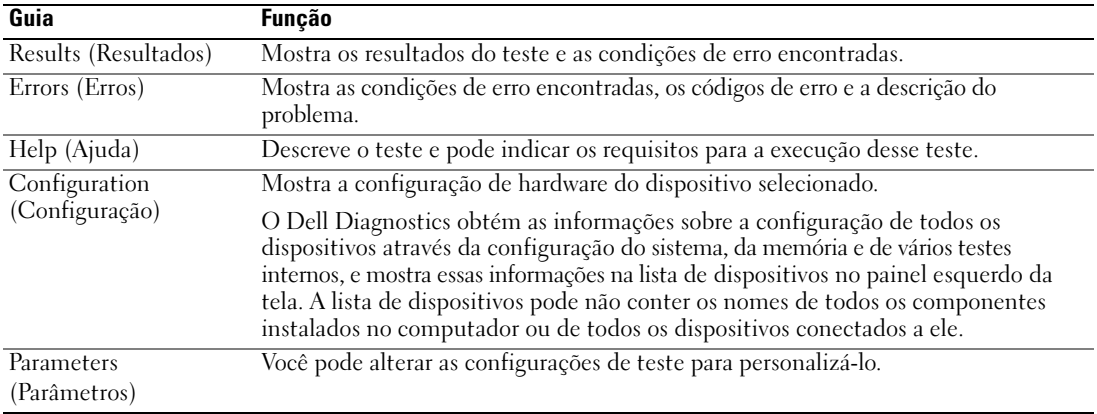

- 4 Ouando concluir os testes, se você estiver executando o Dell Diagnostics a partir do CD Drivers and Utilities (opcional), remova o CD.
- 5 Feche a tela de testes para retornar à tela do menu principal. Para sair do Dell Diagnostics e reinicializar o computador, feche a tela do menu principal.

#### <span id="page-73-0"></span>Luzes do sistema

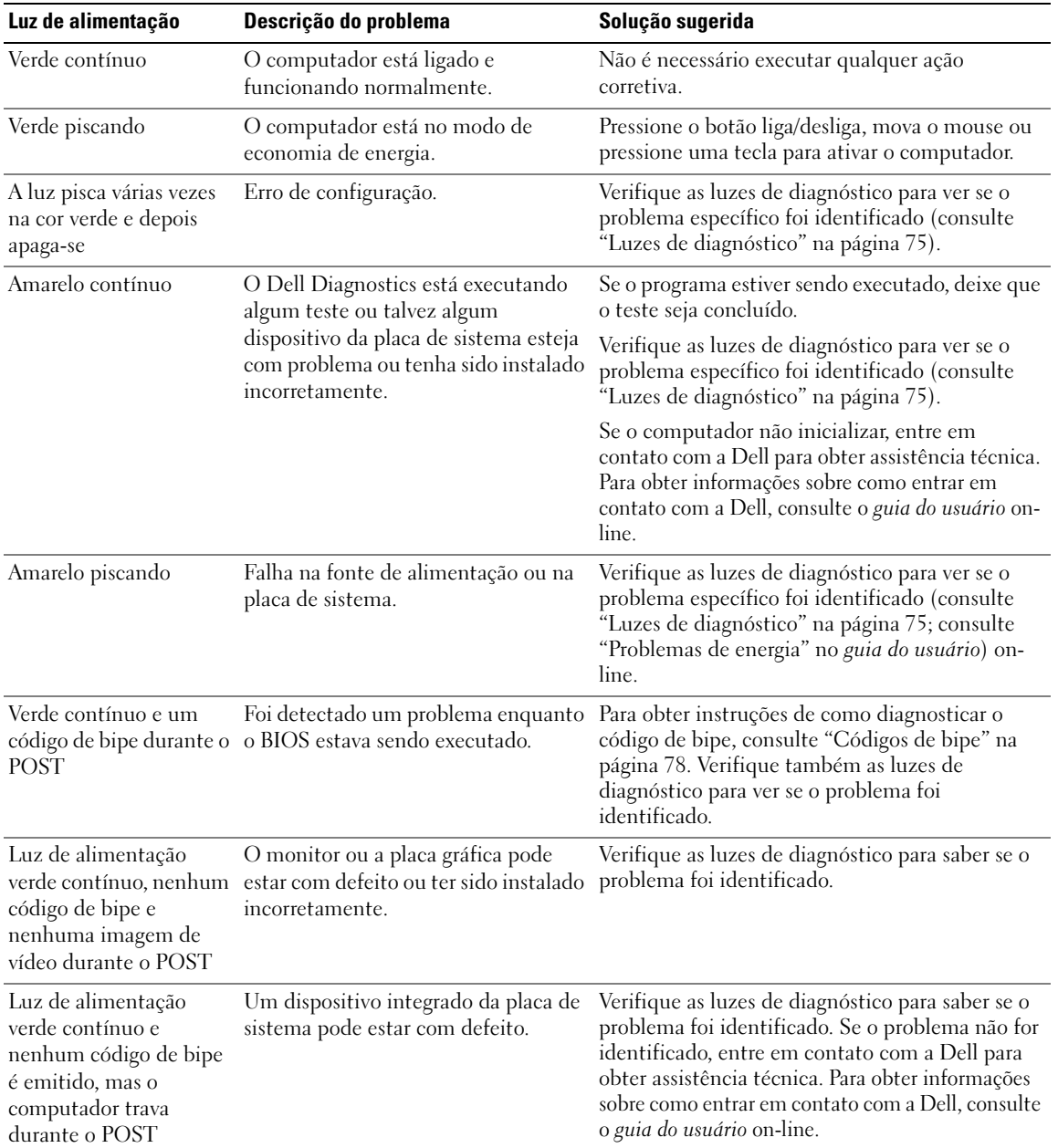

A luz de alimentação pode indicar um problema no computador.

## <span id="page-74-1"></span><span id="page-74-0"></span>Luzes de diagnóstico

#### ADVERTÊNCIA: Antes de começar qualquer procedimento descrito nesta seção, siga as instruções de segurança apresentadas no Guia de Informações do Produto.

Para ajudar a resolver problemas, o computador tem quatro luzes chamadas de "1", "2", "3" e "4" no painel frontal ou no painel traseiro. As luzes podem estar apagadas ou verdes. Quando o computador é inicializado normalmente,os padrões ou códigos das luzes mudam à medida que o processo de inicialização é executado. Se a parte de POST da inicialização do sistema for bem concluída, todas as quatros luzes se acendem (verde contínuo) por um curto período de tempo e depois se apagam. Se o computador não funcionar corretamente durante o processo de POST, o padrão mostrado nas luzes poderá ajudar a identificar onde o computador parou no processo. Se o computador não funcionar corretamente após um POST bem-sucedido, as luzes de diagnóstico não indicam a causa do problema.

**ZZI NOTA:** A orientação (direção) das luzes de diagnóstico pode variar dependendo do tipo de sistema. Elas podem aparecer tanto na direção vertical como horizontal.

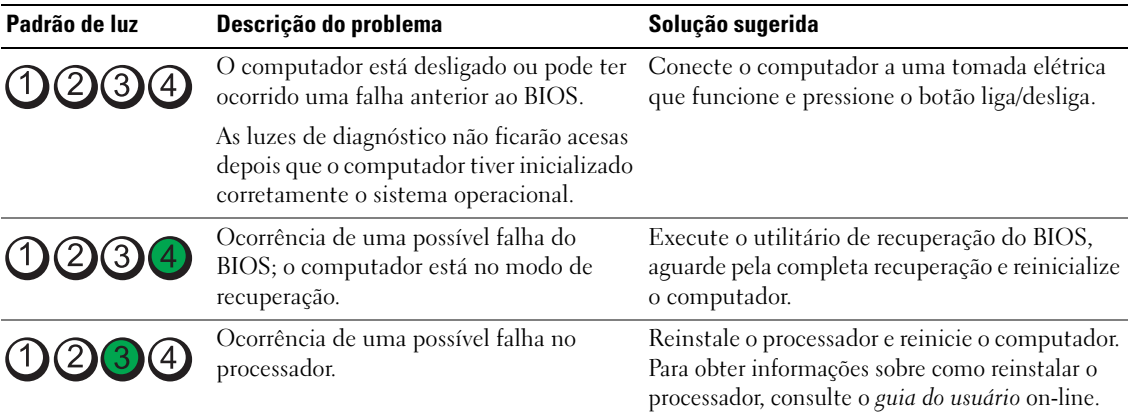

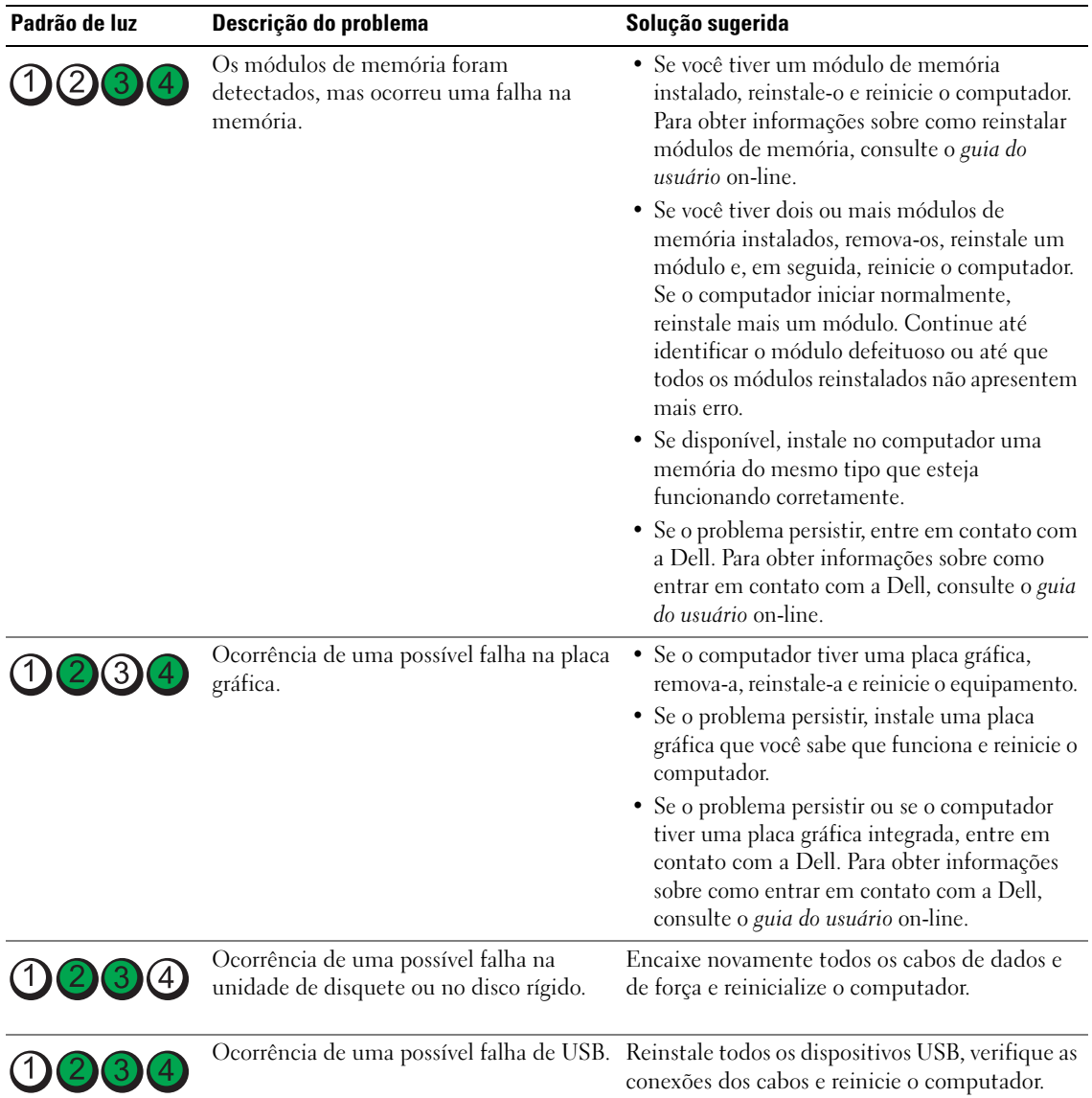

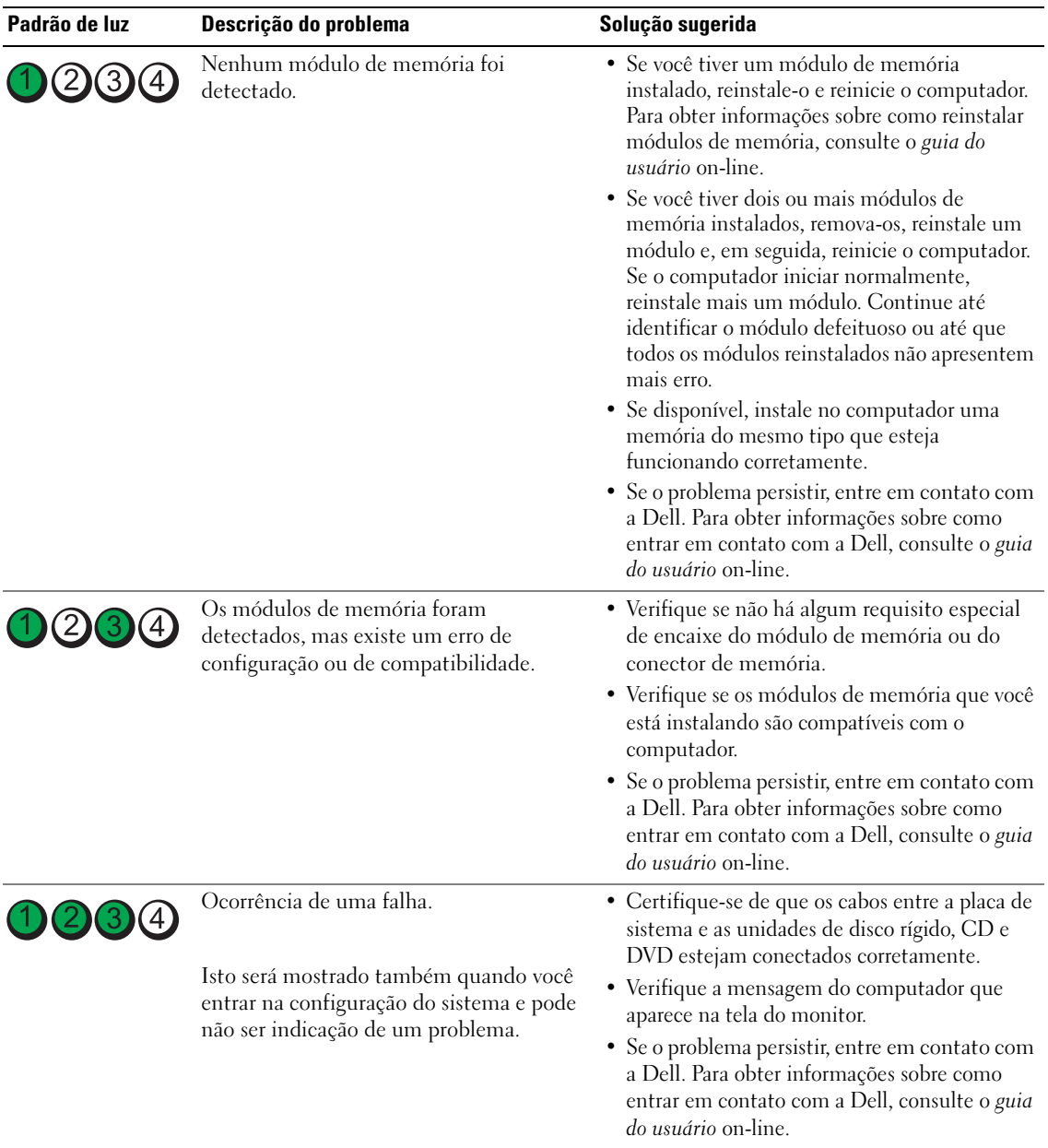

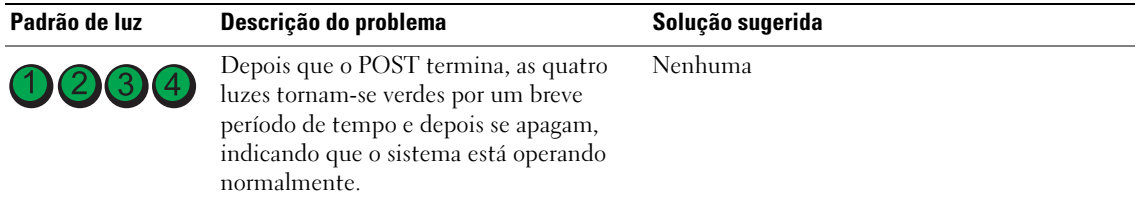

#### <span id="page-77-1"></span><span id="page-77-0"></span>Códigos de bipe

O computador pode emitir uma série de bipes durante a inicialização se o monitor não conseguir mostrar os erros ou problemas apresentados. Essa série de bipes, chamada de código de bipes, identifica um problema. Um possível código de bipe (código 1-3-1) consiste em um bipe, uma seqüência rápida de três bipes e, em seguida, um bipe. Esse código de bipe informa que o computador encontrou um problema de memória.

Se o computador emitir bipes durante a inicialização:

- 1 Anote o código de bipe.
- 2 Consulte ["Dell Diagnostics" na página 71](#page-70-0) para identificar causas mais sérias de problemas.
- 3 Entre em contato com a Dell para obter assistência técnica. Para obter informações sobre como entrar em contato com a Dell, consulte o guia do usuário on-line.

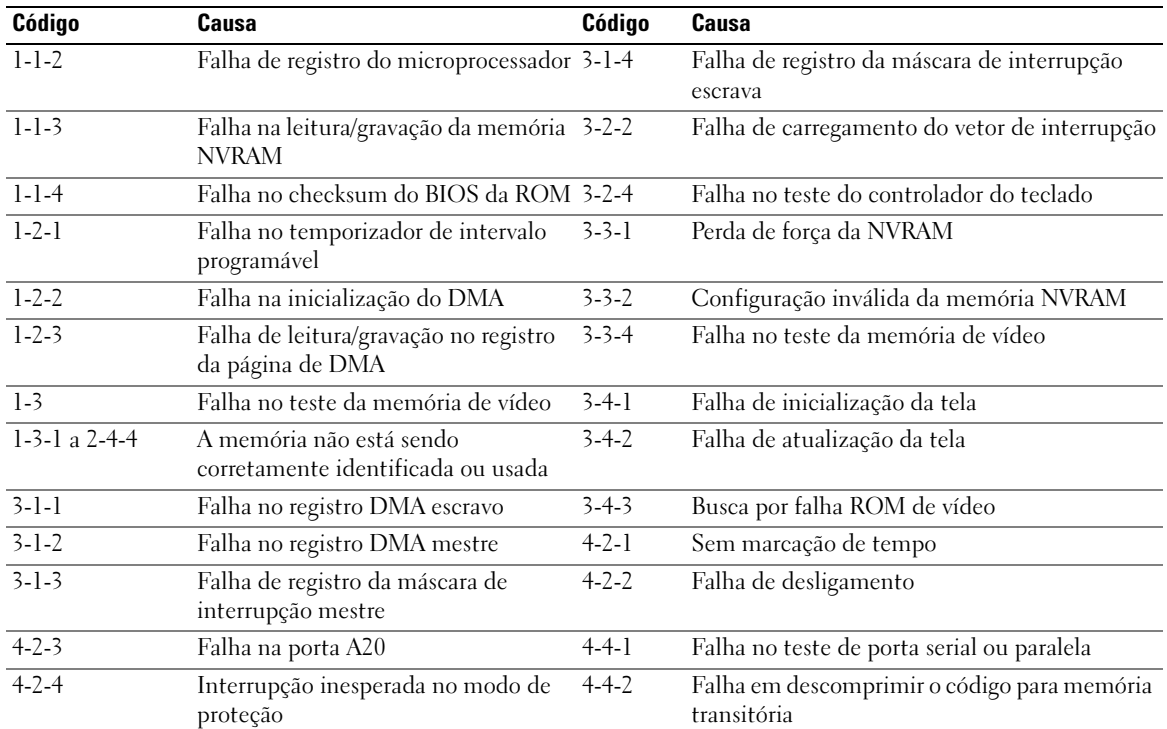

#### 78 | Guia de Referência Rápida

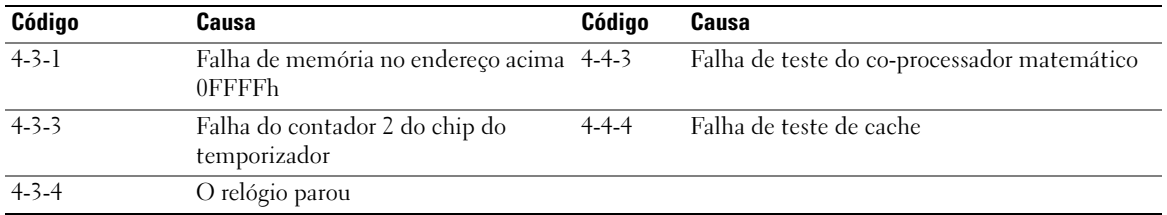

#### Como solucionar problemas de incompatibilidades de software e hardware

Se algum dispositivo não tiver sido detectado durante a configuração do sistema operacional ou tiver sido detectado, mas configurado incorretamente, utilize o recurso Solução de problemas de hardware para solucionar o problema de incompatibilidade.

- <span id="page-79-1"></span>1 Clique no botão Iniciar e em Ajuda e suporte.
- 2 Digite solução de problemas de hardware no campo Pesquisare clique na seta para iniciar a pesquisa.
- 3 Clique em Solução de problemas de hardware na lista Resultados da pesquisa.
- <span id="page-79-2"></span>4 Na lista Solução de problemas do hardware, clique em Resolver um conflito de hardware em meu computador e em Avançar.

#### <span id="page-79-0"></span>Como usar o recurso "Restauração do sistema" do Microsoft® Windows® XP

O sistema operacional Microsoft Windows XP fornece o recurso "Restauração do sistema" para permitir a você voltar o computador a um estado anterior (sem afetar os arquivos de dados) se as alterações de hardware, software ou de configurações do sistema tiverem deixado o computador em um estado operacional indesejável. Consulte o Centro de ajuda e suporte para obter informações sobre como usar a restauração do sistema. Para acessar o Centro de ajuda e suporte do Windows, consulte ["Centro de ajuda](#page-48-0)  [e suporte do Windows" na página 49](#page-48-0).

AVISO: Faça backups regulares dos arquivos de dados. A restauração do sistema não monitora e nem recupera arquivos de dados.

#### Como criar pontos de restauração

- 1 Clique no botão Iniciar e em Ajuda e suporte.
- 2 Clique em Restauração do sistema.
- 3 Siga as instruções apresentadas na tela.

#### Como restaurar o computador a um estado operacional anterior

**AVISO:** Antes de restaurar o computador a um estado operacional anterior, salve e feche todos os arquivos e programas que estiverem abertos. Não altere, nem abra ou apague qualquer arquivo ou programa enquanto a restauração do sistema não tiver sido concluída.

- 1 Clique no botão Iniciar, aponte para Todos os programas→ Acessórios→ Ferramentas do sistema e depois clique em Restauração do sistema.
- 2 Marque a opção Restaurar meu computador para um estado anterior e clique em Avançar.
- 3 Clique na data do calendário para a qual você quer restaurar seu computador.

A tela Selecionar um ponto de restauração contém um calendário que permite a você ver e selecionar os pontos de restauração. Todas as datas do calendário com pontos de restauração disponíveis aparecem em negrito.

4 Selecione um ponto de restauração e clique em Avançar.

Se uma data do calendário tem somente um ponto de restauração, esse ponto é selecionado automaticamente. Se houver dois ou mais pontos de restauração disponíveis, clique no ponto desejado. 5 Clique em Avançar.

A tela Restauração concluída aparecerá quando o recurso de restauração do sistema concluir a coleta de dados e o computador será então reinicializado.

6 Após a reinicialização do computador, clique em OK.

Para alterar o ponto de restauração, é possível repetir as etapas utilizando um ponto de restauração diferente ou pode-se, também, desfazer a restauração.

#### Como desfazer a última restauração do sistema

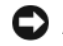

AVISO: Antes de desfazer a última restauração do sistema, salve e feche todos os arquivos e programas que estiverem abertos. Não altere, nem abra ou apague qualquer arquivo ou programa enquanto a restauração do sistema não tiver sido concluída.

- 1 Clique no botão Iniciar, aponte para Todos os programas→ Acessórios→ Ferramentas do sistema e depois clique em Restauração do sistema.
- 2 Clique em Desfazer a última restauração e em Avançar.
- 3 Clique em Avançar.

A tela Restauração do sistema aparecerá e o computador será reiniciado.

4 Após a reinicialização do computador, clique em OK.

#### Como ativar o recurso Restauração do sistema

Se reinstalar o Windows XP com menos de 200 MB de espaço livre em disco, a Restauração do sistema será desativada automaticamente. Para ver se esse recurso está ativado:

- 1 Clique no botão Iniciar e em Painel de controle.
- 2 Clique em Desempenho e manutenção.
- 3 Clique em Sistema.
- 4 Clique na guia Restauração do sistema.
- <span id="page-80-0"></span>5 Verifique se a opção Desativar restauração do sistema está desmarcada.

#### Como reinstalar o Microsoft Windows XP

#### Antes de começar

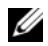

 $\mathscr{D}$  NOTA: Os procedimentos contidos neste documento foram escritos para a exibição padrão do Windows XP Home Edition, portanto as etapas podem ser diferentes se você tiver configurado o seu computador Dell no modo de exibição clássico do Windows ou se você estiver usando o Windows XP Professional.

Se você estiver pensando em fazer a reinstalação do sistema operacional Windows XP para corrigir um problema com um driver instalado recentemente, tente primeiro usar o recurso Reverter driver de dispositivo do Windows XP.

- 1 Clique no botão Iniciar e depois em Painel de controle.
- 2 Em Selecione uma categoria, clique em Desempenho e manutenção.
- 3 Clique em Sistema.
- 4 Na janela Propriedades do sistema, clique na guia Hardware.
- 5 Clique em Gerenciador de dispositivos.
- **6** Clique com o botão direito no dispositivo para o qual o novo driver foi instalado e clique em Propriedades.
- **7** Clique na guia Drivers.
- 8 Clique em Reverter driver.

Se o recurso Reverter driver de dispositivo não resolver o problema, use o recurso Restauração do sistema para retornar o sistema operacional ao estado anterior à instalação do novo driver de dispositivo (consulte ["Como usar o recurso "Restauração do sistema" do Microsoft® Windows® XP" na página 80](#page-79-0)).

**ZA NOTA:** O CD *Drivers and Utilities* (Drivers e utilitários) contém drivers que foram instalados durante a montagem do computador. Use o CD Drivers and Utilities (Drivers e utilitários) para carregar qualquer driver obrigatório, inclusive os drivers necessários, se o computador tiver um controlador RAID.

#### Como reinstalar o Windows XP

AVISO: Você precisa usar o Service Pack 1 ou mais recente do Windows XP ao reinstalar o Windows XP.

AVISO: Antes de executar a instalação, faça backup de todos os arquivos de dados de seu disco rígido principal. Em configurações convencionais de disco rígido, a unidade de disco rígido principal é a primeira unidade detectada pelo computador.

Para reinstalar o Windows XP, são necessários os seguintes itens:

- CD Dell do sistema operacional
- CD Dell Drivers and Utilities (Drivers e utilitários)

Para reinstalar o sistema, execute todas as etapas das seções a seguir, na ordem em que elas aparecem.

O processo de reinstalação pode demorar de 1 a 2 horas. Após a reinstalação do sistema operacional, também será necessário reinstalar os drivers de dispositivos, o programa de proteção contra vírus e outros softwares.

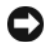

AVISO: O CD do sistema operacional fornece opções para a reinstalação do Windows XP. As opções podem causar a sobregravação de arquivos e possivelmente afetar programas instalados no disco rígido. Portanto, não reinstale o Windows XP, a menos que um representante de suporte técnico da Dell instrua-o a fazê-lo.

AVISO: Para evitar conflitos com o Windows XP, desative qualquer software antivírus instalado no computador antes de reinstalar o Windows XP. Consulte a documentação do software para obter instruções.

#### Como inicializar a partir do CD do sistema operacional

- 1 Salve e feche os arquivos abertos e saia dos programas abertos.
- **2** Insira o CD do sistema operacional. Clique em Sair se a mensagem Instalar o Windows XP aparecer.
- **3** Reinicialize o computador.
- 4 Pressione  $\langle$ F12> imediatamente depois que o logotipo da DELL™ aparecer.

Se o logotipo do sistema operacional aparecer, aguarde até visualizar a área de trabalho do Windows e, em seguida, desligue o computador e tente novamente.

5 Pressione as teclas de seta para selecionar CD-ROM e pressione <Enter>.

6 Quando a mensagem solicitando a você pressionar qualquer tecla para inicializar a partir do CD aparecer, pressione qualquer tecla.

#### Instalação do Windows XP

- <span id="page-82-0"></span>1 Quando a tela Instalação do Windows XP aparecer, pressione <Enter> a fim de selecionar Para instalar o Windows agora.
- 2 Leia as informações apresentadas na tela Contrato de licença do Microsoft Windows e pressione <F8> para aceitar o contrato de licença.
- 3 Se o seu computador já tiver o Windows XP instalado e você quiser recuperar os dados atuais do Windows, digite r para selecionar a opção de reparo e remova o CD.
- 4 Se você quer instalar uma nova cópia do Windows XP, pressione <Esc> para selecionar essa opção.
- 5 Pressione <Enter> para selecionar a partição destacada (recomendada) e siga as instruções apresentadas na tela.

A tela Instalação do Windows XP aparece e o sistema operacional começa a copiar os arquivos e a instalar os dispositivos. O computador será reiniciado automaticamente várias vezes.

 $\mathscr Q$  NOTA: O tempo necessário para concluir a instalação depende do tamanho da unidade de disco rígido e da velocidade do computador.

**EXTISO:** Não pressione nenhuma tecla quando a seguinte mensagem aparecer: Pressione qualquer tecla para inicializar a partir do CD.

- 6 Quando a tela Opções regionais e de idioma aparecer, selecione as configurações para a sua região e clique em Avançar.
- 7 Digite o seu nome e o nome da sua empresa (opcional) na tela Personalizar o software e clique em Avançar.
- 8 Na janela Nome do computador e senha do administrador, digite um nome para o computador (ou aceite o nome já fornecido) e uma senha e depois clique em Avançar.
- 9 Se a tela Informações de discagem do modem aparecer, digite as informações solicitadas e clique em Avançar.
- 10 Digite a data, a hora e o fuso horário na janela Configurações de data e hora e clique em Avançar.
- 11 Se a tela Configurações de rede aparecer, clique em Típica e em Avançar.
- 12 Se você estiver reinstalando o Windows XP Professional e for solicitado a fornecer mais informações referentes à configuração de rede, digite as suas seleções. Se não tiver certeza sobre suas configurações, aceite as seleções padrão.

O Windows XP instala os componentes do sistema operacional e configura o computador. O computador será reiniciado automaticamente.

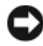

AVISO: Não pressione nenhuma tecla quando a seguinte mensagem aparecer: Pressione qualquer tecla para inicializar a partir do CD.

13 Quando a tela Bem-vindo ao Microsoft aparecer, clique em Avançar.

- 14 Quando a mensagem Como este computador se conectará à Internet? aparecer, clique em Ignorar.
- 15 Quando a tela Você está pronto para fazer o registro on-line na Microsoft? aparecer, selecione Não, deixar para depois e clique em Avançar.
- 16 Quando a tela Quem usará este computador? aparecer, você poderá digitar até cinco usuários.
- 17 Clique em Avançar.
- 18 Clique em Concluir para concluir a instalação e remova o CD.
- 19 Reinstalar os drivers corretos com o CD Drivers and Utilities (Drivers e utilitários).
- 20 Reinstale o software antivírus que tenha sido instalado no computador.
- 21 Reinstale os seus programas.

**ZZ NOTA:** Para reinstalar e ativar os programas do conjunto Microsoft Office ou Microsoft Works, você precisa do número de chave do produto, localizado na parte traseira da capa do CD do Microsoft Office Suite ou Microsoft Works.

### Como usar o CD "Drivers and Utilities"

Para usar o CD Drivers and Utilities (Drivers e utilitários), também conhecido como ResourceCD, com sistemas operacionais Windows:

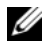

**ZA NOTA:** Para acessar os drivers de dispositivos e a documentação do usuário, você precisa usar o CD Drivers and Utilities (Drivers e utilitários) com o Windows.

- 1 Ligue o computador e deixe que ele inicialize a área de trabalho do Windows.
- 2 Insira o CD Drivers and Utilities (Drivers e utilitários) na unidade de CD.

Se você estiver usando o CD Drivers and Utilities (Drivers e utilitários) pela primeira vez neste computador, a janela ResourceCD Installation (Instalação do ResourceCD) irá se abrir para informar que o CD Drivers and Utilities está prestes a começar a instalação.

**3** Clique em **OK** para continuar.

Para concluir a instalação, responda aos avisos exibidos pelo programa de instalação.

- 4 Clique em Avançar na tela Welcome Dell System Owner (Bem-vindo, proprietário do sistema Dell).
- 5 Escolha as opções adequadas de modelo do sistema (System Model), sistema operacional (Operating System), tipo de dispositivo (Device Type) e tópico (Topic).

#### <span id="page-83-0"></span>Drivers para o computador

Para ver a lista dos drivers de dispositivo do seu computador:

1 Clique em My Drivers (Meus drivers) no menu suspenso Topic (Tópico).

O CD opcional Drivers and Utilities (Drivers e utilitários) analisa o hardware e o sistema operacional do computador e depois mostra uma lista de drivers de dispositivos para a configuração do seu sistema.

2 Clique no driver correto e siga as instruções para fazer download do driver para o computador.

Para ver todos os drivers do seu computador, clique em Drivers no menu suspenso Topic (Tópico).

# Índice remissivo

#### A

alimentação [luz, 56](#page-55-0)

#### C

CD [sistema operacional, 50](#page-49-0) [CD de drivers e utilitários, 47](#page-46-0) [CD do sistema](#page-49-0)  operacional, 50 [centro de ajuda e suporte, 49](#page-48-1) [códigos de bipe, 78](#page-77-1) como instalar peças [como desligar o](#page-58-0)  computador, 59 [Como obter informações, 47](#page-46-1) conflitos [incompatibilidades de software](#page-79-1)  e hardware, 80 [conflitos de IRQ, 80](#page-79-1)

#### D

Dell [site de suporte, 49](#page-48-2) [Dell Diagnostics, 71](#page-70-1) diagnósticos [CD de drivers e utilitários, 47](#page-46-0) [códigos de bipe, 78](#page-77-1)

[Dell Diagnostics, 71](#page-70-1) documentação [dispositivo, 47](#page-46-0) [guia de informações do](#page-46-2)  sistema, 47 [guia do usuário, 48](#page-47-0) [on-line, 49](#page-48-2) [ResourceCD, 47](#page-46-0) drivers [lista de, 84](#page-83-0)

E

[etiqueta de serviço, 48](#page-47-1) [etiqueta do Microsoft](#page-47-1)  Windows, 48

[ResourceCD, 47](#page-46-0)

etiquetas [etiqueta de serviço, 48](#page-47-1) [Microsoft Windows, 48](#page-47-1)

#### G

[garantia, 47](#page-46-2) [guia do usuário, 48](#page-47-0)

#### H

hardware [códigos de bipe, 78](#page-77-1) [conflitos, 80](#page-79-1) [Dell Diagnostics, 71](#page-70-1)

#### I

instalação de peças [antes de começar a, 59](#page-58-1) [instruções de segurança, 47](#page-46-2)

#### L

luz de alimentação [diagnósticos com a, 74](#page-73-0) luzes [alimentação, 56](#page-55-0) [diagnóstico, 75](#page-74-1) [sistema, 74](#page-73-0)

#### M

mensagens de erro [códigos de bipe, 78](#page-77-1) [luzes de diagnóstico, 75](#page-74-1) [luzes do sistema, 74](#page-73-0)

#### P

[placa de sistema, 64,](#page-63-0) [67](#page-66-0) [placa-mãe. Consulte](#page-63-0) placa de sistema

[placa-mãe.](#page-66-0) Consulte placa de sistema [problemas. Consulte](#page-77-1) solução de problemas

### R

reinstalação [CD de drivers e utilitários, 47](#page-46-0) [ResourceCD, 47](#page-46-0)

reinstalar [Windows XP, 81](#page-80-0) [restauração do sistema, 80](#page-79-2)

#### S

sistema operacional [CD, 50](#page-49-0) [guia de instalação, 50](#page-49-0) [reinstalar o Windows XP, 81](#page-80-0) [site do Dell Premier](#page-46-3)  Support, 47 [site do suporte Dell](#page-48-3)  Premier, 49 solução de problemas [centro de ajuda e suporte, 49](#page-48-1) [códigos de bipe, 78](#page-77-1) [conflitos, 80](#page-79-1) [Dell Diagnostics, 71](#page-70-1) [luzes de diagnóstico, 75](#page-74-1) [luzes do sistema, 74](#page-73-0) [restaurar o sistema a um estado](#page-79-2)  operacional anterior, 80 [solução de problemas de](#page-79-1)  hardware, 80

[solução de problemas de](#page-79-1)  hardware, 80

#### T

tampa [como remover, 59](#page-58-2)

#### W

Windows XP [centro de ajuda e suporte, 49](#page-48-1) [instalação, 83](#page-82-0) [reinstalar, 81](#page-80-0) [restauração do sistema, 80](#page-79-2) [solução de problemas de](#page-79-1)  [hardware, 80](#page-79-1)

Dell™ OptiPlex<sup>™</sup> 210L

## Guía de referencia rápida

Modelos DCSM, DCNE

### Notas, Avisos y Precauciones

 $\mathscr{D}$  NOTA: Una NOTA proporciona información importante que le ayuda a utilizar su ordenador de la mejor manera posible.

AVISO: Un AVISO le indica la posibilidad de que el hardware sufra daños potenciales o de pérdida de datos y le explica cómo evitar el problema.

PRECAUCIÓN: Un aviso de PRECAUCIÓN indica el riesgo de daños en la propiedad, lesiones personales o incluso la muerte.

Si ha adquirido un ordenador Dell™ Serie n, todas las referencias que aparecen en este documento relativas a los sistemas operativos de Microsoft<sup>®</sup> Windows<sup>®</sup> no son aplicables.

La Guía de referencia rápida, el CD Drivers and Utilities (Controladores y utilidades) y los soportes del sistema operativo son opcionales y, como tales, es posible que no se entreguen con todos los ordenadores.

### Abreviaturas y siglas

Para obtener una lista completa de abreviaturas y siglas, consulte el Glosario en la Guía del usuario.

Modelos DCSM, DCNE

\_\_\_\_\_\_\_\_\_\_\_\_\_\_\_\_\_\_\_\_

Septiembre 2006 P/N YC815 Rev. A01

**La información contenida en este documento puede modificarse sin previo aviso. © 2005–2006 Dell Inc. Todos los derechos reservados.**

La reproducción de este documento de cualquier manera sin la autorización por escrito de Dell Inc. queda estrictamente prohibida.

Marcas comerciales utilizadas en este texto: *Dell*, *OptiPlex* y el logotipo de *DELL* son marcas comerciales de Dell Inc.; *Microsoft* y *Windows* son marcas comerciales registradas de Microsoft Corporation; *Intel* y *Pentium* son marcas comerciales registradas de Intel Corporation.

Otras marcas y otros nombres comerciales pueden utilizarse en este documento para hacer referencia a las entidades que los poseen o a sus productos. Dell Inc. renuncia a cualquier interés sobre la propiedad de marcas y nombres comerciales que no sean los suyos.

## Contenido

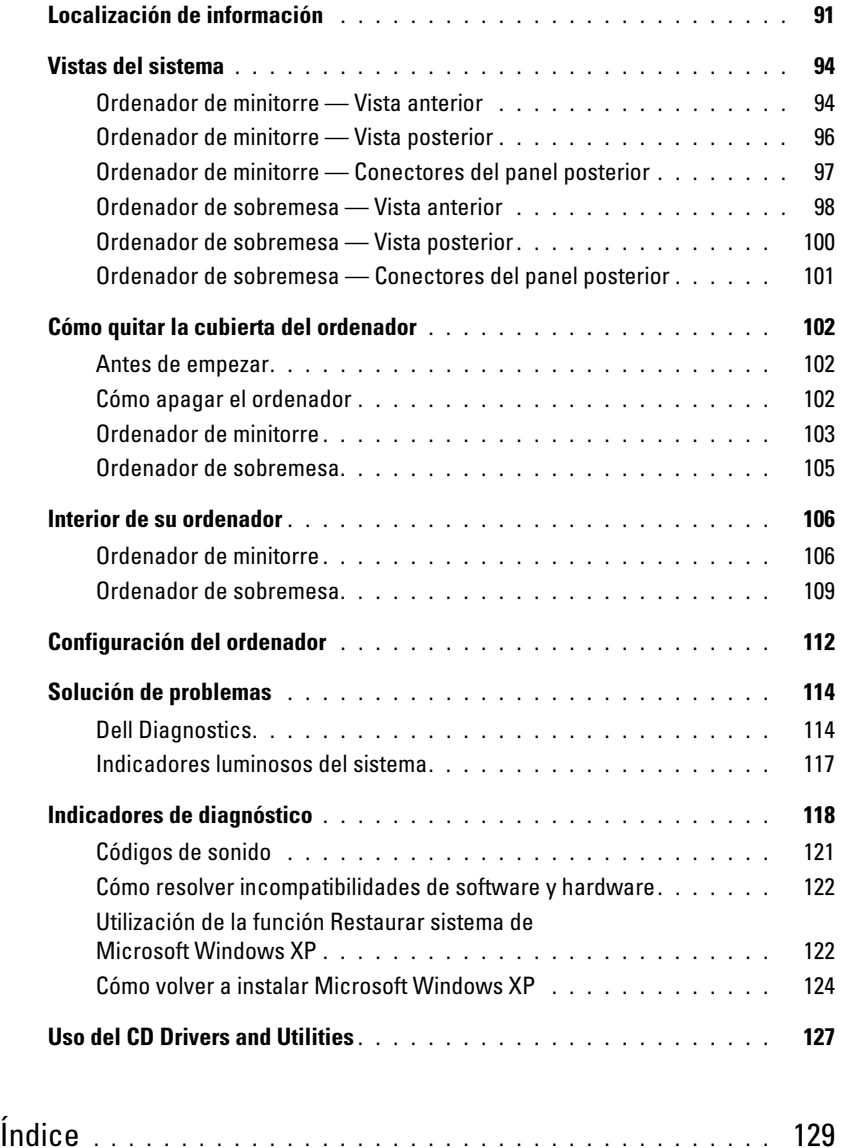

## <span id="page-90-0"></span>Localización de información

 $\mathscr{D}$  NOTA: Es posible que algunas funciones no estén disponibles para su ordenador o en determinados países.

**NOTA:** Su ordenador puede incluir información adicional.

#### ¿Qué busca? Aquí lo encontrará

- Un programa de diagnóstico para mi ordenador
- Controladores para mi ordenador
- La documentación de mi ordenador
- La documentación de mi dispositivo
- Software del sistema de escritorio (DSS)

<span id="page-90-1"></span>CD Drivers and Utilities (Controladores y utilidades) (también conocido como ResourceCD)

La documentación y los controladores ya están instalados en su ordenador. Puede utilizar el CD para ejecutar los Dell Diagnostics o acceder a la documentación (consulte el apartado ["Dell Diagnostics" en](#page-113-1)  [la página 114\)](#page-113-1).

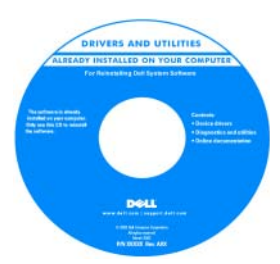

Los archivos "readme" (léame) pueden estar incluidos en su CD para disponer de actualizaciones de última hora sobre los cambios técnicos del ordenador o material de consulta destinado a los técnicos o usuarios avanzados.

NOTA: Los controladores y las actualizaciones de la documentación se pueden encontrar en support.dell.com.

NOTA: El CD *Drivers and Utilities* (Controladores y utilidades) es opcional y es posible que no se entregue con su ordenador.

- Información sobre la garantía
- Términos y condiciones (sólo en EE.UU.)
- Instrucciones de seguridad
- Información reglamentaria
- Información ergonómica
- Contrato de licencia de usuario final

Guía de información del producto Dell™

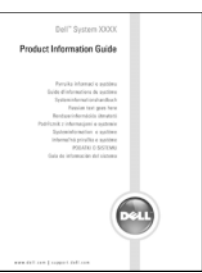

• Cómo extraer y cambiar piezas

- Especificaciones
- Cómo configurar los parámetros del sistema
- Cómo detectar y solucionar problemas

Guía del usuario

Centro de ayuda y soporte técnico de Microsoft® Windows® XP

- 1 Haga clic en el botón Inicio y, a continuación, haga clic en Ayuda y soporte técnico.
	- 2 Haga clic en Dell User and System Guides (Guías del usuario y del sistema Dell) y, a continuación, en System Guides (Guías del sistema).
- 3 Haga clic en Dell Optiplex User's Guide (Guía del usuario de Dell Optiplex).

La Guía del [u](#page-90-1)suario también está disponible en el CD opcional denominado Drivers and Utilities (Controladores y utilidades) (ResourceCD).

<span id="page-91-0"></span>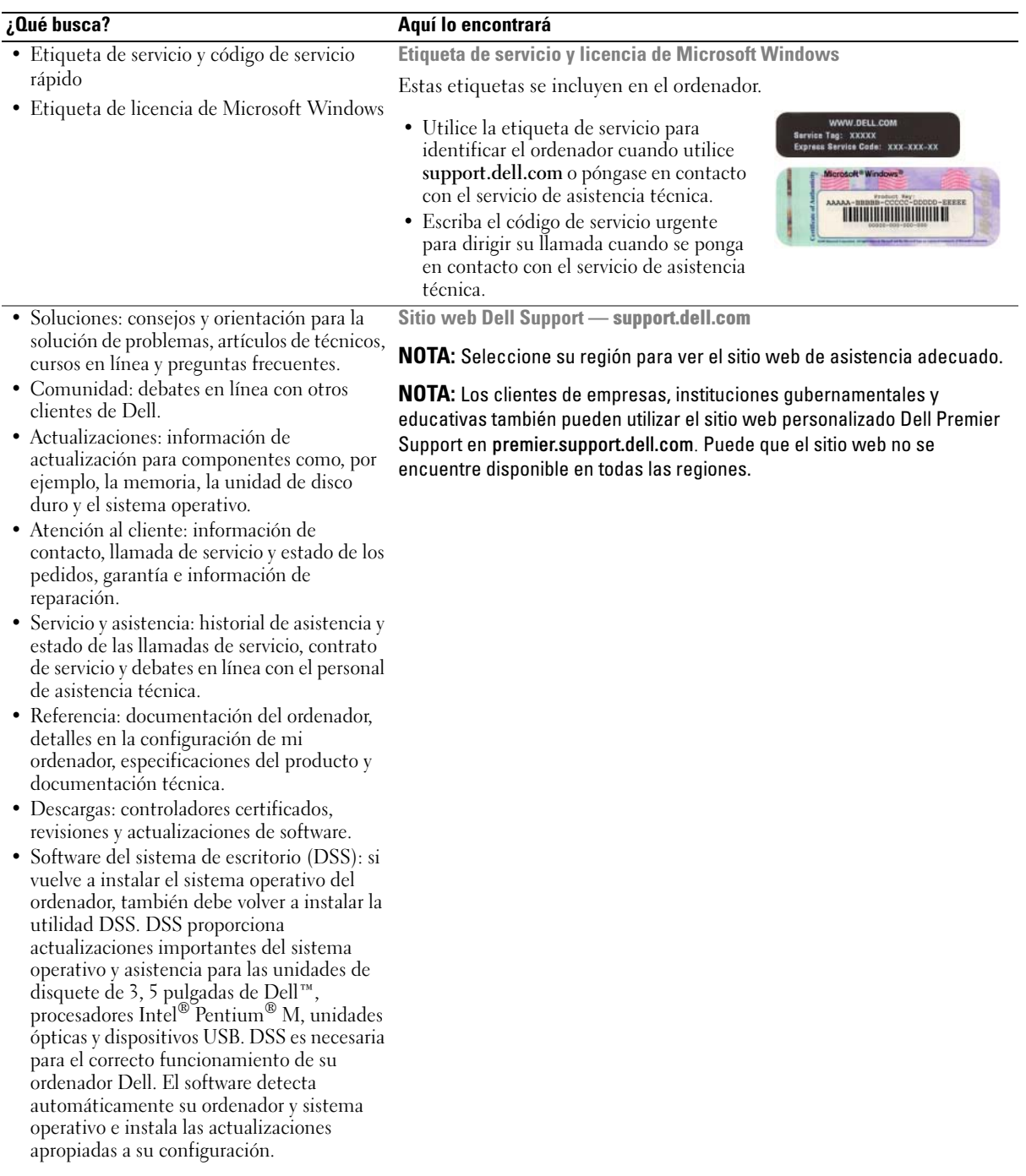

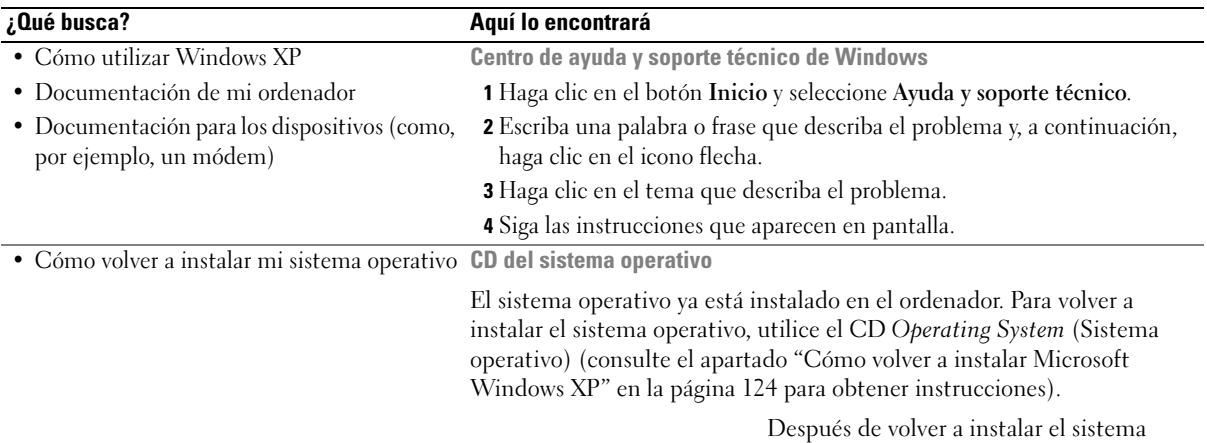

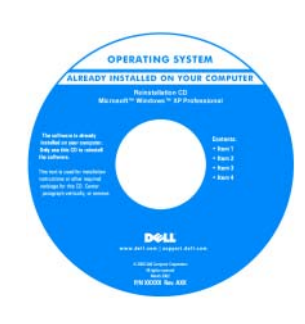

operativo, utilice el CD opcional [Drivers](#page-90-1)  [and Utilities](#page-90-1) (Controladores y utilidades) (ResourceCD) para volver a instalar los controladores de los dispositivos que se incluían con el ordenador.

La [Product Key](#page-91-0) (clave del producto) del sistema operativo se encuentra en el ordenador.

NOTA: El color de su CD varía según el sistema operativo que haya solicitado.

NOTA: El CD del *sistema operativo* es opcional, por lo que es posible que no se envíe con su ordenador.

## <span id="page-93-0"></span>Vistas del sistema

#### <span id="page-93-1"></span>Ordenador de minitorre — Vista anterior

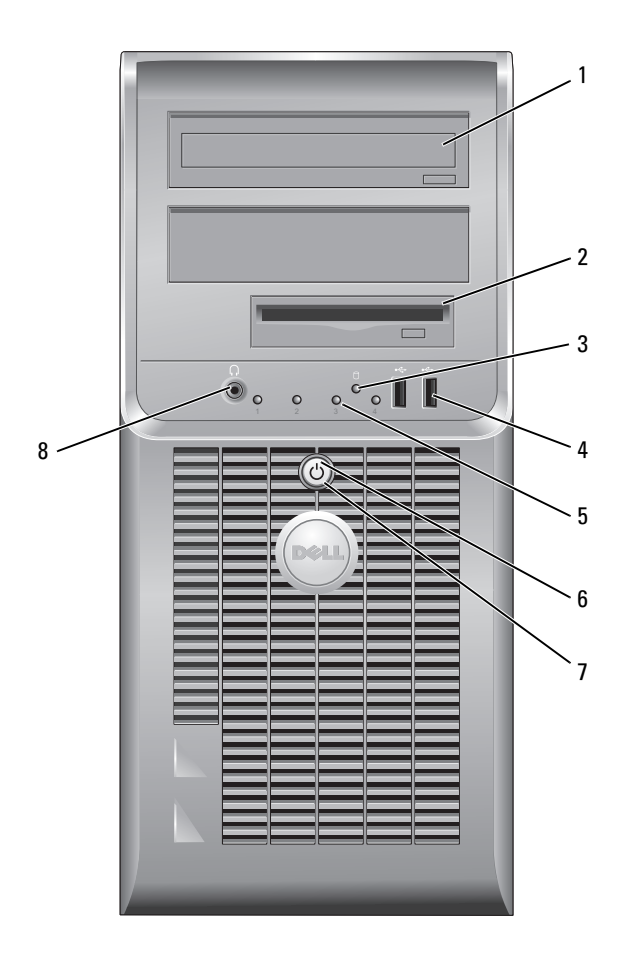

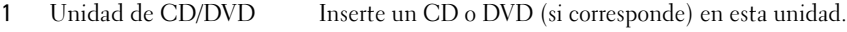

- 2 Unidad de disco flexible Inserte un disquete en esta unidad.
- 3 Indicador de actividad de la unidad de disco Este indicador parpadea cuando se utiliza la unidad de disco duro.
- 4 Conectores USB 2.0 (2) Use los conectores USB situados en la parte anterior del ordenador para los dispositivos que se conectan ocasionalmente, como, por ejemplo, palancas de mando o cámaras, o para dispositivos USB de inicio.

Se recomienda la utilización de los conectores USB en la parte posterior del ordenador para los dispositivos que suelen estar siempre conectados, como las impresoras y los teclados.

- 5 Indicadores de diagnóstico Utilice los indicadores para ayudarle a solucionar un problema del ordenador en función del código de diagnóstico (para obtener más información, consulte el apartado ["Indicadores de diagnóstico" en la página 118\)](#page-117-0).
- 6 Botón de alimentación Pulse el botón de encendido para encender el ordenador.

7 Indicador de alimentación

duro

ordenador mediante el sistema operativo. AVISO: Si su sistema operativo tiene ACPI activado, al pulsar el botón de alimentación el ordenador se apagará mediante el sistema operativo.

AVISO: Para evitar la pérdida de datos, no apague el ordenador pulsando el botón de encendido durante 6 segundos o más. En su lugar, apague el

El indicador de alimentación se ilumina y parpadea o permanece encendido para indicar estados diferentes:

- Sin luz: El ordenador está apagado.
- Verde sólido: El ordenador se encuentra en un estado de funcionamiento normal.
- Verde intermitente: El ordenador se encuentra en un estado de ahorro de energía.
- Ámbar intermitente o sólido: El ordenador recibe alimentación, pero podría existir un problema de alimentación interno. Consulte el apartado "Problemas con la alimentación eléctrica" en la Guía del usuario en línea.

Para salir de un modo de ahorro de energía, pulse el botón de encendido o utilice el teclado o el ratón si está configurado como un dispositivo de activación en el Administrador de dispositivos de Windows. Para obtener más información sobre los modos de suspensión y sobre cómo salir de un estado de ahorro de energía, consulte la Guía del usuario en línea.

Para ver una descripción de los códigos luminosos que pueden ayudarle a solucionar problemas del ordenador, consulte el apartado ["Indicadores luminosos](#page-116-0)  [del sistema" en la página 117.](#page-116-0)

8 Conector para auriculares Utilice el conector de los auriculares para conectar los auriculares y la mayoría de los altavoces.

#### <span id="page-95-0"></span>Ordenador de minitorre — Vista posterior

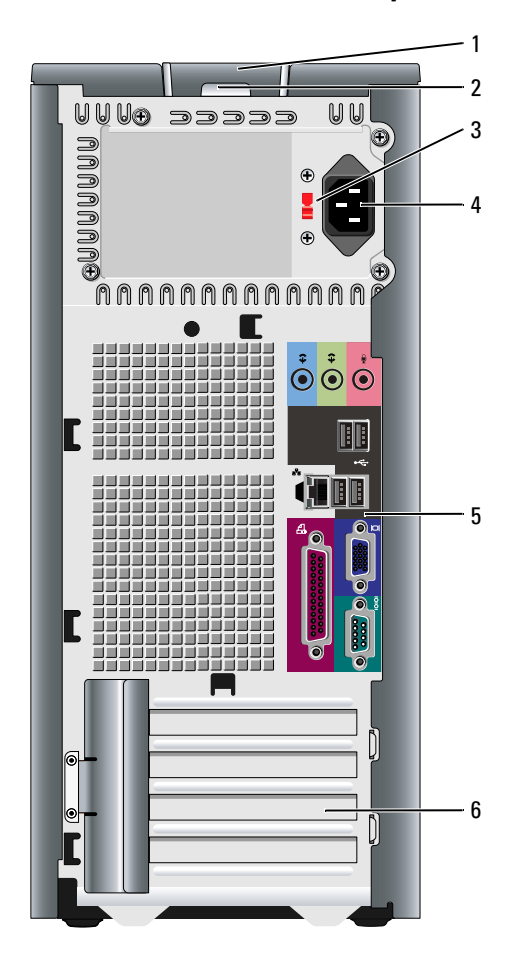

1 Pestillo de liberación de la cubierta Este seguro le permite abrir la cubierta de su ordenador.

- 
- 3 Interruptor de selección de voltaje

2 Anillo del candado Inserte un candado para bloquear la cubierta del ordenador.

El ordenador está equipado con un interruptor de selección de voltaje.

Para evitar daños en un ordenador que tenga un selector de voltaje manual, establezca el selector de manera que coincida en lo posible con la alimentación de CA de su localidad.

E) AVISO: En Japón, el interruptor de selección del voltaje debe estar establecido en 115-V.

Asimismo, asegúrese de que la clasificación eléctrica del monitor y los dispositivos conectados es la correcta según la potencia de corriente alterna disponible en su localidad.

- 4 Conector de alimentación Inserte el cable de alimentación en este conector.
- 5 Conectores del panel posterior Enchufe los dispositivos serie, USB y de otro tipo en el conector apropiado.
- 6 Ranuras para tarjetas Acceda a los conectores de las tarjetas PCI y PCI Express instaladas.

#### <span id="page-96-0"></span>Ordenador de minitorre — Conectores del panel posterior

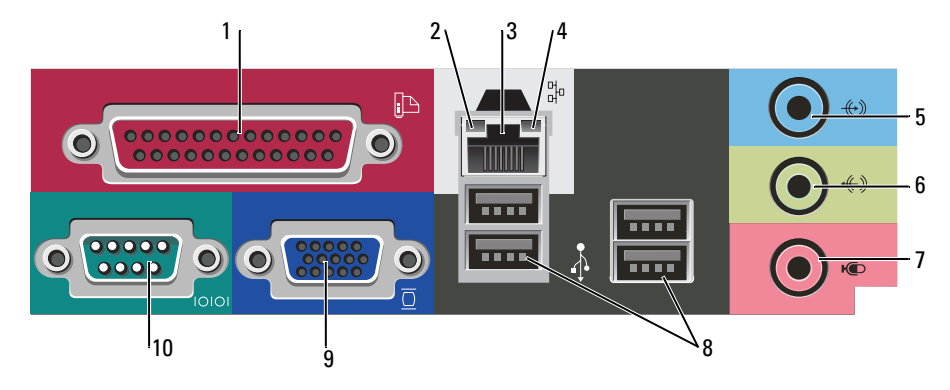

1 Conector paralelo Conecte un dispositivo paralelo, como una impresora, al conector paralelo. Si tiene una impresora USB, enchúfela en un conector USB.

> NOTA: El conector paralelo integrado se desactiva automáticamente si el ordenador detecta una tarjeta instalada que contiene un conector paralelo configurado en la misma dirección. Para obtener más información, consulte la Guía del usuario en línea.

- 2 Indicador de integridad de vínculo
- 3 Conector del adaptador de red

• Verde: Existe una conexión correcta entre una red a 10 Mbps y el ordenador.

- Naranja: Existe una conexión correcta entre una red a 100 Mbps y el ordenador.
- Apagado: El ordenador no detecta una conexión física con la red.

Para conectar el ordenador a una red o a un dispositivo de banda ancha, conecte un extremo de un cable de red a un enchufe de red o a su dispositivo de banda ancha. Conecte el otro extremo del cable de red al conector del adaptador de red, situado en el panel posterior del ordenador. Cuando el cable de red se haya conectado correctamente, oirá un clic.

#### NOTA: No enchufe un cable de teléfono al conector de red.

En los ordenadores con una tarjeta adaptadora de red, utilice el conector de la tarjeta.

Se recomienda que utilice cableado y conectores de categoría 5 para su red. Si debe utilizar la categoría 3 para cables, fuerce la velocidad de la red a 10 Mbps para garantizar un funcionamiento fiable.

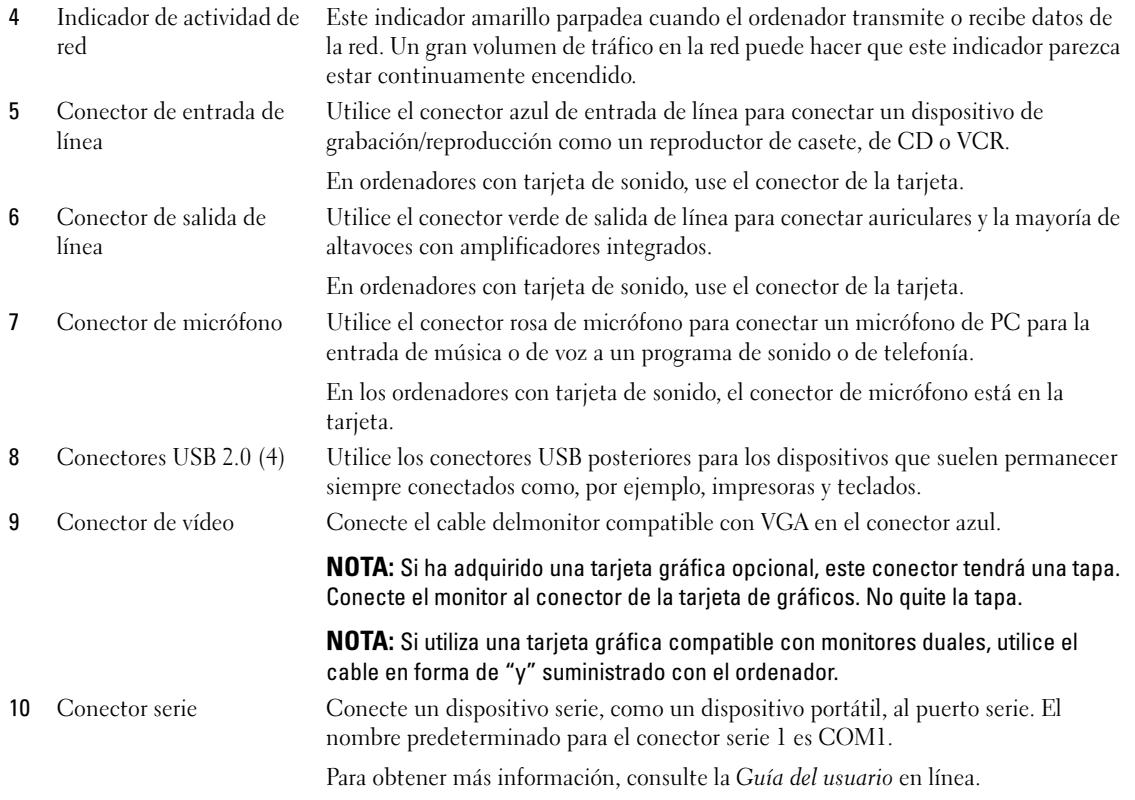

#### <span id="page-97-0"></span>Ordenador de sobremesa — Vista anterior

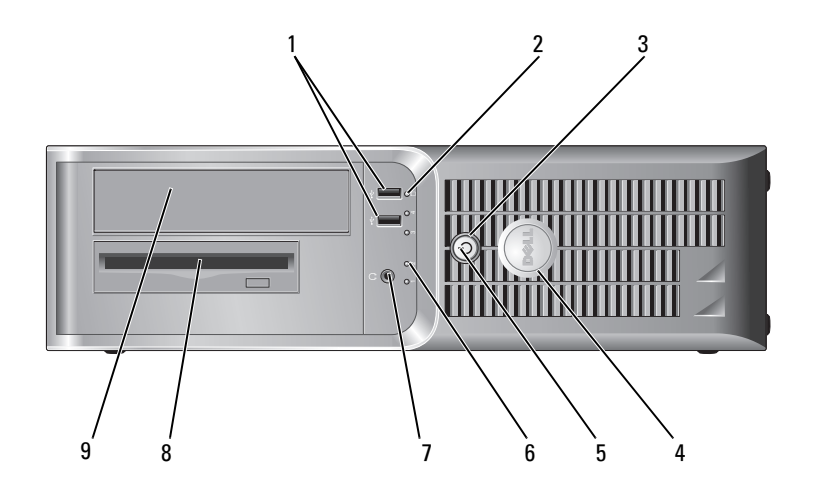

1 Conectores USB 2.0 (2) Utilice los conectores USB de la parte frontal del ordenador para los dispositivos que conecte ocasionalmente, como palancas de mando o cámaras, o para dispositivos USB de arranque (consulte la Guía del usuario en línea para obtener más información sobre cómo arrancar desde un dispositivo USB).

> Se recomienda la utilización de los conectores USB en el panel posterior para los dispositivos que suelen estar siempre conectados, como las impresoras y los teclados.

Este indicador parpadea cuando se accede a la unidad de disco duro.

- 2 Indicador de actividad de la unidad de disco duro
- 3 Botón de alimentación Pulse el botón de encendido para encender el ordenador.

4 Placa de identificación de Dell

5 Indicador de alimentación El indicador de alimentación se ilumina y parpadea o permanece encendido para indicar estados diferentes:

• Sin luz: El ordenador está apagado.

mediante el sistema operativo.

- Verde sólido: El ordenador se encuentra en un estado de funcionamiento normal.
- Verde intermitente: El ordenador se encuentra en un estado de ahorro de energía.
- Ámbar intermitente o sólido: El ordenador recibe alimentación, pero podría existir un problema de alimentación interno. Consulte el apartado relativo a los problemas de alimentación en la Guía del usuario en línea.

Para salir de un modo de ahorro de energía, pulse el botón de encendido o utilice el teclado o el ratón si está configurado como un dispositivo de activación en el Administrador de dispositivos de Windows.

Para ver una descripción de los códigos luminosos que pueden ayudarle a solucionar problemas del ordenador, consulte el apartado ["Indicadores luminosos del sistema"](#page-116-0)  [en la página 117.](#page-116-0)

- 6 Indicadores de diagnóstico Utilice los indicadores para solucionar problemas del ordenador basados en el código de diagnóstico. Para obtener más información, consulte el apartado ["Indicadores de](#page-117-0)  [diagnóstico" en la página 118](#page-117-0).
- 7 Conector para auriculares Utilice el conector de los auriculares para conectar los auriculares y la mayoría de los altavoces.
- 8 Unidad de disco flexible Inserte un disquete en esta unidad.
- 9 Unidad de CD/DVD Inserte un CD o DVD (si corresponde) en esta unidad.

AVISO: Si su sistema operativo tiene ACPI activado, al pulsar el botón de alimentación el ordenador se apagará mediante el sistema operativo.

Esta placa puede girarse de modo que esté orientada igual que su ordenador. Para girar la placa, coloque los dedos alrededor de la placa, presione con fuerza y gírela. También puede girarla utilizando la ranura que hay cerca de la parte inferior de la

AVISO: Para evitar la pérdida de datos, no apague el ordenador pulsando el

botón de encendido durante 6 segundos o más. En su lugar, apague el ordenador

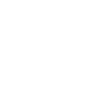

placa.

#### <span id="page-99-0"></span>Ordenador de sobremesa — Vista posterior

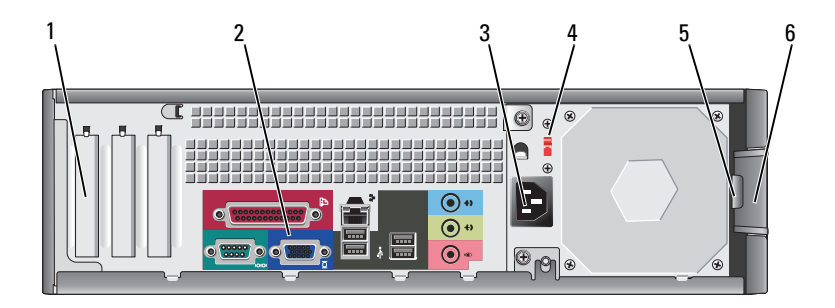

- 
- 2 Conectores del panel posterior
- 3 Conector de alimentación
- 4 Interruptor de selección de voltaje

1 Ranuras para tarjetas Acceda a los conectores de las tarjetas PCI y PCI Express instaladas.

Enchufe los dispositivos serie, USB y de otro tipo en el conector apropiado.

Inserte el cable de alimentación en este conector.

El ordenador está equipado con un interruptor de selección de voltaje.

Para evitar daños en un ordenador que tenga un selector de voltaje manual, establezca el selector de manera que coincida en lo posible con la alimentación de CA de su localidad.

AVISO: En Japón, el interruptor de selección del voltaje debe estar establecido en 115-V.

Asimismo, asegúrese de que la clasificación eléctrica del monitor y los dispositivos conectados es la correcta según la potencia de corriente alterna disponible en su localidad.

- 5 Anillo del candado Inserte un candado para bloquear la cubierta del ordenador.
	- Utilice este seguro para abrir la cubierta del ordenador.
- 6 Pestillo de liberación de la cubierta

#### <span id="page-100-0"></span>Ordenador de sobremesa — Conectores del panel posterior

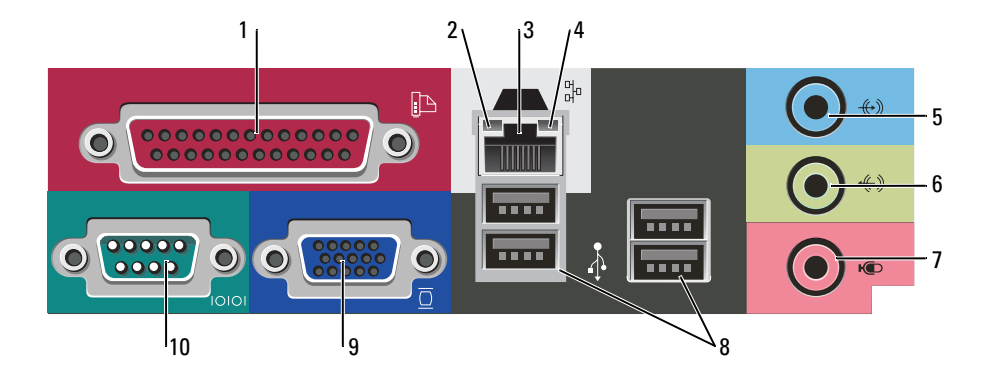

- 1 Conector paralelo Conecte un dispositivo paralelo, como una impresora, al conector paralelo. Si tiene una impresora USB, enchúfela en un conector USB. NOTA: El conector paralelo integrado se desactiva automáticamente si el ordenador detecta una tarjeta instalada que contiene un conector paralelo configurado en la misma dirección. Para obtener más información, consulte la Guía del usuario en línea. 2 Indicador de integridad de vínculo • Verde: Existe una conexión correcta entre una red a 10 Mbps y el ordenador. • Naranja: Existe una conexión correcta entre una red a 100 Mbps y el ordenador. • Apagado: El ordenador no detecta una conexión física con la red. 3 Conector del adaptador de red Para conectar el ordenador a una red o a un dispositivo de banda ancha, conecte un extremo de un cable de red a un enchufe de red o a su dispositivo de banda ancha. Conecte el otro extremo del cable de red al conector del adaptador de red, situado en el panel posterior del ordenador. Cuando el cable de red se haya conectado correctamente, oirá un clic. NOTA: No enchufe un cable de teléfono al conector de red. En los ordenadores con una tarjeta adaptadora de red, utilice el conector de la tarjeta. Se recomienda que utilice cableado y conectores de categoría 5 para su red. Si debe utilizar la categoría 3 para cables, fuerce la velocidad de la red a 10 Mbps para garantizar un funcionamiento fiable. 4 Indicador de actividad de red Este indicador amarillo parpadea cuando el ordenador transmite o recibe datos de la red. Un gran volumen de tráfico en la red puede hacer que este indicador parezca estar continuamente encendido. 5 Conector de entrada de línea Utilice el conector azul de entrada de línea para conectar un dispositivo de grabación/reproducción como un reproductor de casete, de CD o VCR. En ordenadores con tarjeta de sonido, use el conector de la tarjeta. 6 Conector de salida de línea Utilice el conector verde de salida de línea para conectar auriculares y la mayoría de altavoces con amplificadores integrados. En ordenadores con tarjeta de sonido, use el conector de la tarjeta.
	- Guía de referencia rápida | 101

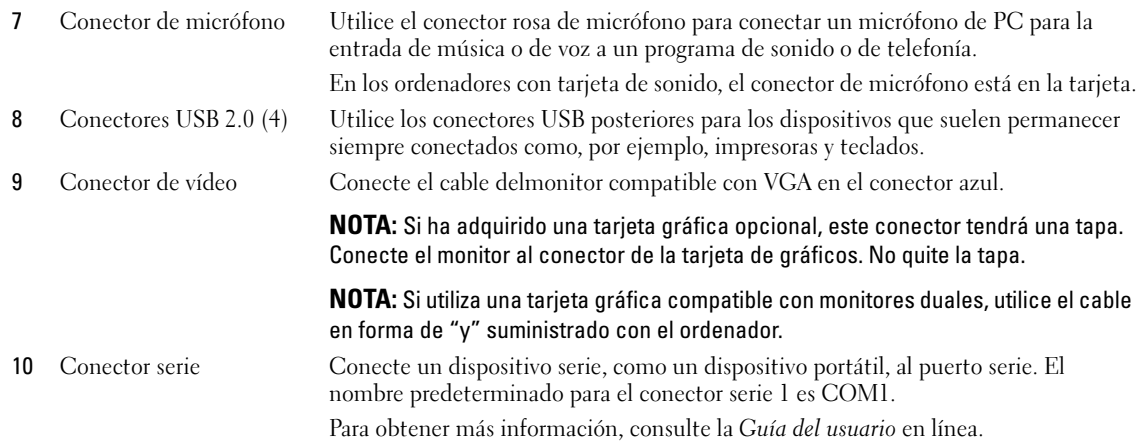

### <span id="page-101-0"></span>Cómo quitar la cubierta del ordenador

#### <span id="page-101-1"></span>Antes de empezar

En este capítulo se describen los procedimientos para extraer e instalar los componentes del ordenador. A menos que se señale lo contrario, cada procedimiento asume que existen las siguientes condiciones:

- Ha realizado los pasos que se indican en el apartado ["Cómo apagar el ordenador" en la página 102](#page-101-2) y ["Antes de trabajar en el interior de su ordenador" en la página 102](#page-101-3).
- Ha leído la información de seguridad de la Guía de información del producto de Dell™.

#### <span id="page-101-2"></span>Cómo apagar el ordenador

AVISO: Para evitar la pérdida de datos, guarde y cierre los archivos que tenga abiertos y salga de todos los programas antes de apagar el ordenador.

- 1 Apague el sistema operativo:
	- a Guarde y cierre los archivos abiertos, salga de todos los programas, haga clic en el botón Inicio y sobre Apagar ordenador.
	- b En la ventana Apagar ordenador, haga clic en Desactivar. El ordenador se apaga una vez finalizado el proceso de cierre del sistema operativo.
- 2 Asegúrese de que el ordenador y los dispositivos conectados estén apagados. Si el ordenador y los dispositivos conectados no se apagaron automáticamente cuando apagó el sistema operativo, apáguelos ahora.

#### <span id="page-101-3"></span>Antes de trabajar en el interior de su ordenador

Aplique las siguientes pautas de seguridad para proteger el ordenador contra posibles daños y garantizar su propia seguridad personal.

#### $/\!\!/\Lambda$  PRECAUCIÓN: Antes de comenzar cualquiera de los procedimientos de este apartado, siga las instrucciones de seguridad que se encuentran en la Guía de información del producto.

 $\bigwedge$  PRECAUCIÓN: Manipule los componentes y las tarjetas con precaución. No toque los componentes o contactos ubicados en una tarjeta. Sostenga las tarjetas por sus bordes o por su soporte metálico de montaje. Sujete un componente, como un procesador, por sus bordes y no por sus patas.

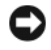

AVISO: Sólo un técnico certificado debe realizar reparaciones en el ordenador. La garantía no cubre los daños por reparaciones no autorizadas por Dell.

AVISO: Cuando desconecte un cable, tire de su conector o de su lazo liberador de tensión, y no del cable mismo. Algunos cables cuentan con un conector que tiene lengüetas de sujeción; si está desconectando un cable de este tipo, presione las lengüetas de sujeción antes de desconectar el cable. Cuando separe conectores, manténgalos alineados para evitar doblar las patas de conexión. Además, antes de conectar un cable, asegúrese de que los dos conectores estén orientados y alineados correctamente.

Para evitar daños en el ordenador, realice los pasos siguientes antes de comenzar a trabajar dentro del ordenador.

1 Apague el ordenador.

AVISO: Para desconectar un cable de red, desconecte primero el cable del ordenador y, a continuación, del enchufe de red de la pared.

- 2 Desconecte las líneas telefónicas o de telecomunicaciones del ordenador.
- **3** Desconecte el ordenador y todos los dispositivos conectados de sus salidas eléctricas y, a continuación, pulse el botón de alimentación para conectar a tierra la placa base.
- 4 Retire la cubierta del cable, si está acoplada.

#### $\triangle$  PRECAUCIÓN: Para protegerse de las descargas eléctricas, desconecte el ordenador de la toma de corriente eléctrica antes de retirar la cubierta.

- 5 Retire la cubierta del sistema.
	- Retire la cubierta del ordenador de minitorre (consulte el apartado ["Ordenador de minitorre" en la](#page-102-0)  [página 103](#page-102-0)).
	- Retire la cubierta del ordenador de sobremesa (consulte el apartado ["Ordenador de sobremesa" en](#page-108-0)  [la página 109\)](#page-108-0).

 $\Box$  AVISO: Antes de tocar algo en el interior del ordenador, conéctese a tierra tocando una superficie metálica sin pintura como, por ejemplo, la parte posterior del ordenador. Mientras trabaja, toque periódicamente una superficie metálica sin pintar para disipar la electricidad estática y evitar que los componentes internos resulten dañados.

#### <span id="page-102-0"></span>Ordenador de minitorre

 $\hat{P}$  PRECAUCIÓN: Antes de comenzar cualquiera de los procedimientos de este apartado, siga las instrucciones de seguridad que se encuentran en la *Guía de información del producto*.

 $\sqrt{N}$  PRECAUCIÓN: Para protegerse de las descargas eléctricas, desconecte el ordenador de la toma de alimentación eléctrica antes de retirar la cubierta.

- 1 Siga los procedimientos que se indican en el apartado ["Antes de empezar" en la página 102](#page-101-1).
- 2 Apoye el ordenador sobre uno de sus lados.
- Deslice el seguro de liberación de la cubierta hacia atrás al tiempo que levanta la cubierta.
- Sujete los laterales de la cubierta del ordenador y gire la cubierta hasta que salga, utilizando las bisagras para hacer palanca.
- Retire la cubierta de las lengüetas de la bisagra y colóquela sobre una superficie suave y no abrasiva.

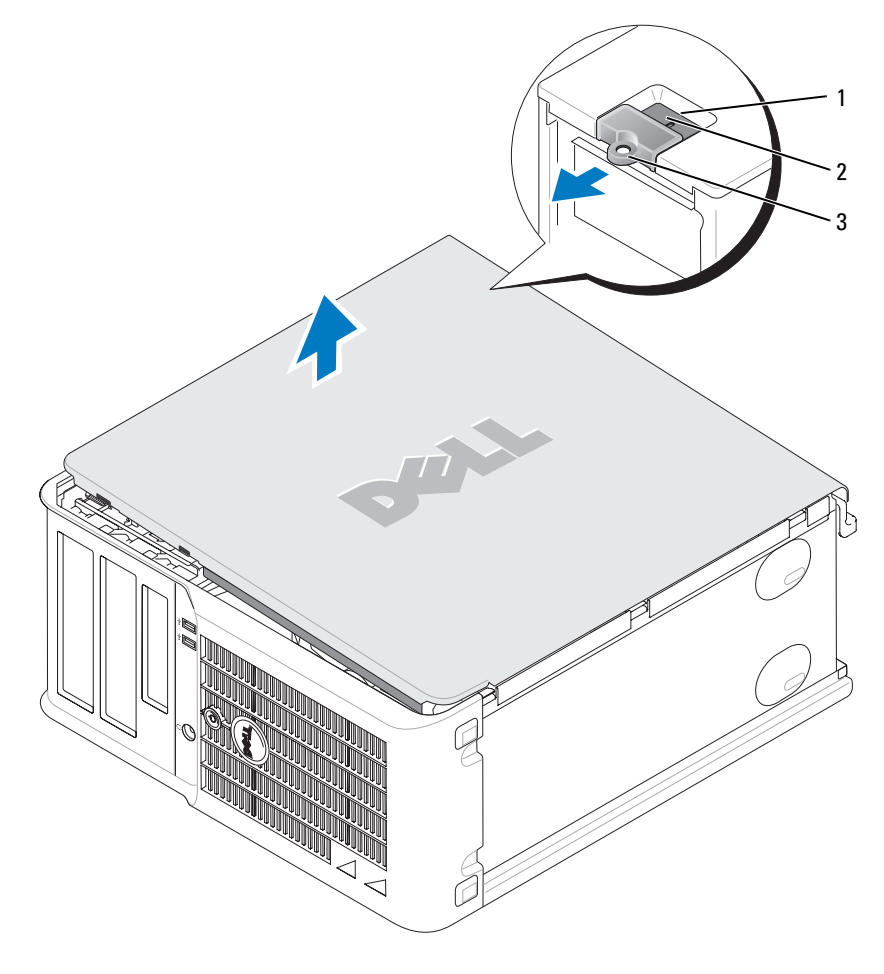

- Ranura para cable de seguridad
- Pestillo de liberación de la cubierta
- Anillo del candado

#### <span id="page-104-0"></span>Ordenador de sobremesa

PRECAUCIÓN: Antes de comenzar cualquiera de los procedimientos de este apartado, siga las instrucciones de seguridad que se encuentran en la Guía de información del producto.

 $\bigwedge$  PRECAUCIÓN: Para protegerse de las descargas eléctricas, desconecte el ordenador de la toma de alimentación eléctrica antes de retirar la cubierta.

- Siga los procedimientos que se indican en el apartado ["Antes de empezar" en la página 102](#page-101-1).
- Si ha instalado un candado a través del anillo del candado en el panel posterior, retire el candado.
- Deslice el seguro de liberación de la cubierta hacia atrás al tiempo que levanta la cubierta.
- Levante la cubierta utilizando las lengüetas articuladas como puntos de palanca.
- Retire la cubierta de las lengüetas de la bisagra y colóquela sobre una superficie suave y no abrasiva.

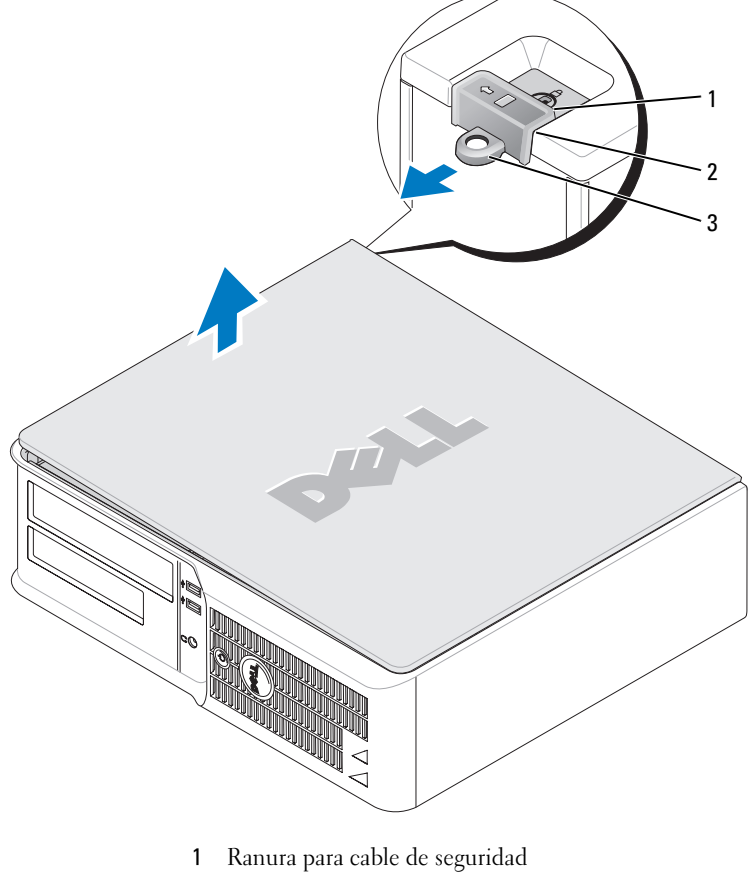

- Pestillo de liberación de la cubierta
- Anillo del candado

### <span id="page-105-0"></span>Interior de su ordenador

#### <span id="page-105-1"></span>Ordenador de minitorre

 $\bigwedge$  PRECAUCIÓN: Antes de comenzar cualquiera de los procedimientos de esta sección, siga las instrucciones de seguridad que se encuentran en la Guía de información del producto.

**PRECAUCIÓN:** Para evitar las descargas eléctricas, desconecte el ordenador de la toma de alimentación eléctrica antes de retirar la cubierta.

AVISO: Asegúrese de que al abrir la cubierta del ordenador no haya desconectado inadvertidamente los cables de la placa base.

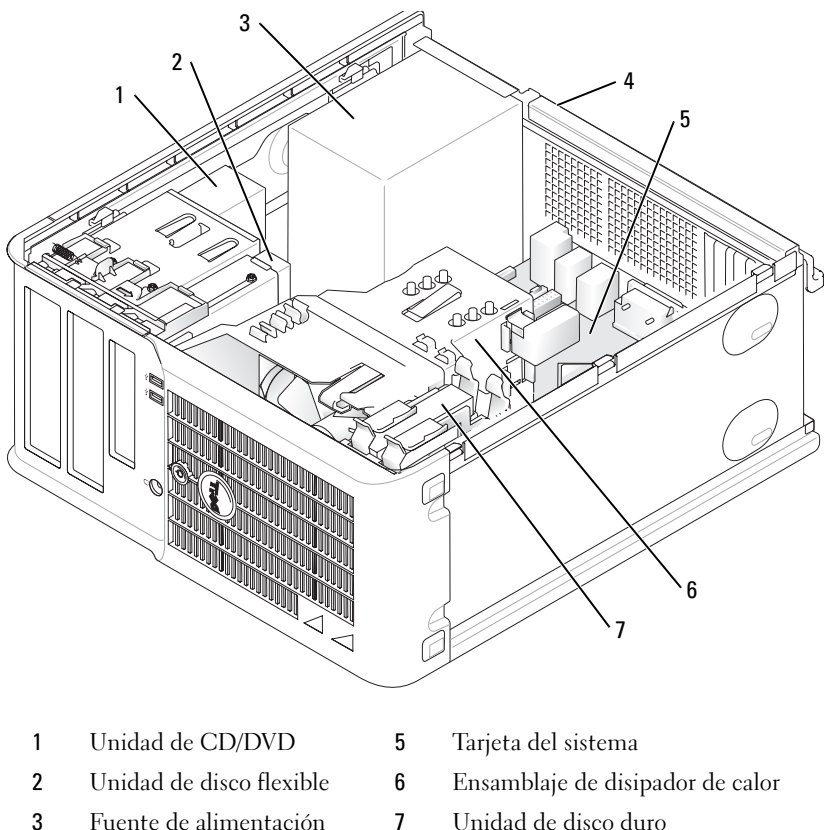

- 4 Interruptor de selección de voltaje manual del chasis
- 

Componentes de la placa base

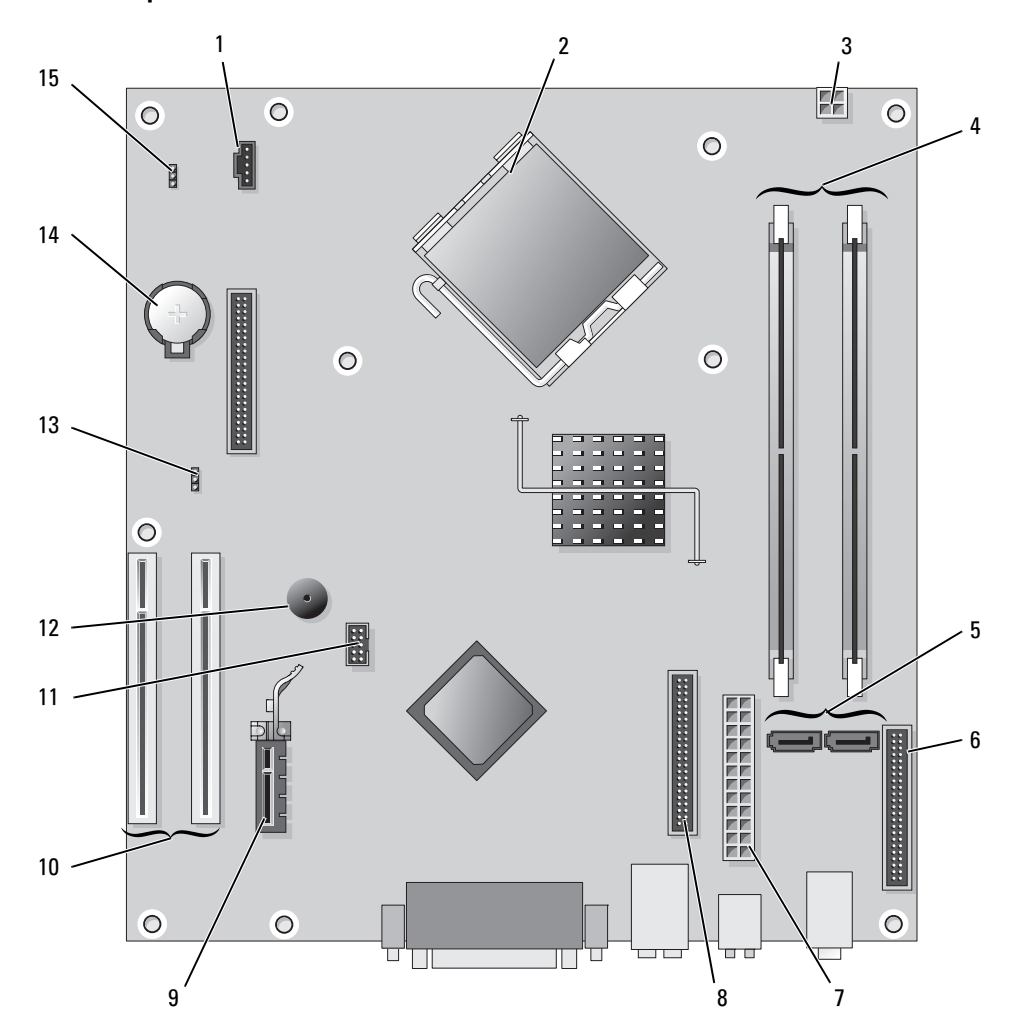

- 
- 2 Conector del procesador (CPU) 10 Conector de tarjeta PCI (2)
- Conector de alimentación (12VPOWER) 11 Conector USB Flexbay
- Conectores del módulo de memoria (DIMM\_1, DIMM\_2)
- Conector de unidad ATA serie (SATA0, SATA2) 13 Puente de contraseña (PSWD)
- Conector del panel anterior (FNT\_PANEL) 14 Zócalo de la batería (BATT)
- 
- Conector de unidad de CD/DVD (IDE)
- 1 Conector del ventilador (FAN) 9 Conector de tarjeta PCI Express x1
	-
	-
	- Altavoz Piezo
	-
	-
- Conector de alimentación (POWER) 15 Puente de reinicio de RTC (RTCRST)

#### Configuración de pentes

#### Ordenador de minitorre

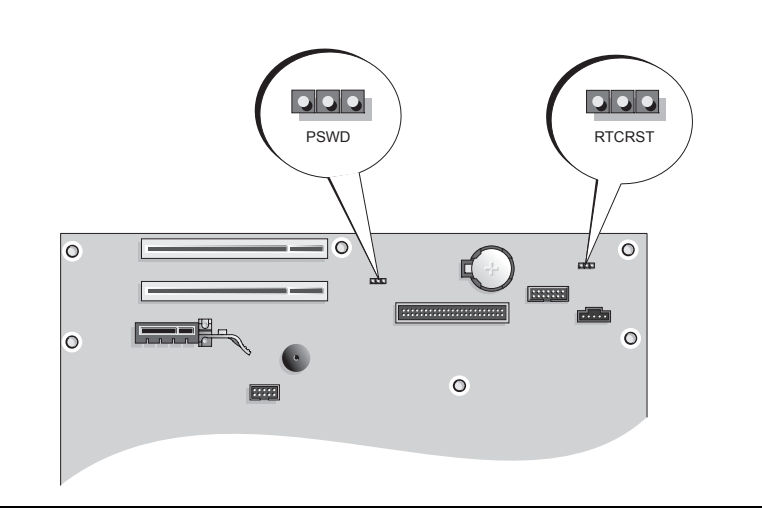

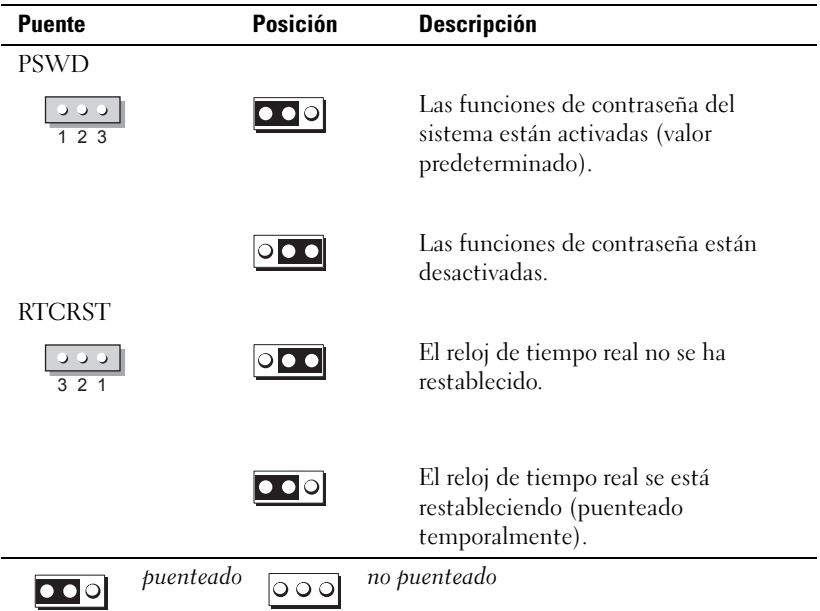
#### Ordenador de sobremesa

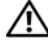

 $\bigwedge$  PRECAUCIÓN: Antes de comenzar cualquiera de los procedimientos de este apartado, siga las instrucciones de seguridad que se encuentran en la Guía de información del producto.

 $\bigwedge$  PRECAUCIÓN: Para evitar las descargas eléctricas, desconecte el ordenador de la toma de alimentación eléctrica antes de retirar la cubierta.

AVISO: Asegúrese de que al abrir la cubierta del ordenador no haya desconectado inadvertidamente los cables de la placa base.

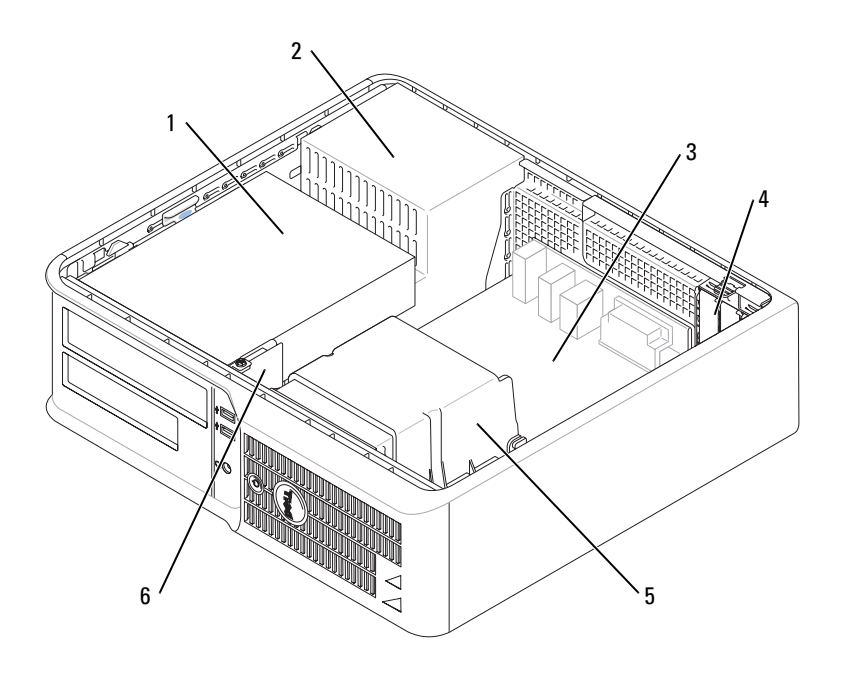

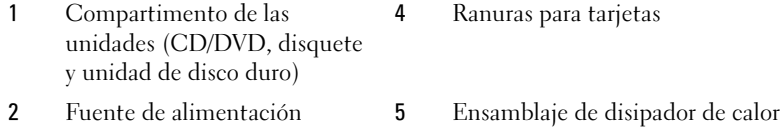

- 3 Tarjeta del sistema 6 Panel de E/S frontal
- 

#### Componentes de la placa base

<span id="page-109-0"></span>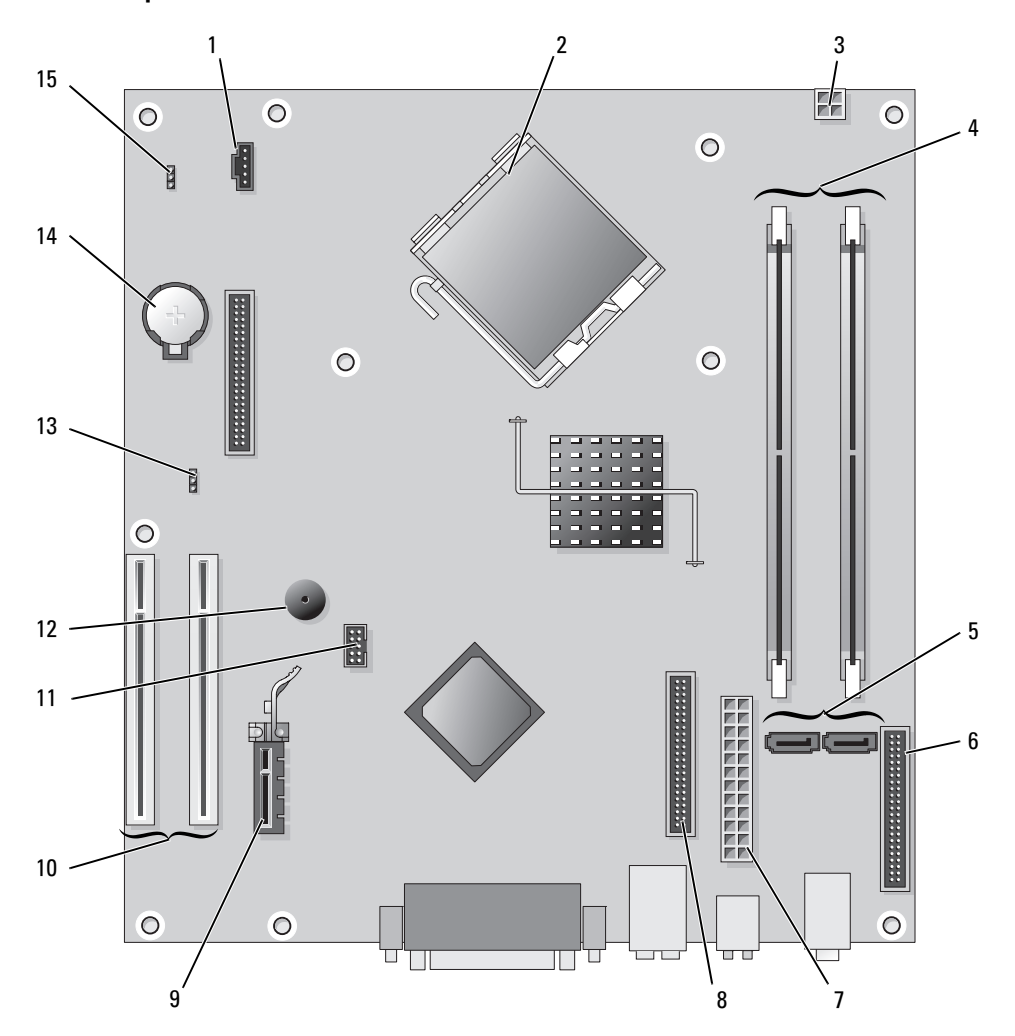

- 
- Conector del procesador (CPU) 10 Conector de tarjeta PCI (2)
- 3 Conector de alimentación (12VPOWER) 11 Conector USB Flexbay
- Conectores del módulo de memoria (DIMM\_1, DIMM\_2)
- Conector de unidad ATA serie (SATA0, SATA2) 13 Puente de contraseña (PSWD)
- Conector del panel anterior (FNT\_PANEL) 14 Zócalo de la batería (BATT)
- 
- Conector de unidad de CD/DVD (IDE)
- 1 Conector del ventilador (FAN) 9 Conector de tarjeta PCI Express x1
	-
	-
	- Altavoz Piezo
	-
	-
- Conector de alimentación (POWER) 15 Puente de reinicio de RTC (RTCRST)

# Configuración de puentes

#### Ordenador de sobremesa

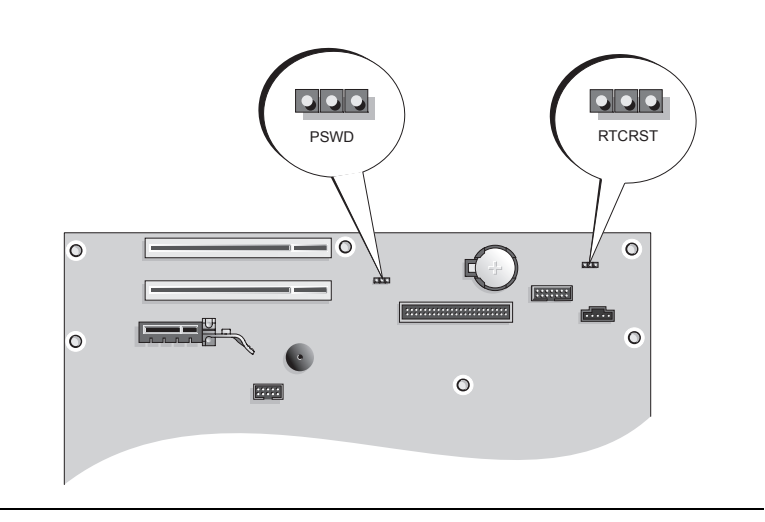

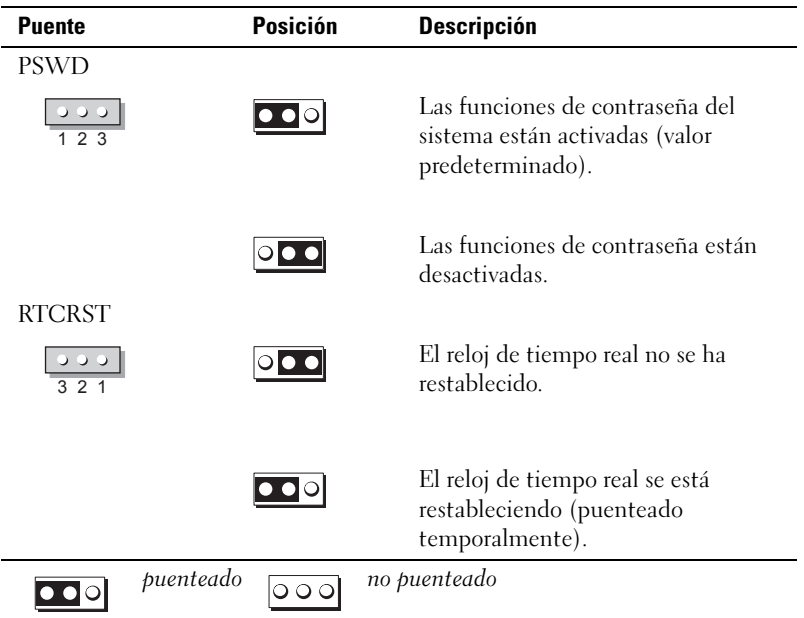

# Configuración del ordenador

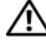

 $\sqrt{N}$  PRECAUCIÓN: Antes de realizar cualquiera de los procedimientos de este apartado, siga las instrucciones de seguridad que se encuentran en la *Guía de información del producto*.

AVISO: Si el ordenador tiene instalada una tarjeta de expansión (como una tarjeta de módem), conecte el cable adecuado a la tarjeta, no al conector situado en el panel posterior.

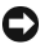

AVISO: Para ayudar a permitir que el ordenador mantenga una temperatura de funcionamiento adecuada, asegúrese de no colocar el ordenador demasiado cerca de la pared o de otro compartimento de almacenamiento que pueda prevenir la circulación del aire por el chasis.

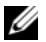

 $\mathscr{D}$  NOTA: Antes de instalar algún dispositivo o software no suministrados con el ordenador, consulte la documentación que los acompaña o póngase en contacto con su proveedor para asegurarse de que software o el dispositivo es compatible con el ordenador y el sistema operativo.

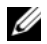

**20 NOTA:** El ordenador puede diferir ligeramente de las siguientes ilustraciones.

Debe completar todos los pasos para configurar el ordenador adecuadamente. Consulte las ilustraciones adecuadas que siguen a las instrucciones.

AVISO: No intente operar un ratón PS/2 y un ratón USB simultáneamente.

1 Conecte el teclado y el ratón.

AVISO: No conecte un cable de módem al conector del adaptador de red. El voltaje de las comunicaciones telefónicas puede dañar el adaptador de red.

2 Conecte el módem o el cable de red.

Inserte el cable de red, no la línea telefónica, en el conector de red. Si tiene un módem opcional, conecte la línea telefónica al módem.

3 Conecte el monitor.

Alinee e inserte suavemente el cable del monitor para evitar que se doblen las patas del conector. Apriete los tornillos mariposa de los conectores del cable.

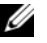

 $\mathscr{Q}_\blacksquare$  NOTA: En algunos monitores el conector de vídeo se encuentra debajo de la parte posterior de la pantalla. Consulte la documentación que se incluía con el monitor para ver las ubicaciones del conector.

- 4 Conecte los altavoces.
- 5 Conecte los cables de alimentación al ordenador, monitor y dispositivos e inserte los otros extremos de los cables de alimentación a las tomas de alimentación eléctrica.

AVISO: Para evitar daños en un ordenador que tenga un selector de voltaje manual, establezca el selector de manera que coincida en lo posible con la alimentación de CA de su localidad.

AVISO: En Japón, el interruptor de selección del voltaje debe estar establecido en 115-V.

6 Verifique que el conmutador de selección de voltaje es la adecuada para su país.

El ordenador tiene un interruptor de selección de voltaje manual. Los ordenadores con un interruptor de selección de voltaje en el panel posterior se deben ajustar manualmente para que funcionen con el voltaje de operación correcto.

# Configurar el teclado y el ratón

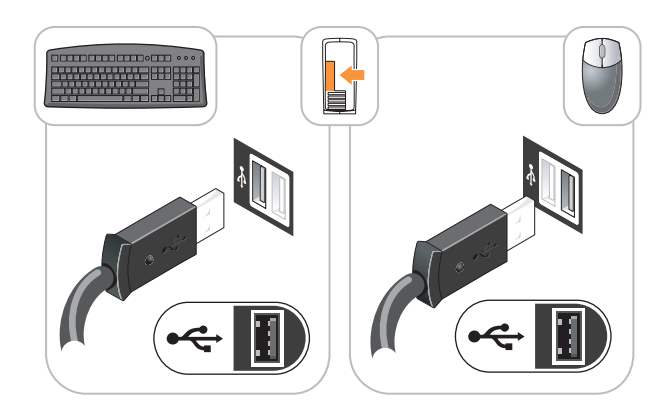

# Configurar el monitor

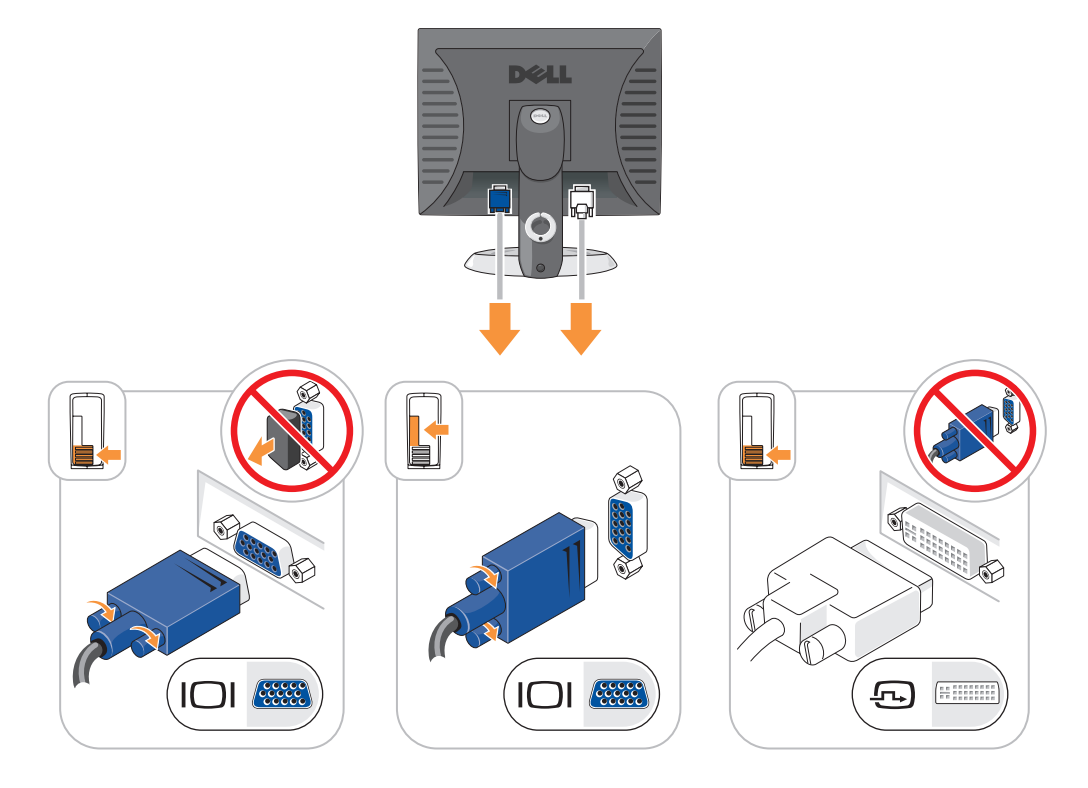

#### Conexiones de alimentación

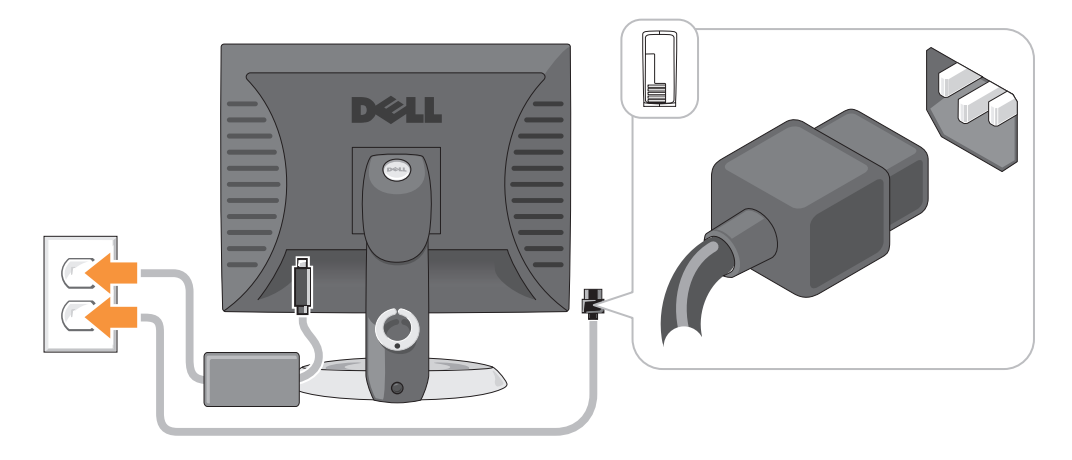

# Solución de problemas

Dell proporciona una serie de herramientas para ayudarle en el caso de que el ordenador no funcione como es de esperar. Para obtener la información más actualizada sobre la solución de problemas de su ordenador, consulte el sitio web Dell Support en support.dell.com.

Si se produce algún problema en el ordenador para el que necesite la ayuda de Dell, escriba una descripción detallada del error, los códigos de sonido o los patrones de los indicadores de diagnóstico, introduzca el código de servicio rápido y la etiqueta de servicio que aparece a continuación y póngase en contacto con Dell desde la misma ubicación que el ordenador. Para obtener información acerca de cómo ponerse en contacto con Dell, consulte la Guía del usuario en línea.

Para obtener un ejemplo del código de servicio rápido y la etiqueta de servicio, consulte el apartado ["Localización de información" en la página 91.](#page-90-0)

Código de servicio urgente:

Etiqueta de servicio:

# <span id="page-113-1"></span><span id="page-113-0"></span>Dell Diagnostics

 $\hat{P}$  PRECAUCIÓN: Antes de comenzar cualquiera de los procedimientos de este apartado, siga las instrucciones de seguridad que se encuentran en la *Guía de información del producto*.

# Cuándo utilizar los Dell Diagnostics

Si tiene algún problema con el ordenador, realice las comprobaciones que se indican en la sección "Solución de problemas" de la Guía del usuario en línea y ejecute Dell Diagnostics antes de ponerse en contacto con Dell para obtener asistencia técnica. Para obtener información acerca de cómo ponerse en contacto con Dell, consulte la Guía del usuario en línea.

AVISO: Los Dell Diagnostics sólo funcionan en los ordenadores Dell™.

Introduzca la configuración del sistema (consulte "Configuración del sistema" en la Guía del usuario en línea para obtener instrucciones), revise la información sobre la configuración del ordenador y asegúrese de que el dispositivo que quiere probar se muestra en la configuración del sistema y está activo.

Inicie Dell Diagnostics desde la unidad de disco duro o desde el CD opcional CD Drivers and Utilities (Controladores y utilidades) (también conocido como ResourceCD).

#### <span id="page-114-0"></span>Cómo iniciar Dell Diagnostics desde la unidad de disco duro

- 1 Encienda (o reinicie) el ordenador.
- 2 Cuando aparezca el logotipo de DELL, pulse <F12>inmediatamente.
	- $\mathscr{U}_4$  NOTA: Si recibe un mensaje que indica que no se ha encontrado ninguna partición para la utilidad de diagnóstico, ejecute los Dell Diagnostics desde el CD Drivers and Utilities (opcional) (consulte el apartado ["Cómo iniciar Dell Diagnostics desde la unidad de disco duro" en la página 115\)](#page-114-0).

Si espera demasiado y aparece el logotipo del sistema operativo, siga esperando hasta que aparezca el escritorio de Microsoft® Windows®. Después apague el ordenador y vuelva a intentarlo.

- 3 Cuando aparezca la lista de dispositivos de inicio, resalte Boot to Utility Partition (Iniciar desde la partición de utilidades) y pulse <Intro>.
- 4 Cuando aparezca el Main Menu (Menú principal) de Dell Diagnostics, seleccione la prueba que desea ejecutar.

#### Cómo iniciar los Dell Diagnostics desde el CD Drivers and Utilities (Controladores y utilidades) opcional

- **1** Inserte el CD Drivers and Utilities (Controladores y utilidades).
- 2 Apague y reinicie el ordenador

Cuando aparezca el logotipo de DELL, pulse <F12>inmediatamente.

Si no lo hace inmediatamente, aparecerá el logotipo del sistema operativo; espere hasta que aparezca el escritorio de Microsoft Windows. Después apague el ordenador y vuelva a intentarlo.

**ZA NOTA:** Los siguientes pasos cambian la secuencia de inicio una sola vez. La próxima vez que inicie el ordenador, éste lo hará según los dispositivos especificados en la configuración del sistema.

- 3 Cuando aparezca la lista de dispositivos de inicio, resalte CD/DVD drive (Unidad de CD/DVD y pulse  $<$ Intro $>$ .
- 4 Seleccione la opción CD/DVD Drive (Unidad de CD/DVD) en el menú de inicio del CD.
- 5 Seleccione la opción CD/DVD Drive (Unidad de CD/DVD) en el menú de inicio del CD.
- 6 Escriba 1 para iniciar el menú del CD Drivers and Utilities (Controladores y utilidades).
- 7 Escriba 2 para iniciar los Dell Diagnostics.
- 8 Seleccione Run the 32 Bit Dell Diagnostics (Ejecutar los Diagnósticos Dell de 32 bits) de la lista numerada. Si se muestran varias versiones, seleccione la apropiada para su ordenador.
- 9 Cuando aparezca el Main Menu (Menú principal) de Dell Diagnostics, seleccione la prueba que desea ejecutar.

#### Menú principal de Dell Diagnostics

1 Después de que se carguen los Dell Diagnostics y de que aparezca la pantalla Main Menu (Menú principal), haga clic en el botón de la opción que desee.

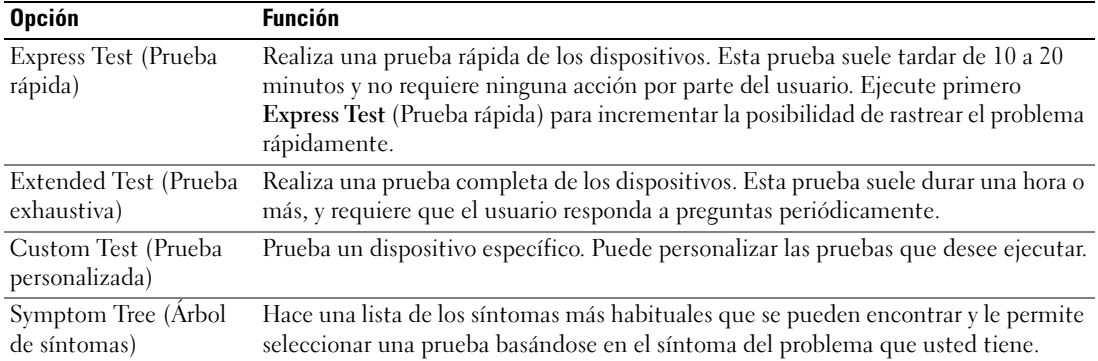

2 Si se produce un problema durante una prueba, aparecerá un mensaje con un código de error y una descripción del problema. Anote el código de error y la descripción del problema, y siga las instrucciones de la pantalla.

Si no puede resolver la condición del error, póngase en contacto con Dell. Para obtener información acerca de cómo ponerse en contacto con Dell, consulte la Guía del usuario en línea.

 $\mathscr{Q}_\blacksquare$  NOTA: La etiqueta de servicio para su ordenador está situada en la parte superior de cada pantalla de prueba. Si se pone en contacto con Dell, el servicio de asistencia técnica le pedirá su etiqueta de servicio.

3 Si ejecuta una prueba desde la opción Custom Test (Prueba personalizada) o Symptom Tree (Árbol de síntomas), haga clic en la pestaña correspondiente que se describe en la tabla siguiente para obtener más información.

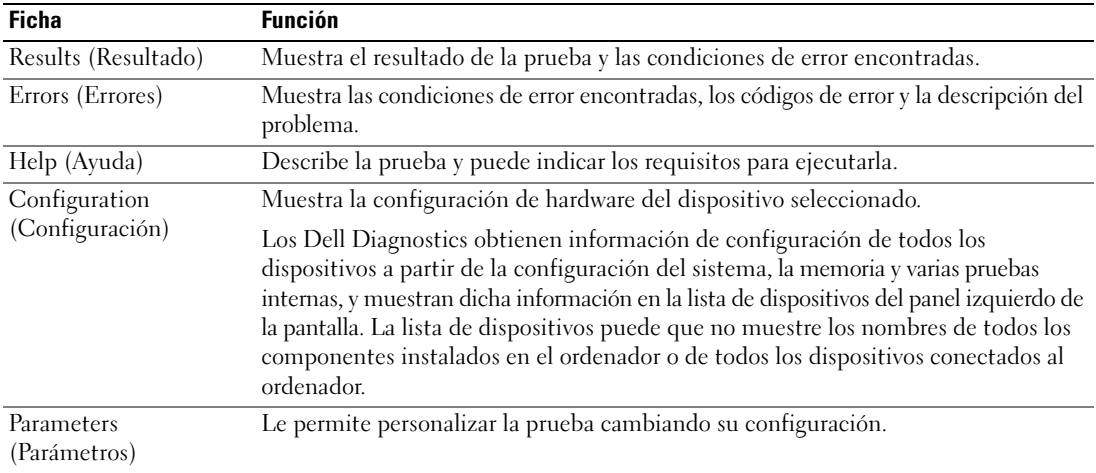

#### 116 | Guía de referencia rápida

- 4 Cuando las pruebas hayan finalizado, si está ejecutando Dell Diagnostics desde el CD Drivers and Utilities (Controladores y Utilidades) (opcional), extraiga el CD.
- <span id="page-116-0"></span>5 Cierre la pantalla de prueba para volver a la pantalla Main Menu (Menú principal). Para salir de Dell Diagnostics y reiniciar el ordenador, cierre la pantalla Main Menu (Menú principal).

### Indicadores luminosos del sistema

El indicador de alimentación puede indicar un problema en el ordenador.

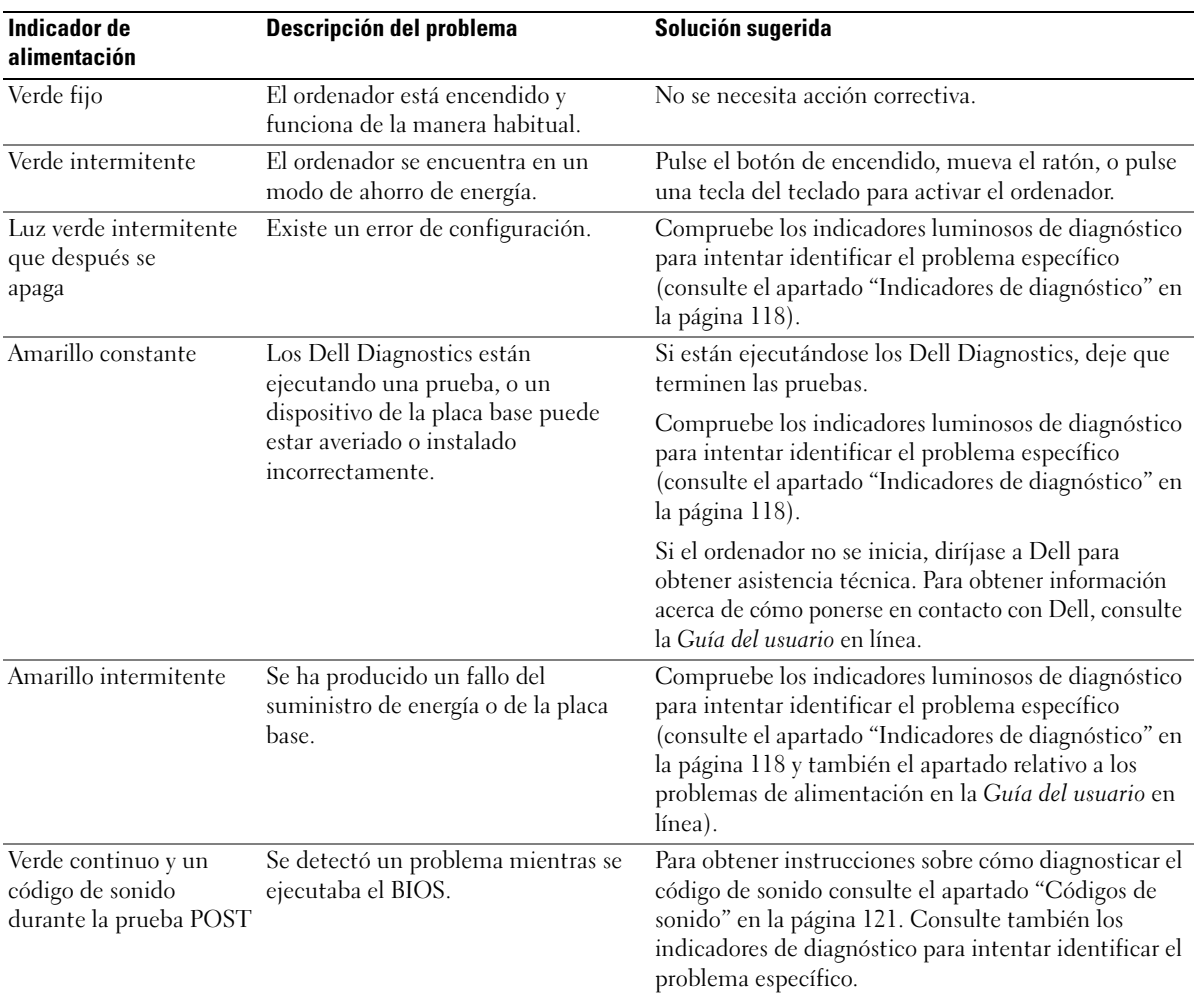

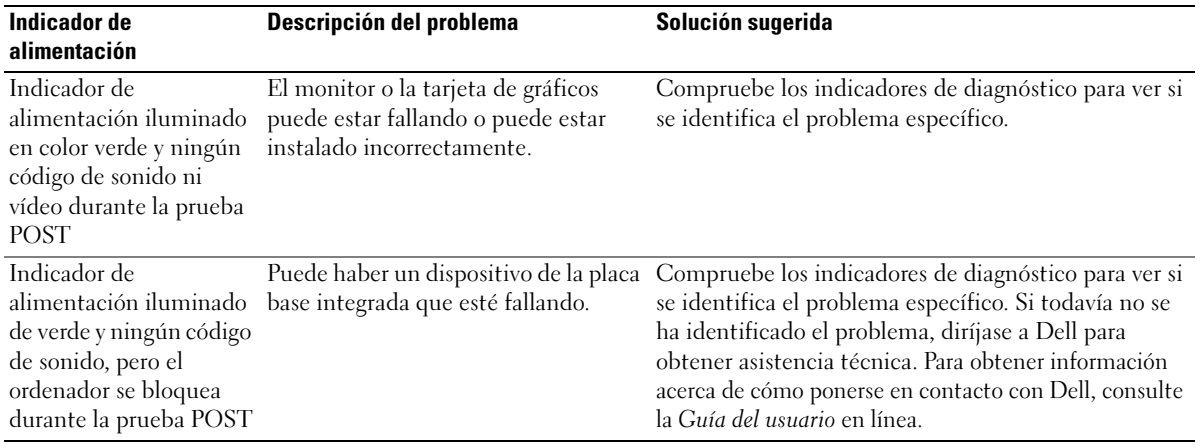

# <span id="page-117-1"></span><span id="page-117-0"></span>Indicadores de diagnóstico

#### PRECAUCIÓN: Antes de comenzar cualquiera de los procedimientos de este apartado, siga las instrucciones de seguridad que se encuentran en la *Guía de información del producto*.

Para ayudarle a solucionar un problema con el ordenador, el ordenador cuenta con cuatro indicadores denominados "1", "2", "3" y "4"situados en el panel anterior o posterior. Estos indicadores pueden ser verdes o pueden estar apagados. Cuando el ordenador se inicia de manera normal, los patrones o códigos de los indicadores cambian a medida que avanza el proceso de arranque. Si la etapa POST (Autoprueba de encendido) de inicio del sistema se realiza con todo éxito, los cuatro indicadores luminosos muestran verde continuo por un corto periodo de tiempo y después se apagan. En el caso de que se produzcan errores durante el proceso de la POST, el patrón mostrado en los indicadores LED puede ayudarle a identificar la fase del proceso en la que se ha detenido el ordenador. Si el ordenador no funciona correctamente después de haberse realizado una Autoprueba de encendido (POST) con éxito, los indicadores luminosos de diagnóstico no indican la causa del problema.

 $\mathscr Q$  NOTA: La orientación de los indicadores de diagnóstico puede variar en función del tipo de sistema. Los indicadores de diagnóstico pueden estar en posición vertical u horizontal.

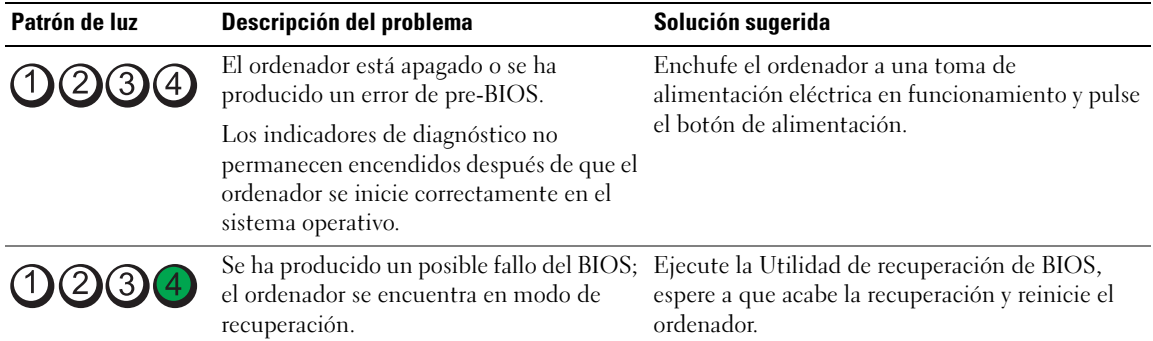

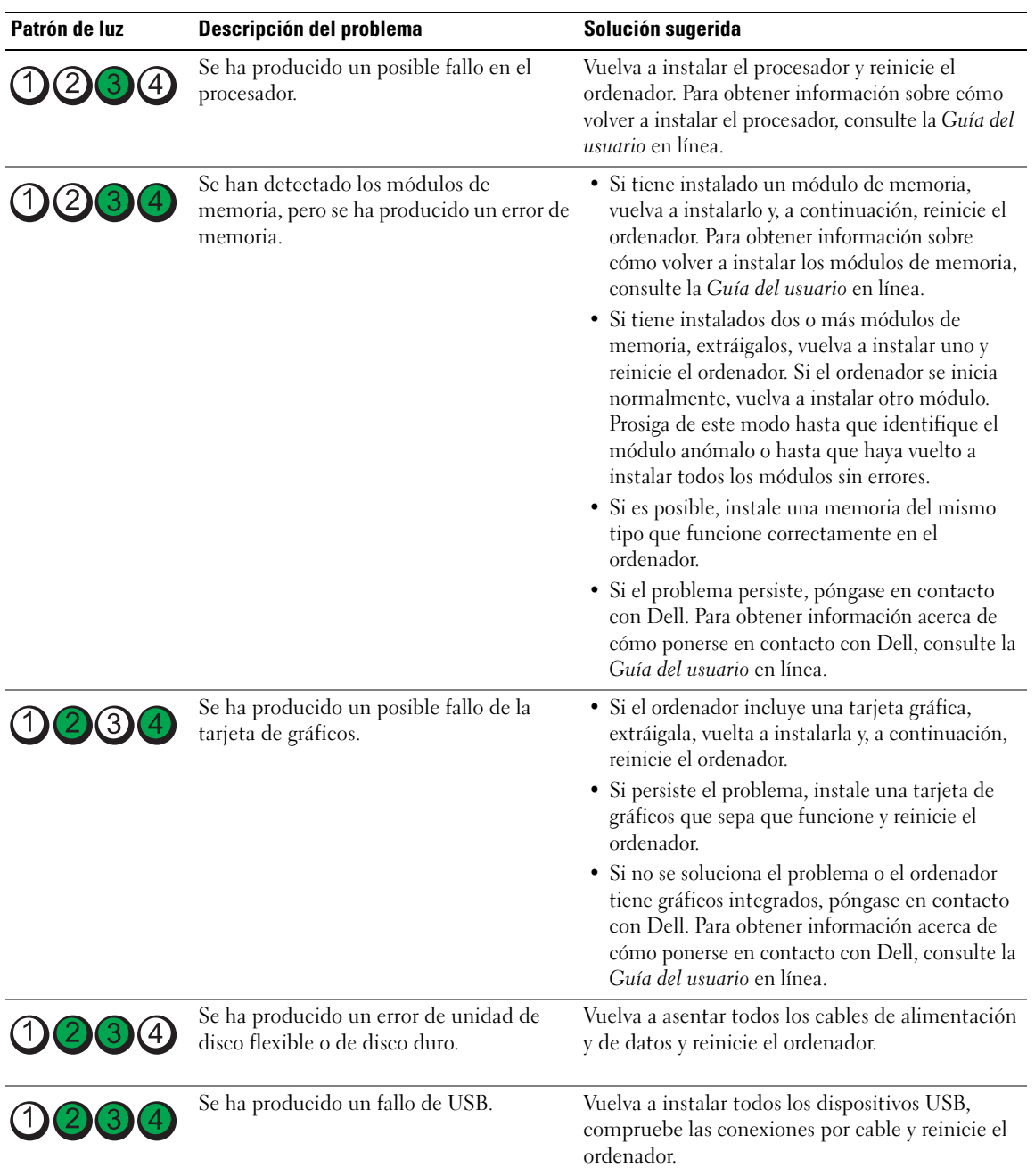

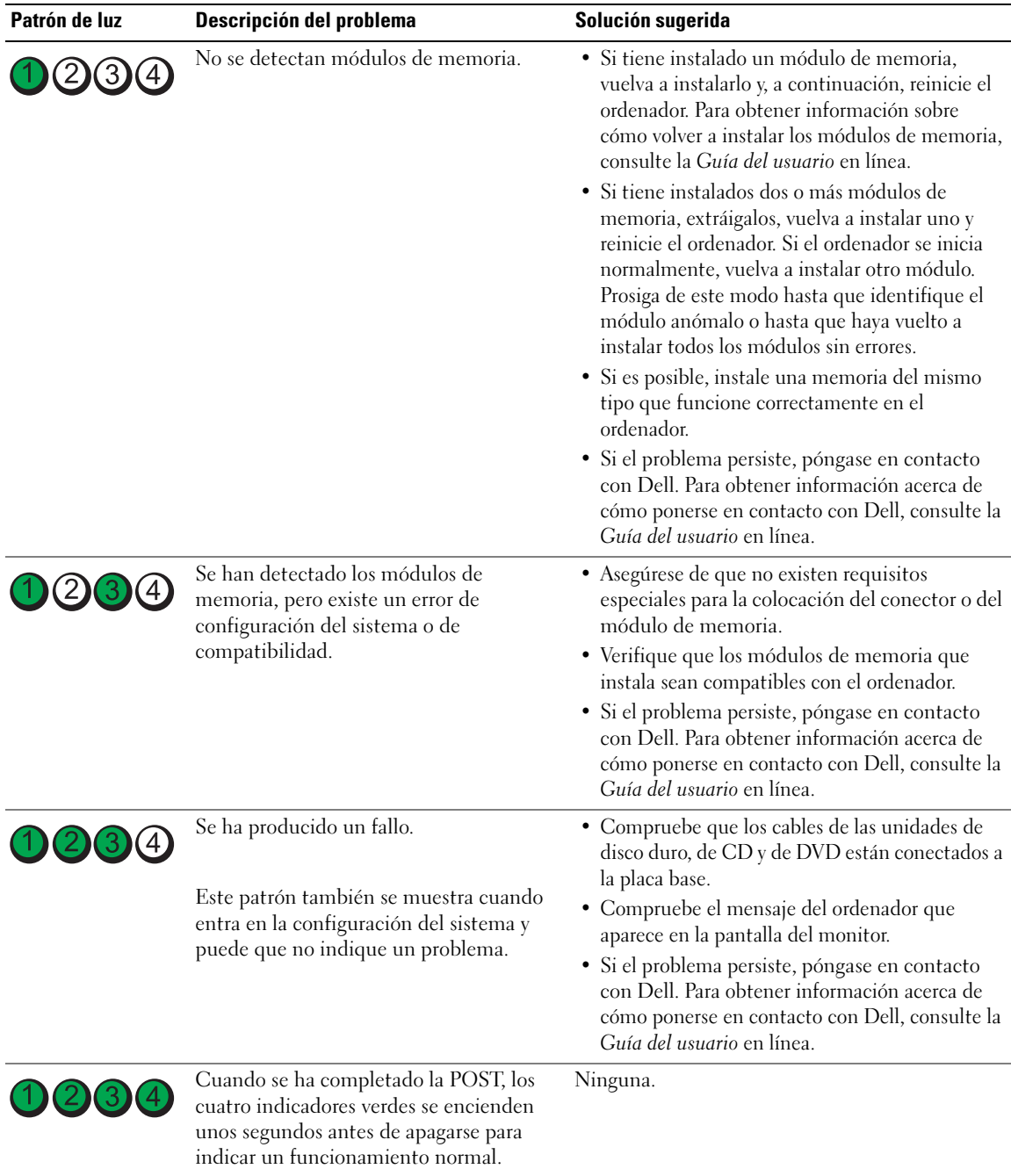

# <span id="page-120-1"></span><span id="page-120-0"></span>Códigos de sonido

Si el monitor no puede mostrar errores o problemas, es posible que el ordenador emita una serie de sonidos durante el inicio. Esta serie de sonidos, denominada códigos de sonido, identifica un problema. Un código de sonido posible (código 1-3-1) consta de un sonido, una secuencia de tres sonidos y, a continuación, otro sonido. Este código de sonido indica que el ordenador ha detectado un problema de memoria.

Si el ordenador emite sonidos durante el inicio:

- 1 Anote el código de sonido.
- 2 Consulte el apartado ["Dell Diagnostics" en la página 114](#page-113-0) para identificar una causa más grave.
- 3 Diríjase a Dell para obtener asistencia técnica. Para obtener información acerca de cómo ponerse en contacto con Dell, consulte la Guía del usuario en línea.

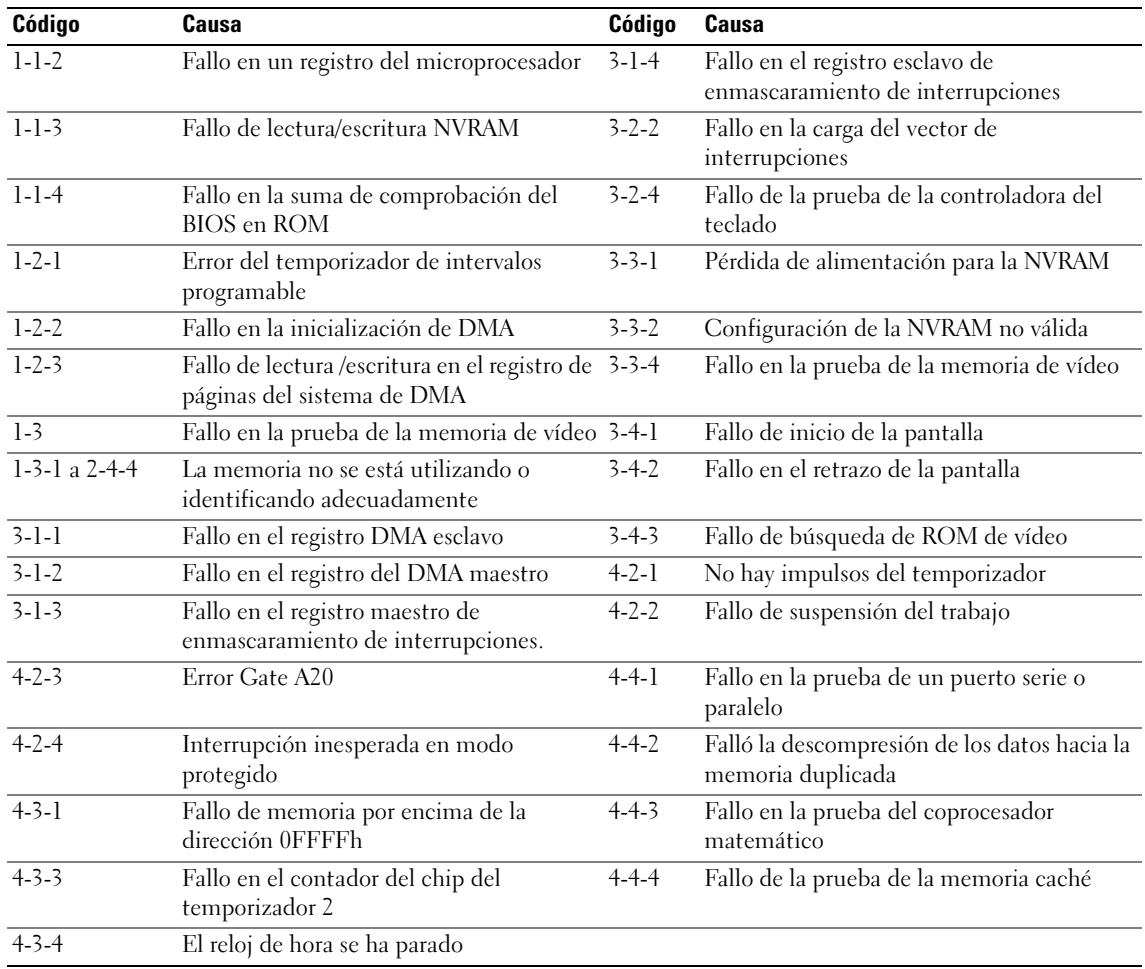

# <span id="page-121-1"></span>Cómo resolver incompatibilidades de software y hardware

Si un dispositivo no se detecta durante la configuración del sistema operativo o se detecta pero no está configurado correctamente, puede utilizar el Agente de solución de errores de hardware para solucionar la incompatibilidad.

- <span id="page-121-3"></span>1 Haga clic en el botón Inicio y seleccione Ayuda y soporte técnico.
- 2 Escriba solucionador de problemas de hardware en el campo Buscar y haga clic sobre la flecha para iniciar la búsqueda.
- 3 Haga clic en Solucionador de problemas de hardware en la lista Resultados de la búsqueda.
- <span id="page-121-2"></span>4 En la lista Solucionador de problemas de hardware, haga clic en Necesito resolver un conflicto de hardware de mi ordenador y haga clic en Siguiente.

# <span id="page-121-0"></span>Utilización de la función Restaurar sistema de Microsoft Windows XP

El sistema operativo Microsoft Windows XP dispone de la función Restaurar sistema que permite regresar a un estado operativo anterior del ordenador (sin que esto afecte a los archivos de datos) si los cambios efectuados en el hardware, software o en otros parámetros del sistema han dejado al ordenador en un estado operativo no deseado. Consulte el Centro de ayuda y soporte técnico de Windows para obtener información sobre el uso de la función Restaurar sistema. Para acceder al centro de ayuda y soporte técnico de Windows, consulte la ["Centro de ayuda y soporte técnico de Windows" en la](#page-92-0)  [página 93.](#page-92-0)

AVISO: Realice copias de seguridad periódicas de los archivos de datos. La función Restaurar sistema no supervisa ni recupera los archivos de datos.

# Creación de un punto de restauración

- 1 Haga clic en el botón Inicio y seleccione Ayuda y soporte técnico.
- 2 Haga clic en Restaurar sistema.
- **3** Siga las instrucciones que aparecen en pantalla.

#### Restauración del ordenador a un estado operativo anterior

AVISO: Antes de restaurar el ordenador a un estado operativo anterior, guarde y cierre los archivos abiertos y salga de los programas activos. No modifique, abra ni suprima ningún archivo ni programa hasta que la restauración del sistema haya finalizado.

- 1 Haga clic en el botón Inicio, seleccione Todos los programas→ Accesorios→ Herramientas del sistema y, a continuación, haga clic en Restaurar sistema.
- 2 Asegúrese de seleccionar Devolver el ordenador a una hora anterior y, a continuación, haga clic en Siguiente.
- 3 En el calendario, haga clic en la fecha a la que desea restaurar el ordenador.

La pantalla Selección de un punto de restauración proporciona un calendario que permite ver y seleccionar puntos de restauración. Todas las fechas con puntos de restauración disponibles aparecen en negrita.

- 4 Seleccione un punto de restauración y, a continuación, haga clic en Siguiente. Si una fecha sólo tiene un punto de restauración, éste se selecciona automáticamente. Si hay dos o más puntos de restauración disponibles, haga clic en el punto de restauración que prefiera.
- **5** Haga clic en Siguiente.

La pantalla de Restauración finalizada aparece cuando la función Restaurar sistema ha finalizado de recoger los datos y a continuación se reinicia el ordenador.

6 Cuando el ordenador se reinicie, haga clic en Aceptar.

Para cambiar el punto de restauración, puede repetir los pasos con otro punto de restauración o bien puede deshacer la restauración.

#### Cómo deshacer la última operación de Restaurar sistema

AVISO: Antes de deshacer la última restauración del sistema, guarde y cierre todos los archivos abiertos y cierre todos los programas. No modifique, abra ni suprima ningún archivo ni programa hasta que la restauración del sistema haya finalizado.

- 1 Haga clic en el botón Inicio, seleccione Todos los programas→ Accesorios→ Herramientas del sistema y, a continuación, haga clic en Restaurar sistema.
- 2 Seleccione Deshacer la última restauración y haga clic en Siguiente.
- 3 Haga clic en Siguiente.

Aparece la pantalla Restaurar sistema y, a continuación, el ordenador se reinicia.

4 Cuando el ordenador se reinicie, haga clic en Aceptar.

#### Activación de la función Restaurar sistema

Si reinstala Windows XP con menos de 200 MB de espacio libre disponible en el disco duro, se desactivará automáticamente la función Restaurar sistema. Para verificar si la función Restaurar sistema está activada:

- 1 Haga clic en el botón Inicio y en Panel de control.
- 2 Haga clic en Rendimiento y administración.
- 3 Haga clic en Sistema.
- 4 Haga clic en la ficha Restaurar sistema.
- 5 Asegúrese de que está desmarcada la opción Desactivar Restaurar sistema.

# <span id="page-123-0"></span>Cómo volver a instalar Microsoft Windows XP

#### Antes de comenzar

 $\mathscr{D}$  NOTA: Los procedimientos de este documento fueron escritos para la vista predefinida de Windows en Windows XP Home Edition, por lo que los pasos serán diferentes si configura su ordenador Dell con la vista clásica de Windows o está utilizando Windows XP Professional.

Si está considerando reinstalar el sistema operativo Windows XP para corregir un problema con un controlador instalado recientemente, intente usar primero la función Device Driver Rollback (Deshacer controlador de dispositivos) de Windows XP.

- 1 Haga clic en el botón Inicio y en Panel de control.
- 2 En Elija una categoría, haga clic en Rendimiento y mantenimiento.
- **3** Haga clic en Sistema.
- 4 En la ventana Propiedades del sistema, haga clic en la ficha Hardware.
- **5** Haga clic en Administrador de dispositivos.
- 6 Haga clic con el botón derecho del ratón en el dispositivo para el que se ha instalado el nuevo controlador y haga clic en Propiedades.
- 7 Haga clic en la ficha Controladores.
- 8 Haga clic en Desinstalar controlador.

Si la función de desinstalación del controlador de dispositivo no resuelve el problema, utilice la función Restaurar sistema para que el sistema operativo vuelva al estado operativo en que se encontraba antes de que se instalara el nuevo controlador de dispositivo (consulte el apartado ["Utilización de la función](#page-121-0)  [Restaurar sistema de Microsoft Windows XP" en la página 122](#page-121-0)).

**ZA NOTA:** El CD Drivers and Utilities (Controladores y utilidades) contiene los controladores que se instalaron durante el ensamblaje del ordenador. Utilice el CD Drivers and Utilities para cargar cualquier controlador necesario, incluidos los controladores necesarios si el ordenador tiene una controladora RAID.

#### Reinstalación de Windows XP

AVISO: Debe utilizar Windows XP Service Pack 1 o posterior cuando vuelva a instalar Windows XP.

AVISO: Antes de realizar la instalación, haga una copia de seguridad de todos los archivos de datos en la unidad de disco duro principal. En las configuraciones convencionales de disco duro, la unidad de disco duro principal es la primera unidad que detecta el ordenador.

Para volver a instalar Windows XP, necesita los siguientes elementos:

- El CD Operating System (Sistema operativo) de Dell
- El CD Drivers and Utilities (Controladores y utilidades)

Para reinstalar Windows XP, realice todos los pasos descritos en las secciones siguientes en el orden en que se enumeran.

El proceso de reinstalación puede durar entre una y dos horas. Una vez finalizada la reinstalación del sistema operativo, deberá reinstalar los controladores de dispositivo, el antivirus y los demás programas de software.

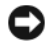

**C** AVISO: En el CD *Operating System* se ofrecen varias opciones para reinstalar Windows XP. Estas opciones pueden llegar a sobrescribir archivos y pueden afectar a las aplicaciones instaladas en la unidad de disco duro. Por lo tanto, se recomienda no reinstalar Windows XP a menos que se lo indique un representante de asistencia técnica de Dell.

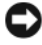

AVISO: Para evitar conflictos con Windows XP, desactive el software antivirus que tenga instalado en el ordenador antes de reinstalar Windows. Para obtener instrucciones, consulte la documentación proporcionada con el software.

## Arranque desde el CD Operating System (Sistema operativo)

- 1 Guarde y cierre los archivos que tenga abiertos y salga de todos los programas.
- 2 Inserte el CD Operating System (Sistema operativo). Haga clic en Salir si aparece el mensaje Instalar Windows XP.
- 3 Reinicie el ordenador.
- 4 Presione <F12> inmediatamente después de que aparezca el logotipo de DELL.

Si se muestra el logotipo del sistema operativo, espere hasta que aparezca el escritorio de Windows y, a continuación, apague el ordenador e inténtelo de nuevo.

- 5 Pulse las teclas de flecha para seleccionar el CD-ROM y pulse <Intro>.
- 6 Cuando aparezca el mensaje Pulse cualquier tecla para arrancar desde el CD, pulse cualquier tecla.

# Configuración de Windows XP

- <span id="page-124-0"></span>1 Cuando aparezca la pantalla Programa de instalación de Windows XP, presione <Intro> para seleccionar Instalar Windows ahora.
- 2 Lea la información en la pantalla del Acuerdo de Licencia de Microsoft Windows y pulse <F8> para aceptar el contrato de licencia.
- 3 Si el ordenador ya tiene instalado Windows XP y desea recuperar los datos actuales de Windows XP, escriba r para seleccionar la opción de reparación y, a continuación, extraiga el CD.
- 4 Si desea instalar una nueva copia de Windows XP, pulse <Esc> para seleccionar dicha opción.
- 5 Pulse <Intro> para seleccionar la partición resaltada (recomendada) y siga las instrucciones de la pantalla.

Aparecerá la pantalla Programa de instalación de Windows XP y el sistema operativo empezará a copiar archivos y a instalar los dispositivos. El ordenador se reinicia automáticamente varias veces.

 $\mathscr{D}$  NOTA: El tiempo necesario para que se complete la instalación depende del tamaño de la unidad de disco duro y de la velocidad del ordenador.

AVISO: No pulse ninguna tecla cuando aparezca el mensaje siguiente: Pulse cualquier tecla para iniciar desde el CD.

- 6 Cuando aparezca la pantalla Configuración regional y de idioma, seleccione la configuración regional de su zona y haga clic en Siguiente.
- 7 Escriba su nombre y el de su organización (opcional) en la pantalla Personalice su software y, a continuación, haga clic en Siguiente.
- 8 En la ventana Nombre del ordenador y contraseña del administrador, escriba un nombre para el ordenador (o bien acepte la propuesta) y una contraseña y haga clic en Siguiente.
- 9 Si aparece la pantalla de Información de marcado de módem, introduzca la información solicitada y haga clic en Siguiente.
- 10 Escriba la fecha, la hora y la zona horaria en la ventana Valores de fecha y hora y, a continuación, haga clic en Siguiente.
- 11 Si aparece la pantalla de Configuración de red, haga clic en Típica y en Siguiente.
- 12 Si está reinstalando Windows XP Professional y el sistema le solicita información adicional sobre la configuración de la red, introduzca sus selecciones. Si no está seguro de su configuración, acepte las opciones predeterminadas.

Windows XP instala los componentes del sistema operativo y configura el ordenador. El ordenador se reiniciará automáticamente.

AVISO: No pulse ninguna tecla cuando aparezca el mensaje siguiente: Pulse cualquier tecla para iniciar desde el CD.

- 13 Cuando aparezca la pantalla Bienvenido a Microsoft, haga clic en Siguiente.
- 14 Cuando aparezca el mensaje ¿Cómo se conectará este ordenador a Internet?, haga clic en Omitir.
- 15 Cuando aparezca la pantalla ¿Preparado para registrarse con Microsoft?, seleccione No en este momento y haga clic en Siguiente.
- 16 Cuando aparezca la pantalla ¿Quién usará este ordenador?, podrá especificar un máximo de cinco usuarios.
- 17 Haga clic en Siguiente.
- 18 Haga clic en Finalizar para completar la instalación y extraiga el CD.
- 19 Vuelva a instalar los controladores apropiados con el CD Drivers and Utilities (Controladores y utilidades).
- 20 Vuelva a instalar el software antivirus.
- 21 Vuelva a instalar los programas.

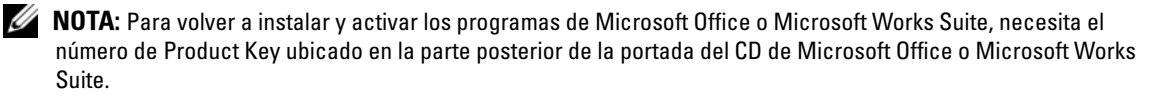

# Uso del CD Drivers and Utilities

Para utilizar el CD denominado Drivers and Utilities (Controladores y utilidades) (también conocido como ResourceCD) mientras está ejecutando el sistema operativo Windows:

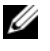

 $\mathscr Q$  NOTA: Para acceder a los controladores del dispositivo y a la documentación del usuario, debe utilizar el CD Drivers and Utilities (Controladores y utilidades) mientras el ordenador ejecuta Windows.

- 1 Encienda el ordenador y permita que se inicie en el escritorio de Windows.
- 2 Inserte el CD Drivers and Utilities (Controladores y utilidades) en la unidad de CD-ROM.

Si está utilizando el CD Drivers and Utilities (Controladores y utilidades) por primera vez en este ordenador, se abrirá la ventana ResourceCD Installation (Instalación de ResourceCD) para informarle que el CD Drivers and Utilities (Controladores y utilidades) está a punto de empezar su instalación.

**3** Haga clic en **Aceptar** para continuar.

Para completar la instalación, responda a las peticiones ofrecidas por el programa de instalación.

- 4 Haga clic en Next (Siguiente) en la pantalla Welcome Dell System Owner (Bienvenida al propietario del sistema Dell).
- 5 Seleccione el System Model (Modelo del sistema), Operating System (Sistema operativo), Device Type (Tipo de dispositivo) y Topic (Tema) adecuados.

## <span id="page-126-0"></span>Controladores para el ordenador

Para mostrar una lista de los controladores de dispositvo del ordenador

1 Haga clic en My Drivers (Mis controladores) en el menú descendente Topic (Tema).

El CD denominado Drivers and Utilities (Controladores y utilidades) (opcional) examina el sistema operativo y el hardware del ordenador y después aparece en la pantalla una lista de los controladores de dispositivos de la configuración del sistema.

2 Pulse sobre el controlador adecuado y siga las instrucciones para descargarlo al ordenador.

Para ver todos los controladores disponibles para el ordenador, haga clic en Drivers (Controladores) en el menú descendente Topic (Tema).

# Índice

# A

alimentación [indicador, 99](#page-98-0)

# C

CD [sistema operativo, 93](#page-92-1) [CD de controladores y](#page-90-1)  utilidades, 91 [CD del sistema operativo, 93](#page-92-1) [Centro de ayuda y soporte](#page-92-2)  técnico, 93 [códigos de sonido, 121](#page-120-1) conflictos [incompatibilidades de software](#page-121-1)  y hardware, 122 controladores [lista de, 127](#page-126-0) [ResourceCD, 91](#page-90-1) cubierta [retirar, 102](#page-101-0)

# D

Dell [sitio de asistencia, 92](#page-91-0) [Dell Diagnostics, 114](#page-113-1) diagnósticos [CD de controladores y](#page-90-1)  utilidades, 91 [códigos de sonido, 121](#page-120-1) [Dell Diagnostics, 114](#page-113-1) documentación [dispositivo, 91](#page-90-1) [en línea, 92](#page-91-0) [Guía de información del](#page-90-2)  sistema, 91 [Guía del usuario, 91](#page-90-3) [ResourceCD, 91](#page-90-1)

# E

[etiqueta de Microsoft](#page-91-1)  Windows, 92 [etiqueta de servicio, 92](#page-91-1) etiquetas [etiqueta de servicio, 92](#page-91-1) [Microsoft Windows, 92](#page-91-1)

# G

[garantía, 91](#page-90-2) [Guía del usuario, 91](#page-90-3)

# H

hardware [códigos de sonido, 121](#page-120-1) [Dell Diagnostics, 114](#page-113-1)

# I

indicador de alimentación [diagnosticar problemas](#page-116-0)  con, 117 indicadores

[alimentación, 99](#page-98-0)

indicadores luminosos [diagnóstico, 118](#page-117-1) [sistema, 117](#page-116-0)

instalar piezas [antes de empezar, 102](#page-101-1) [apagar el ordenador, 102](#page-101-2)

[instrucciones de](#page-90-2)  seguridad, 91

# L

[Localización de](#page-90-4)  información, 91

#### M

mensajes de error [códigos de sonido, 121](#page-120-1) [indicadores luminosos de](#page-117-1)  diagnóstico, 118 [indicadores luminosos del](#page-116-0)  [sistema, 117](#page-116-0)

# P

[placa base, 107,](#page-106-0) [110](#page-109-0)

[placa base.](#page-106-0) Consulte placa base [problemas. Consulte](#page-120-1) solución de problemas

# R

[Restaurar sistema, 122](#page-121-2)

# S

Sistema operativo [Guía de instalación, 93](#page-92-1) sistema operativo [CD, 93](#page-92-1) [volver a instalar Windows](#page-123-0)  XP, 124 [Sitio web de Asistencia](#page-90-5)  [Premier de Dell, 91-](#page-90-5)[92](#page-91-2) solución de problemas [Centro de ayuda y soporte](#page-92-2)  técnico, 93 [códigos de sonido, 121](#page-120-1) [conflictos de hardware y](#page-121-1)  software, 122 [Dell Diagnostics, 114](#page-113-1) [indicadores luminosos de](#page-117-1)  diagnóstico, 118 [indicadores luminosos del](#page-116-0)  sistema, 117 [restaurar al estado de](#page-121-2)  funcionamiento anterior, 122

[Solucionador de problemas de](#page-121-1)  hard, 122 [Solucionador de problemas de](#page-121-1)  hardware, 122

## V

volver a instalar [CD de controladores y](#page-90-1)  utilidades, 91 [ResourceCD, 91](#page-90-1) [Windows XP, 124](#page-123-0)

# W

Windows XP [Centro de ayuda y soporte](#page-92-2)  técnico, 93 [configuración, 125](#page-124-0) [Restaurar sistema, 122](#page-121-2) [Solucionador de problemas de](#page-121-1)  hardware, 122 [solucionador de problemas de](#page-121-3)  hardware, 122 [volver a instalar, 124](#page-123-0)

Free Manuals Download Website [http://myh66.com](http://myh66.com/) [http://usermanuals.us](http://usermanuals.us/) [http://www.somanuals.com](http://www.somanuals.com/) [http://www.4manuals.cc](http://www.4manuals.cc/) [http://www.manual-lib.com](http://www.manual-lib.com/) [http://www.404manual.com](http://www.404manual.com/) [http://www.luxmanual.com](http://www.luxmanual.com/) [http://aubethermostatmanual.com](http://aubethermostatmanual.com/) Golf course search by state [http://golfingnear.com](http://www.golfingnear.com/)

Email search by domain

[http://emailbydomain.com](http://emailbydomain.com/) Auto manuals search

[http://auto.somanuals.com](http://auto.somanuals.com/) TV manuals search

[http://tv.somanuals.com](http://tv.somanuals.com/)